# Install, Deploy, and Maintain the VMware vSphere Integrated Containers Infrastructure

vSphere Integrated Containers 1.2

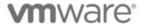

### **Table of Contents**

| all, Deploy, Maintain Infrastructure                          | 1.1         |
|---------------------------------------------------------------|-------------|
| Installation                                                  | 1.1.1       |
| Download                                                      | 1.1.1.1     |
| Deploy the Appliance                                          | 1.1.1.2     |
| Installing the Plug-ins                                       | 1.1.1.3     |
| vCenter Server for Windows                                    | 1.1.1.3.1   |
| vCenter Server Appliance                                      | 1.1.1.3.2   |
| Open the Required Ports on ESXi Hosts                         | 1.1.1.4     |
| Deploy VCHs Interactively                                     | 1.1.2       |
| Deploy VCHs with vic-machine                                  | 1.1.3       |
| Contents of the vSphere Integrated Containers Engine Binaries | 1.1.3.1     |
| Environment Prerequisites for VCH Deployment                  | 1.1.3.2     |
| Obtain Certificate Thumbprints                                | 1.1.3.2.1   |
| Deploy a Basic VCH                                            | 1.1.3.3     |
| Deploy a VCH to an ESXi Host with No vCenter Server           | 1.1.3.3.1   |
| Deploy a VCH to a Basic vCenter Server Cluster                | 1.1.3.3.2   |
| Verify the Deployment of a VCH                                | 1.1.3.3.3   |
| VCH Deployment Options                                        | 1.1.3.4     |
| VCH Placement                                                 | 1.1.3.4.1   |
| Set Environment Variables                                     | 1.1.3.4.1.1 |
| VCH Security                                                  | 1.1.3.4.2   |
| Auto-Generated Certificates                                   | 1.1.3.4.2.1 |
| Custom Certificates                                           | 1.1.3.4.2.2 |
| Unrestricted Access                                           | 1.1.3.4.2.3 |
| Different User Accounts                                       | 1.1.3.4.2.4 |
| VCH Networking                                                | 1.1.3.4.3   |
| Public Network                                                | 1.1.3.4.3.1 |
| Bridge Networks                                               | 1.1.3.4.3.2 |
| Client Network                                                | 1.1.3.4.3.3 |
| Management Network                                            | 1.1.3.4.3.4 |
| Container Networks                                            | 1.1.3.4.3.5 |
| Static IP Address                                             | 1.1.3.4.3.6 |
| Proxy Servers                                                 | 1.1.3.4.3.7 |
| VCH Storage                                                   | 1.1.3.4.4   |
| Image Store                                                   | 1.1.3.4.4.1 |
| Volume Stores                                                 | 1.1.3.4.4.2 |
| Connect VCHs to Registries                                    | 1.1.3.4.5   |
| VCH Appliance Configuration                                   | 1.1.3.4.6   |

| Container VM Configuration                            | 1.1.3.4.7   |
|-------------------------------------------------------|-------------|
| Debugging VCH Deployment                              | 1.1.3.4.8   |
| Deploy VCH for dch-photon                             | 1.1.3.5     |
| VCH Administration                                    | 1.1.4       |
| Interoperability                                      | 1.1.4.1     |
| VCH Admin in the vSphere Client                       | 1.1.4.2     |
| View All VCH and Container Information                | 1.1.4.2.1   |
| View Individual VCH and Container Information         | 1.1.4.2.2   |
| VCH Admin with vic-machine                            | 1.1.4.3     |
| Obtain Version Information                            | 1.1.4.3.1   |
| Common Options                                        | 1.1.4.3.2   |
| List VCHs                                             | 1.1.4.3.3   |
| Obtain General VCH Information and Connection Details | 1.1.4.3.4   |
| Obtain VCH Configuration Information                  | 1.1.4.3.5   |
| Configure Running VCHs                                | 1.1.4.3.6   |
| Delete VCHs                                           | 1.1.4.3.7   |
| Debug Running VCHs                                    | 1.1.4.3.8   |
| Enable Shell Access                                   | 1.1.4.3.8.1 |
| Authorize SSH Access                                  | 1.1.4.3.8.2 |
| VCH Admin Portal                                      | 1.1.4.4     |
| Browser-Based Certificate Login                       | 1.1.4.4.1   |
| Command Line Certificate Login                        | 1.1.4.4.2   |
| VCH Admin Status Reference                            | 1.1.4.4.3   |
| Upgrading                                             | 1.1.5       |
| Data Migration                                        | 1.1.5.1     |
| Pre-Upgrade Tasks                                     | 1.1.5.2     |
| Upgrade the Appliance                                 | 1.1.5.3     |
| Post-Upgrade Tasks                                    | 1.1.5.3.1   |
| Upgrade VCHs                                          | 1.1.5.4     |
| VCH Upgrade Options                                   | 1.1.5.4.1   |
| Upgrade Plug-In on Windows                            | 1.1.5.5     |
| Upgrade Plug-In VCSA                                  | 1.1.5.6     |
| Managing the Appliance                                | 1.1.6       |
| Reconfigure the Appliance                             | 1.1.6.1     |
| Reinitialize the Appliance                            | 1.1.6.2     |
| Re-Tag the Appliance                                  | 1.1.6.2.1   |
| Check Service Status                                  | 1.1.6.3     |
| Restart Services                                      | 1.1.6.4     |
| Troubleshooting                                       | 1.1.7       |
| Access Appliance Logs                                 | 1.1.7.1     |
| Access VCH Logs                                       | 1.1.7.2     |

| VCH Deployment Times Out                                                        | 1.1.7.3  |
|---------------------------------------------------------------------------------|----------|
| Appliance OVF Error                                                             | 1.1.7.4  |
| Appliance Fails to Register with PSC                                            | 1.1.7.5  |
| Certificate Verification Error                                                  | 1.1.7.6  |
| Browser Rejects Certificates                                                    | 1.1.7.7  |
| Missing Common Name Error Even When TLS Options Are Specified Correctly         | 1.1.7.8  |
| Firewall Validation Error                                                       | 1.1.7.9  |
| Certificate cname Mismatch                                                      | 1.1.7.10 |
| Docker API Endpoint Check Failed Error                                          | 1.1.7.11 |
| No Single Host Can Access All Datastores                                        | 1.1.7.12 |
| Plug-ln Scripts Fail                                                            | 1.1.7.13 |
| Plug-In Does Not Appear                                                         | 1.1.7.14 |
| Some Users Cannot Access Services                                               | 1.1.7.15 |
| Deleting or Inspecting a VCH Fails                                              | 1.1.7.16 |
| Certificate Errors when Using Full TLS Authentication with Trusted Certificates | 1.1.7.17 |
| Appliance VM Password Refused                                                   | 1.1.7.18 |
| Default Volume Store Error                                                      | 1.1.7.19 |
| Docker Login Fails                                                              | 1.1.7.20 |
| Security Reference                                                              | 1.1.8    |
| Certificate Reference                                                           | 1.1.8.1  |
| Obtain Appliance Certificates                                                   | 1.1.8.2  |

# Install, Deploy, and Maintain the vSphere Integrated Containers Infrastructure

Install, Deploy, and Maintain the vSphere Integrated Containers Infrastructure provides information about how to use VMware vSphere® Integrated Containers™ as a vSphere administrator.

Product version: 1.2

This documentation applies to all 1.2.x releases.

### **Intended Audience**

This information is intended for VMware vSphere® administrators who want to install and set up vSphere Integrated Containers. The information is written for experienced vSphere administrators who are familiar with virtual machine technology and datacenter operations. Knowledge of container technology and Docker is useful.

Copyright © 2016, 2017 VMware, Inc. All rights reserved. Copyright and trademark information. Any feedback you provide to VMware is subject to the terms at www.vmware.com/community\_terms.html.

VMware, Inc.

3401 Hillview Ave. Palo Alto, CA94304

www.vmware.com

### **Installing vSphere Integrated Containers**

You install vSphere Integrated Containers by deploying an OVAappliance. The OVAappliance provides access to all of the vSphere Integrated Containers components and services.

- Download vSphere Integrated Containers
- Deploy the vSphere Integrated Containers Appliance
- Install the vSphere Client plug-ins on vCenter Server
- Open the Required Ports on ESXi Hosts

### **Download vSphere Integrated Containers**

You can download different versions of vSphere Integrated Containers, that have different levels of stability and support.

### Official Releases

To obtain the latest official release of vSphere Integrated Containers, go to the official vSphere Integrated Containers downloads page on vmware.com and download the OVAinstaller. The OVAinstaller allows you to deploy all of the vSphere Integrated Containers components.

Full support of vSphere Integrated Containers requires the vSphere Enterprise Plus license. To make a support request, contact VMware Global Support.

### Open Source Builds of vSphere Integrated Containers

You can obtain open source builds of vSphere Integrated Containers Engine, vSphere Integrated Containers Portal, and vSphere Integrated Containers Registry, that have different levels of stability.

- Download recent builds of the vSphere Integrated Containers OVAinstaller. Builds happen approximately weekly. You need a Google account to access these builds.
- Download tagged open source software (OSS) versions of the vSphere Integrated Containers components that have been tested and released to the open source community, but that might not reflect the most up-to-date version of the code:
  - vSphere Integrated Containers Engine
  - vSphere Integrated Containers Registry
  - vSphere Integrated Containers Portal
- Download built vSphere Integrated Containers Engine binaries. Builds usually happen after every successful merge into the source code. These builds have been minimally tested for integration. You need a Google account to access these builds.
- Build the latest source version of the vSphere Integrated Containers components:
  - vSphere Integrated Containers Engine
  - vSphere Integrated Containers Registry
  - vSphere Integrated Containers Portal

IMPORTANT: Open source builds are not supported by VMware Global Support.

- You can obtain community support for open source builds by reporting bugs and creating issues on Github.
- For general questions, visit the vSphere Integrated Containers channel on Slack.com. If you do not have an @vmware.com or @emc.com email address, sign up at https://code.vmware.com/home to get an invitation.

### Deploy the vSphere Integrated Containers Appliance

You install vSphere Integrated Containers by deploying a virtual appliance. The appliance runs the vSphere Integrated Containers Registry and vSphere Integrated Containers Management Portal services, and publishes the downloads of the vSphere Integrated Containers Engine binaries.

**NOTE**: This topic reflects changes to the deployment procedure that were introduced in vSphere Integrated Containers 1.2.1. Do not attempt to deploy version 1.2.0.

#### **Prerequisites**

- You downloaded an official build or an open-source build of the OVAinstaller.
  - Download official builds from the vSphere Integrated Containers downloads page on vmware.com.
  - Download open-source builds from the vSphere Integrated Containers repository on Google Cloud Platform.
- Deploy the appliance to a vCenter Server instance. Deploying the appliance directly on an ESXi host is not supported.
- Deploy the appliance to a vCenter Server system that meets the minimum system requirements:
  - vCenter Server 6.0 or 6.5
  - ESXi 6.0 or 6.5 for all hosts
  - o 2 vCPUs
  - 8GB RAM
  - o 80GB free disk space on the datastore
- Ensure that all vCenter Server instances and ESXi hosts in the environment in which you are deploying the appliance have network time protocol (NTP) running. Running NTP prevents problems arising from clock skew between the vSphere Integrated Containers appliance, virtual container hosts, and the vSphere infrastructure.
- **IMPORTANT**: If you intend to use a custom certificates, vSphere Integrated Containers Management Portal requires the TLS private key to be supplied as a PEM-encoded PKCS#8-formatted file. For information about how to convert keys to the correct format, see Converting Keys for Use with vSphere Integrated Containers Management Portal.
- You can deploy multiple vSphere Integrated Containers appliances to the same vCenter Server instance. Also, if a Platform
  Services Controller manages multiple vCenter Server instances, you can deploy multiple appliances to different vCenter Server
  instances that share that Platform Services Controller.
- Use the Flex-based vSphere Web Client to deploy the appliance. You cannot deploy OVAfiles from the HTML5 vSphere Client or from the legacy Windows client.

#### **Procedure**

- In the vSphere Web Client, right-click an object in the vCenter Server inventory, select Deploy OVF template, and navigate to the OVAfile.
- 2. Follow the installer prompts to perform basic configuration of the appliance and to select the vSphere resources for it to use.
  - · Accept or modify the appliance name
  - Select the destination datacenter or folder
  - Select the destination host, cluster, or resource pool
  - Accept the end user license agreements (EULA)
  - Select the disk format and destination datastore
  - · Select the network that the appliance connects to
- 3. On the **Customize template** page, under **Appliance Security**, set the root password for the appliance VM and optionally uncheck the **Permit Root Login** checkbox.

Setting the root password for the appliance is mandatory.

**IMPORTANT**: You require SSH access to the vSphere Integrated Containers appliance to perform upgrades. You can also use SSH access in exceptional cases that you cannot handle through standard remote management or CLI tools. Only use SSH to access the appliance when instructed to do so in the documentation, or under the guidance of VMware GSS.

4. Expand Networking Properties and optionally configure a static IP address for the appliance VM.

To use DHCP, leave the networking properties blank.

**IMPORTANT**: If you set a static IP address for the appliance, use spaces to separate DNS servers. Do not use comma separation for DNS servers.

- 5. Expand Registry Configuration to configure the deployment of vSphere Integrated Containers Registry.
  - In the Registry Port text box, optionally change the port on which to publish the vSphere Integrated Containers Registry service
  - In the Notary Port text box, optionally change the port on which to publish the Docker Content Trust service for vSphere Integrated Containers Registry.
  - Optionally check the Garbage Collection check box to enable garbage collection on the registry when the appliance reboots.
- 6. Expand Management Portal Configuration to configure the deployment of vSphere Integrated Containers Management Portal.
  - In the **Management Portal Port** text box, optionally change the port on which to publish the vSphere Integrated Containers Management Portal service.
  - To use custom certificates to authenticate connections to vSphere Integrated Containers Management Portal, optionally
    paste the content of the appropriate certificate, key, and Certificate Authority (CA) files in the SSL Cert, SSL Cert Key, and CA
    Cert text boxes.

**IMPORTANT**: Provide the TLS private key as a PEM-encoded PKCS#8-formatted file.

- Leave the text boxes blank to use auto-generated certificates.
- 7. Expand **Fileserver Configuration** to configure the file server from which you download the vSphere Integrated Containers Engine binaries, and which publishes the plug-in packages for the vSphere Client.
  - In the **Fileserver Port** text box, optionally change the port on which the vSphere Integrated Containers Engine file server runs.
  - To use custom certificates to authenticate connections to the vSphere Integrated Containers Engine file server, optionally
    paste the content of the appropriate certificate and key files in the SSL Cert and SSL Cert Key text boxes. The file server
    supports RSAformat for TLS private keys.
  - Leave the text boxes blank to use auto-generated certificates.
- 8. Expand **Demo VCH Installer Wizard Configuration** to optionally change the port on which the interactive web installer for virtual container hosts (VCHs) runs.
- 9. Expand **Configure Example Users** to configure the ready-made example user accounts that vSphere Integrated Containers creates by default in the Platform Services Controller.

You can use these accounts to test the different user personas that can access vSphere Integrated Containers Management Portal and Registry.

- Uncheck the **Create Example Users** checkbox if you do not want vSphere Integrated Containers to create user accounts in the Platform Services Controller.
- In the **Username Prefix for Example Users** text box, optionally modify the prefix of the example user names from the default, vic . If you unchecked the **Create Example Users** checkbox, this option is ignored.
- In the Password for Example Users text boxes, modify the password for the example user account from the default,
   vicProl23 . The new password must comply with the password policy for the Platform Services Controller, otherwise the creation of the example user accounts fails. If you unchecked the Create Example Users checkbox, this option is ignored.

**IMPORTANT**: If you did not uncheck the **Create Example Users** checkbox, it is strongly recommended that you change the default password for the example users.

- 10. Click **Next** and **Finish** to deploy the vSphere Integrated Containers appliance.
- 11. When the deployment completes, power on the appliance VM.

If you deployed the appliance so that it obtains its address via DHCP, go to the **Summary** tab for the appliance VM and note the address.

- 12. (Optional) If you provided a static network configuration, view the network status of the appliance.
  - i. In the Summary tab for the appliance VM, launch the VM console
  - ii. In the VM console, press the right arrow key.

The network status shows whether the network settings that you provided during the deployment match the settings with which the appliance is running. If there are mismatches, power off the appliance and select **Edit Settings > vApp Options** to correct the network settings.

- 13. In a browser, go to http://vic\_appliance\_address and when prompted, enter the connection details for the vCenter Server instance on which you deployed the appliance.
  - The address and single sign-on credentials of vCenter Server.
  - If vCenter Server is managed by an external Platform Services Controller, enter the FQDN and administrator domain for the Platform Services Controller. If vCenter Server is managed by an embedded Platform Services Controller, leave the External PSC text boxes empty.

**IMPORTANT**: The installation process requires the single sign-on credentials to register vSphere Integrated Containers

Management Portal and Registry with the Platform Services Controller and to tag the appliance VM for use in Docker content trust. The vSphere Integrated Containers Management Portal and Registry services cannot start if you do not complete this step.

14. Click Continue to initialize the appliance.

#### Result

- You see the vSphere Integrated Containers Getting Started page at http://vic\_appliance\_address. The Getting Started page includes links to the vSphere Integrated Containers Management Portal, the Demo VCH Installer Wizard, the download for the vSphere Integrated Containers Engine bundle, and to documentation.
- If you see the error Failed to register with PSC. Please check the vSphere user domain PSC settings and try again, see the procedure in
  vSphere Integrated Containers Appliance Fails to Register with PSC to register vSphere Integrated Containers with the Platform
  Services Controller.
- If the initialization fails with any other error, see Reinitialize the vSphere Integrated Containers Appliance. You should not reinitialize the appliance in any circumstances other than those described in that topic.

### What to Do Next

Access the different vSphere Integrated Containers components from the vSphere Integrated Containers Getting Started page at http://vic\_appliance\_address.

- Click the link to go to the vSphere Integrated Containers Management Portal. For information about how to use vSphere Integrated Containers Management Portal, see Configure and Manage vSphere Integrated Containers.
- Scroll down to Infrastructure deployment tools and click the link to go to the Demo VCH Installer Wizard. For information about
  how to use the interactive demo VCH installer, see Deploy a Virtual Container Host Interactively.
- Scroll down to Infrastructure deployment tools and click the link to download the vSphere Integrated Containers Engine bundle. The vSphere Integrated Containers Engine bundle allows you to perform the following tasks:
  - Use vic-machine to configure the firewalls on all ESXi hosts to permit VCH deployment. For information about how to configure the firewalls on ESXi hosts, see Open the Required Ports on ESXi Hosts.
  - Install the vSphere Client plug-ins for vSphere Integrated Containers. For information about installing the plug-ins, see Installing the vSphere Client Plug-ins.
  - Use vic-machine to deploy production VCHs. For information about deploying VCHs with vic-machine, see Deploy Virtual Container Hosts with vic-machine.
- To remove security warnings when you connect to the Getting Started page or management portal, see Obtain the Thumbprints
  and CAFiles of the vSphere Integrated Containers Appliance Certificates and Verify and Trust vSphere Integrated Containers
  Appliance Certificates.

- If you see a certificate error when you attempt to go to http://vic\_appliance\_address, see Browser Rejects Certificates with ERR\_CERT\_INVALID Error.
- If necessary, you can reconfigure the appliance after deployment by editing the settings of the appliance VM. For information about reconfiguring the appliance, see Reconfigure the vSphere Integrated Containers Appliance.

### Installing the vSphere Client Plug-Ins

vSphere Integrated Containers provides a basic plug-in for the Flex-based vSphere Web Client on vCenter Server 6.0 or 6.5. vSphere Integrated Containers provides a plug-in with more complete functionality for the HTML5 vSphere Client. The HTML5 vSphere Client is only available with vSphere 6.5.

You can deploy the plug-ins on a vCenter Server instance that runs on Windows, or on a vCenter Server Appliance.

For information about the Flex-based vSphere Web Client and the HTML5 vSphere Client for vSphere 6.5, see Introduction to the vSphere Client in the vSphere 6.5 documentation.

- Install the Client Plug-Ins on vCenter Server for Windows
- Install the Client Plug-Ins on a vCenter Server Appliance

### Install the Client Plug-Ins on vCenter Server for Windows

To install the vSphere Client plug-ins for vSphere Integrated Containers, you log in to the Windows system on which vCenter Server runs and run a script. The script registers an extension with vCenter Server, and instructs vCenter Server to download the plug-in files from the file server in the vSphere Integrated Containers appliance.

The installer installs a basic plug-in for the Flex-based vSphere Web Client on vCenter Server 6.0 or 6.5 and a plug-in with more complete functionality for the HTML5 vSphere Client on vCenter Server 6.5.

#### **Prerequisites**

- The HTML5 plug-in requires vCenter Server 6.5.0d or later. The HTML5 plug-in does not function with earlier versions of vCenter Server 6.5.0
- The vCenter Server instance on which to install the plug-in runs on Windows. If you are running a vCenter Server appliance
  instance, see Install the Client Plug-Ins on a vCenter Server Appliance.
- You deployed the vSphere Integrated Containers appliance. For information about deploying the appliance, see Deploy the vSphere Integrated Containers Appliance.
- Log in to the Windows system on which vCenter Server is running. You must perform all of the steps in this procedure on this Windows system.

**IMPORTANT**: The upgrade script does not function if you have set the VIC\_MACHINE\_THUMBPRINT environment variable on the system on which you run the script. Delete the VIC\_MACHINE\_THUMBPRINT environment variable before running the script.

- In a Web browser, go to http://vic\_appliance\_address, scroll down to Infrastructure Deployment Tools, click the link to download
  the vSphere Integrated Containers Engine bundle, and unpack it on the Desktop.
- Obtain the vCenter Server certificate thumbprint. For information about how to obtain and verify the certificate thumbprint, see
   Obtain vSphere Certificate Thumbprints.

#### **Procedure**

1. Run the install script and follow the prompts.

%USERPROFILE%\Desktop\vic\ui\vCenterForWindows\install.bat

- i. Enter the IP address of the vCenter Server instance.
- ii. Enter the user name and password for the vCenter Server administrator account.
- iii. Enter yes if the vCenter Server certificate thumbprint is legitimate, and wait for the install process to finish.
- 2. When the installation finishes, stop and restart the services of your management clients.
  - i. Restart the HTML5 vSphere Client service.

```
service-control --stop vsphere-ui && service-control --start vsphere-ui
```

ii. Restart the Flex-based vSphere Web Client service.

```
service-control --stop vsphere-client && service-control --start vsphere-client
```

#### What to Do Next

To verify the deployment of the plug-ins, see VCH Administration in the vSphere Client.

### Install the Client Plug-Ins on a vCenter Server Appliance

You install the vSphere Client plug-ins for vSphere Integrated Containers by logging into the vCenter Server appliance and running a script. The script registers an extension with vCenter Server, and instructs vCenter Server to download the plug-in files from the file server in the vSphere Integrated Containers appliance.

The installer installs a basic plug-in for the Flex-based vSphere Web Client on vCenter Server 6.0 or 6.5 and a plug-in with more complete functionality for the HTML5 vSphere Client on vCenter Server 6.5.

#### **Prerequisites**

- The HTML5 plug-in requires vCenter Server 6.5.0d or later. The HTML5 plug-in does not function with earlier versions of vCenter Server 6.5.0
- You are installing the plug-ins on a vCenter Server appliance instance. If you are running vCenter Server on Windows, see Install the Client Plug-Ins on vCenter Server for Windows.
- Go to the vCenter Server Appliance Management Interface (VAMI) at https://vcsa\_address:5480, log in as the appliance root user, then click **Access**, and make sure that SSH Login and Bash Shell are enabled.
- You deployed the vSphere Integrated Containers appliance. For information about deploying the appliance, see Deploy the vSphere Integrated Containers Appliance.
- Obtain the vCenter Server certificate thumbprint. For information about how to obtain and verify the certificate thumbprint, see
   Obtain vSphere Certificate Thumbprints.
- The system on which you run the script is running awk.

**IMPORTANT**: The upgrade script does not function if you have set the VIC\_MACHINE\_THUMBPRINT environment variable on the system on which you run the script. Delete the VIC MACHINE THUMBPRINT environment variable before running the script.

#### **Procedure**

1. Connect as root user to the vCenter Server Appliance by using SSH.

```
$ ssh root@vcsa address
```

2. Start bash.

```
$ shell
```

3. Use curl to copy the vSphere Integrated Containers Engine binaries from the vSphere Integrated Containers appliance file server to the vCenter Server Appliance.

```
$ curl -kL http://vic_appliance_address:9443/files/vic_version.tar.gz -o vic_version.tar.gz
```

**NOTE**: Update *version* to the appropriate version in the command above and in the next step. You can see the full file name by going to http://vic\_appliance\_address:9443/files/ in a browser.

4. Unpack the vSphere Integrated Containers binaries.

```
$ tar -zxf vic_version.tar.gz
```

5. Navigate to  $\protect\operatorname{\begin{tabular}{ll} /vic/ui/VCSA \end{tabular}}$  , run the installer script, and follow the prompts.

```
$ cd vic/ui/VCSA
```

```
$ ./install.sh
```

- i. Enter the IP address of the vCenter Server instance.
- ii. Enter the user name and password for the vCenter Server administrator account.
- iii. Enter **yes** if the vCenter Server certificate thumbprint is legitimate, and wait for the install process to finish.
- 6. When the installation finishes, stop and restart the services of your management clients.
  - i. Restart the HTML5 vSphere Client service.

```
$ service-control --stop vsphere-ui && service-control --start vsphere-ui
```

ii. Restart the Flex-based vSphere Web Client service.

```
$ service-control --stop vsphere-client && service-control --start vsphere-client
```

### What to Do Next

To verify the deployment of the plug-ins, see VCH Administration in the vSphere Client.

### Open the Required Ports on ESXi Hosts

ESXi hosts communicate with the virtual container hosts (VCHs) through port 2377 via Serial Over LAN. For the deployment of a VCH to succeed, port 2377 must be open for outgoing connections on all ESXi hosts before you run vic-machine create to deploy a VCH. Opening port 2377 for outgoing connections on ESXi hosts opens port 2377 for inbound connections on the VCHs.

The vic-machine utility includes an update firewall command, that you can use to modify the firewall on a standalone ESXi host or all of the ESXi hosts in a cluster.

You use the --allow and --deny flags to enable and disable a firewall rule named vspc. When enabled, the vspc rule allows outbound TCP traffic from the target host or hosts. If you disable the rule, you must configure the firewall via another method to allow outbound connections on port 2377 over TCP. If you do not enable the rule or configure the firewall, vSphere Integrated Containers Engine does not function, and you cannot deploy VCHs.

The vic-machine create command does not modify the firewall. Run vic-machine update firewall --allow before you run vic-machine create .

#### **Prerequisites**

- Deploy the vSphere Integrated Containers appliance. For information about deploying the appliance, see Deploy the vSphere
  Integrated Containers Appliance.
- In a Web browser, go to http://vic\_appliance\_address, scroll down to Infrastructure Deployment Tools, click the link to download the vSphere Integrated Containers Engine bundle, and unpack it on your working machine.
- If your vSphere environment uses untrusted, self-signed certificates, you must specify the thumbprint of the vCenter Server
  instance or ESXi host in the --thumbprint option. For information about how to obtain the certificate thumbprint, see Obtain
  vSphere Certificate Thumbprints.

### **Procedure**

- 1. Open a terminal on the system on which you downloaded and unpacked the vSphere Integrated Containers Engine binary bundle.
- 2. Navigate to the directory that contains the vic-machine utility:
- 3. Run the vic-machine update firewall command.

To open the appropriate ports on all of the hosts in a vCenter Server cluster, run the following command:

```
$ vic-machine-operating_system update firewall
--target vcenter_server_address
--user "Administrator@vsphere.local"
--password vcenter_server_password
--compute-resource cluster_name
--thumbprint thumbprint
--allow
```

To open the appropriate ports on an ESXi host that is not managed by vCenter Server, run the following command:

```
$ vic-machine-operating_system update firewall
--target esxi_host_address
--user root
--password esxi_host_password
--thumbprint thumbprint
--allow
```

The vic-machine update firewall command in these examples specifies the following information:

- The address of the vCenter Server instance and datacenter, or the ESXi host, on which to deploy the VCH in the --target option.
- The user name and password for the vCenter Server instance or ESXi host in the --user and --password options.
- In the case of a vCenter Server cluster, the name of the cluster in the --compute-resource option.
- The thumbprint of the vCenter Server or ESXi host certificate in the --thumbprint option, if they use untrusted, self-signed certificates.

Use upper-case letters and colon delimitation in the thumbprint. Do not use space delimitation.

• The --allow option to open the port.

### **Deploy Virtual Container Hosts Interactively**

The vSphere Integrated Containers appliance provides an interactive web installer from which you can deploy a basic virtual container host (VCH).

This VCH has limited cabilities and is for demonstration purposes only, to allow you to start experimenting with vSphere Integrated Containers. For a description of the role and function of VCHs, see vSphere Integrated Containers Engine Concepts in Overview of vSphere Integrated Containers.

**IMPORTANT**: The demo VCH has the minimum configuration that deployment to vCenter Server requires. Only the bridge network, public network, image store, and compute resource options are currently supported. As a consequence, the demo VCH has the following limitations:

- It does not implement any TLS authentication options, and as such is completely unsecured. Do not use the demo VCH in production environments.
- It only supports DHCP. You cannot assign a static IP address to the VCH on any of its interfaces.
- It has no option create a volume store. Any containers that create volumes will fail to start if you run them in the demo VCH.

To deploy VCHs for use in production environments, use the vic-machine command line utility.

### **Prerequisites**

- You deployed the vSphere Integrated Containers appliance. For information about deploying the appliance, see Deploy the vSphere Integrated Containers Appliance.
- You opened port 2377 for outgoing connections on all ESXi hosts in your vCenter Server environment. For information about opening port 2377, see Open the Required Ports on ESXi Hosts.
- You must create two distributed port groups, one each for the bridge and public networks, on the vCenter Server instance on
  which to deploy the VCH. For information about how to create a distributed virtual switch and a port group, see Create a vSphere
  Distributed Switch and Add Hosts to a vSphere Distributed Switch in the vSphere documentation.
- Obtain the vCenter Server certificate thumbprint. For information about how to obtain and verify the certificate thumbprint, see
   Obtain vSphere Certificate Thumbprints.

**NOTE**: When using vic-machine to deploy VCHs, if you do not specify a network or port group for the public network, the VCH uses the VM Network by default. However, because the VM Network might not be present, the demo VCH requires that you create a port group for the public network.

#### **Procedure**

- 1. In a Web browser, go to http://vic\_appliance\_address, scroll down to Infrastructure Deployment Tools, click the link **Go to the**Demo VCH Installer Wizard, and trust the certificate.
- 2. Enter the IP address and administrator credentials of the vCenter Server instance on which the vSphere Integrated Containers appliance is running and click **Login**.
- 3. Use the drop-down menus to select the appropriate resources for each of the required resources.

| Option           | Description                                                                                     |
|------------------|-------------------------------------------------------------------------------------------------|
| Bridge Network   | Select an existing distributed port group for container VMs use to communicate with each other. |
| Public Network   | Select a different distributed port group for container VMs use to connect to the internet.     |
| Image Store      | Select a datastore in which to store container images that you pull into the VCH.               |
| Compute Resource | Select the host, cluster, or resource pool in which to deploy the VCH.                          |

- 4. (Optional) Modify the name of the VCH to create.
- 5. Enter the vCenter Server certificate thumbprint into the **Thumbprint** text box and click **Execute**.

If you leave **Thumbprint** empty, the deployment of the VCH fails, and the certificate thumbprint of the target vCenter Server appears under **Execution Output**. Verify that the thumbprint is valid. If it is valid, copy and paste the thumprint in **Thumbprint** and click **Execute** again.

You can monitor the progress of the VCH deployment under **Execution Output**. Stay on the Installer page until the command finishes. Logs might stop streaming if you switch to other tabs or windows.

#### Result

At the end of a successful deployment, Execution Output displays information about the new VCH.

#### What to Do Next

- Connect a Docker client to the VCH and run Docker commands against it. For information about running Docker commands against a VCH, see Verify the Deployment of a VCH.
- Copy the generated command output under Create Command and use it as a template for use with vic-machine to create production VCHs. For information about how to deploy production VCHs, see Using vic-machine to Deploy Virtual Container Hosts.
- Go to http://vic\_appliance\_address, click the link to **Go to the vSphere Integrated Containers Management Portal**, enter the vCenter Server Single Sign-On credentials, and go to **Home > Infrastructure > Container Hosts**. After creating a VCH, the web installer adds the VCH to the project default-project in the management portal instance that is running in the vSphere Integrated Containers appliance.

### Deploy Virtual Container Hosts with vic-machine

After you deploy the vSphere Integrated Containers appliance, go to http://vic\_appliance\_address in a Web browser, scroll down to Infrastructure Deployment Tools, click the link to **download the vSphere Integrated Containers Engine bundle**, and unpack it on your working machine.

The vSphere Integrated Containers Engine binaries include the vic-machine utility, that you use to deploy virtual container hosts (VCHs). For a description of the role and function of VCHs, see vSphere Integrated Containers Engine Concepts in Overview of vSphere Integrated Containers.

- Contents of the vSphere Integrated Containers Engine Binaries
- Environment Prerequisites for Virtual Container Host Deployment
- Deploy a Basic Virtual Container Host
- Virtual Container Host Deployment Options
- Deploy a Virtual Container Host for Use with dch-photon

# **Contents of the vSphere Integrated Containers Engine Binaries**

After you deploy the vSphere Integrated Containers appliance, you download the vSphere Integrated Containers Engine bundle from http://vic\_appliance\_address.

When you unpack the vSphere Integrated Containers Engine bundle, you obtain following files:

| File                        | Description                                                                                                    |
|-----------------------------|----------------------------------------------------------------------------------------------------|
| appliance.iso               | The Photon based boot image for the virtual container host (VCH) endpoint VM.                                                              |
| bootstrap.iso               | The Photon based boot image for the container VMs.                                                                                         |
| ui/                         | Afolder that contains the files and scripts for the installation of the vSphere Client plug-in.                                            |
| vic-machine-darwin          | The OSX command line utility for the deployment and management of VCHs.                                                                    |
| vic-machine-linux           | The Linux command line utility for the deployment and management of VCHs.                                                                  |
| vic-machine-<br>windows.exe | The Windows command line utility for the deployment and management of VCHs.                                                                |
| vic-ui-darwin               | The OSX executable for the deployment of the vSphere Client plug-in. <b>NOTE</b> : Do not run this executable directly. <sup>(1)</sup>     |
| vic-ui-linux                | The Linux executable for the deployment of the vSphere Client plug-in. <b>NOTE</b> : Do not run this executable directly. (1)              |
| vic-ui-windows.exe          | The Windows executable for the deployment of the vSphere Client plug-in. <b>NOTE</b> : Do not run this executable directly. <sup>(1)</sup> |
| README                      | Contains a link to the vSphere Integrated Containers Engine repository on GitHub.                                                          |
| LICENSE                     | The license file.                                                                                                    |

<sup>(1)</sup> For information about how to install the vSphere Client plug-in, see Installing the vSphere Client Plug-Ins.

### **Environment Prerequisites for VCH Deployment**

Before you deploy virtual container hosts (VCHs), you must ensure that your vSphere infrastructure meets the requirements.

- Supported Platforms for vic-machine
- Supported vSphere Configurations
- License Requirements
- ESXi Host Firewall Requirements
- ESXi Host Storage Requirements for vCenter Server Clusters
- Networking Requirements

### Supported Platforms for vic-machine

The vSphere Integrated Containers management utility, vic-machine, has been tested and verified on the following 64-bit Windows, Mac OS, and Linux OS systems.

| Platform | Supported Versions |
|----------|--------------------|
| Windows  | 7, 10              |
| Mac OS X | 10.11 (El Capitan) |
| Linux    | Ubuntu 16.04 LTS   |

Other recent 64-bit OS versions should work but are untested.

### Supported vSphere Configurations

You can deploy vSphere Integrated Containers Engine in the following vSphere setups:

- vCenter Server 6.0 or 6.5, managing a cluster of ESXi 6.0 or 6.5 hosts, with VMware vSphere Distributed Resource Scheduler™
   (DRS) enabled.
- vCenter Server 6.0 or 6.5, managing one or more standalone ESXi 6.0 or 6.5 hosts.
- Standalone ESXi 6.0 or 6.5 host that is not managed by a vCenter Server instance.

Caveats and limitations:

- VMware does not support the use of nested ESXi hosts, namely running ESXi in virtual machines. Deploying vSphere Integrated
  Containers Engine to a nested ESXi host is acceptable for testing purposes only.
- If you deploy a virtual container host (VCH) onto an ESXi host that is not managed by vCenter Server, and you then move that host into a cluster, the VCH might not function correctly.

### **License Requirements**

vSphere Integrated Containers Engine requires a vSphere Enterprise Plus license.

All of the ESXi hosts in a cluster require an appropriate license. Deployment fails if your environment includes one or more ESXi hosts that have inadequate licenses.

### **ESXi Host Firewall Requirements**

To be valid targets for VCHs and container VMs, ESXi hosts must have the following firewall configuration:

- Allow outbound TCP traffic to port 2377 on the endpoint VM, for use by the interactive container shell.
- Allow inbound HTTPS/TCP traffic on port 443, for uploading to and downloading from datastores.

These requirements apply to standalone ESXi hosts and to ESXi hosts in vCenter Server clusters.

For information about how to open ports on ESXi hosts, see Open the Required Ports on ESXi Hosts.

### **ESXi Host Storage Requirements for vCenter Server Clusters**

ESXi hosts in vCenter Server clusters must meet the following storage requirements in order to be usable by a VCH:

- Be attached to the datastores that you will use for image stores and volume stores.
- Have access to shared storage to allow VCHs to use more than one host in the cluster.

For information about image stores and volumes stores, see Virtual Container Host Storage.

### **Networking Requirements**

The following network requirements apply to deployment of VCHs to standalone ESXi hosts and to vCenter Server:

- Use a trusted network for the deployment and use of vSphere Integrated Containers Engine.
- Use a trusted network for the management network. For more information about the role and requirements of the management network, see Configure the Management Network.
- Connections between Docker clients and the VCH are encrypted via TLS unless you explicitly disable TLS. The client network
  does not need to be trusted.
- Each VCH requires an IPv4 address on each of the networks that it is connected to. The bridge network is handled internally, but other interfaces must have a static IP configured on them, or be able to acquire one via DHCP.
- Each VCH requires access to at least one network, for use as the public network. You can share this network between multiple VCHs. The public network does not need to be trusted.

The following network requirements apply to the deployment of VCHs to vCenter Server:

- Create a distributed virtual switch with a port group for each VCH, for use as the bridge network. You can create multiple port
  groups on the same distributed virtual switch, but each VCH requires its own port group for the bridge network.
- Optionally create port groups for use as mapped container networks, or for the public, management, and client networks.
- All hosts in a cluster must be attached to the port groups that you will use for the VCH bridge network and for any mapped container networks
- Isolate the bridge network and any mapped container networks. You can isolate networks by using a separate VLAN for each network.

For information about bridge networks and container networks, see Configure Bridge Networks and Configure Container Networks.

For information about how to create a distributed virtual switch and a port group, see Create a vSphere Distributed Switch in the vSphere documentation.

For information about how to add hosts to a distributed virtual switch, see Add Hosts to a vSphere Distributed Switch in the vSphere documentation.

For information about how to assign a VLAN ID to a port group, see VMware KB 1003825. For more information about private VLAN, see VMware KB 1010691.

### **Obtain vSphere Certificate Thumbprints**

If your vSphere environment uses untrusted, self-signed certificates to authenticate connections, you must specify the thumbprint of the vCenter Server or ESXi host certificate in all vic-machine commands to deploy and manage virtual container hosts (VCHs). If your vSphere environment uses trusted certificates that are signed by a known Certificate Authority (CA), you do not need to specify the thumbprint option.

You can use either SSH and OpenSSL or the Platform Services Controller to obtain certificate thumbprints, either before you run vic-machine commands, or to confirm that a thumbprint in an error message is valid.

- vCenter Server Appliance or ESXi Host
- Platform Services Controller

### vCenter Server Appliance or ESXi Host

You can use SSH and OpenSSL to obtain the certificate thumbprint for a vCenter Server Appiance instance or an ESXi host.

1. Use SSH to connect to the vCenter Server Appliance or ESXi host as root user.

- 2. Use openss1 to view the certificate fingerprint.
  - vCenter Server Appliance:

```
openssl x509 -in /etc/vmware-vpx/ssl/rui.crt -fingerprint -sha1 -noout
```

ESXi host:

```
openssl x509 -in /etc/vmware/ssl/rui.crt -fingerprint -sha1 -noout
```

3. Copy the certificate thumbprint for use in the --thumbprint option of vic-machine commands.

### **Platform Services Controller**

You can obtain a vCenter Server certificate thumbprint by logging into the Platform Services Controller for that vCenter Server instance.

- 1. Log in to the Platform Services Controller interface.
  - Embedded Platform Services Controller: https://vcenter\_server\_address/psc
  - Standalone Platform Services Controller: https://psc\_address/psc
- 2. Select Certificate Management and enter a vCenter Single Sign-On password.
- 3. Select Machine Certificates, select a certificate, and click Show Details.
- 4. Copy the thumbprint for use in the --thumbprint option of vic-machine commands.

### **Deploy a Basic Virtual Container Host**

The following topics provide examples of deploying of a basic virtual container host (VCH) either directly on an ESXi host or to vCenter Server.

These examples deploy VCHs by using the minimum vic-machine create options possible, for demonstration purposes.

- Deploy a VCH to an ESXi Host with No vCenter Server
- Deploy a VCH to a Basic vCenter Server Cluster
- Verify the Deployment of a VCH

## Deploy a Virtual Container Host to an ESXi Host with No vCenter Server

This topic provides instructions for deploying a virtual container host (VCH) to an ESXi host that is not managed by vCenter Server. This is the most straightforward way to deploy a VCH, and is ideal for testing.

The ESXi host to which you deploy the VCH must match the specifications listed in the prerequisites. This example deploys a VCH by using the minimum vic-machine create options possible, for demonstration purposes.

### **Prerequisites**

- Deploy the vSphere Integrated Containers appliance. For information about deploying the appliance, see Deploy the vSphere
  Integrated Containers Appliance.
- In a Web browser, go to http://vic\_appliance\_address, scroll down to Infrastructure Deployment Tools, click the link to download the vSphere Integrated Containers Engine bundle, and unpack it on your working machine.
- Create or obtain an ESXi host with the following configuration:
  - One datastore
  - The VM Network is present
  - You can use a nested ESXi host for this example
- Verify that the ESXi host meets the requirements in Environment Prerequisites for VCH Deployment.
- Make sure that the correct firewall port is open on the ESXi host. For information about how to open ports on ESXi hosts, see
   Open the Required Ports on ESXi Hosts.
- Obtain the ESXi host certificate thumbprint. For information about how to obtain the certificate thumbprint, see Obtain vSphere
  Certificate Thumbprints.
- Familiarize yourself with the vSphere Integrated Containers Engine binaries, as described in Contents of the vSphere Integrated Containers Engine Binaries.
- Familiarize yourself with the basic options of the vic-machine create command described in Virtual Container Host Placement.

#### **Procedure**

- 1. Open a terminal on the system on which you downloaded and unpacked the vSphere Integrated Containers Engine binary bundle
- 2. Navigate to the directory that contains the vic-machine utility:
- 3. Run the vic-machine create command.

In these examples, the password is wrapped in quotes because it contains @.

Linux OS:

```
$ vic-machine-linux create
--target esxi_host_address
--user root
--password 'esxi_host_p@ssword'
--no-tlsverify
--thumbprint esxi_certificate_thumbprint
```

• Windows:

```
$ vic-machine-windows create
--target esxi_host_address
--user root
--password "esxi_host_p@ssword"
--no-tlsverify
--thumbprint esxi_certificate_thumbprint
```

Mac OS:

```
>$ vic-machine-darwin create
```

--target esxi\_host\_address --user root --password 'esxi\_host\_p@ssword' --no-tlsverify --thumbprint esxi\_certificate\_thumbprint

The vic-machine create command in this example specifies the minimum information required to deploy a VCH to an ESXi host:

- The address of the ESXi host on which to deploy the VCH, in the --target option.
- The ESXi host root user and password in the --user and --password options.
- For simplicity, disables the verification of clients that connect to this VCH by specifying the --no-tlsverify option.
- Specifies the thumbprint of the ESXi host certificate by specifying the --thumbprint option.

Because the ESXi host only has only one datastore and uses the VM Network network, vic-machine create automatically detects and uses those resources.

When deploying to an ESXi host, vic-machine create creates a standard virtual switch and a port group for use as the container bridge network, so you do not need to specify any network options if you do not have specific network requirements.

This example deploys a VCH with the default name virtual-container-host.

#### Result

At the end of a successful deployment, vic-machine displays information about the new VCH:

```
Initialization of appliance successful
VCH Admin Portal:
https://vch_address:2378
Published ports can be reached at:
vch_address

Docker environment variables:
DOCKER_HOST=vch_address:2376
Environment saved in virtual-container-host/virtual-container-host.env
Connect to docker:
docker -H vch_address:2376 --tls info
Installer completed successfully
```

### What to Do Next

To test your VCH, see Verify the Deployment of a VCH.

### Deploy a VCH to a Basic vCenter Server Cluster

This topic provides instructions for deploying a virtual container host (VCH) in a very basic vCenter Server environment. This basic deployment allows you to test vSphere Integrated Containers Engine with vCenter Server before attempting a more complex deployment that corresponds to your real vSphere environment.

The vCenter Server instance to which you deploy the VCH must match the specifications listed in the prerequisites. This example deploys a VCH by using the minimum vic-machine create options possible, for demonstration purposes.

#### **Prerequisites**

- Deploy the vSphere Integrated Containers appliance. For information about deploying the appliance, see Deploy the vSphere
  Integrated Containers Appliance.
- In a Web browser, go to http://vic\_appliance\_address, scroll down to Infrastructure Deployment Tools, click the link to download
  the vSphere Integrated Containers Engine bundle, and unpack it on your working machine.
- Create or obtain a vCenter Server instance with the following configuration:
  - One datacenter
  - o One cluster with two ESXi hosts and DRS enabled. You can use nested ESXi hosts for this example.
  - Ashared datastore, that is accessible by both of the ESXi hosts.
  - The VM Network is present
  - One distributed virtual switch with one port group named vic-bridge
- Verify that your vCenter Server instance and both of the ESXi hosts in the cluster meet the requirements in Environment Prerequisites for VCH Deployment.
- Make sure that the correct firewall ports are open on the ESXi hosts. For information about how to open ports on ESXi hosts, see Open the Required Ports on ESXi Hosts.
- Obtain the vCenter Server certificate thumbprint. For information about how to obtain the certificate thumbprint, see Obtain vSphere Certificate Thumbprints.
- Familiarize yourself with the vSphere Integrated Containers Engine binaries, as described in Contents of the vSphere Integrated Containers Engine Binaries.
- Familiarize yourself with the basic options of the vic-machine create command described in VCH Placement.
- Familiarize yourself with the bridge network and image store, as described in Configure Bridge Networks and Specify the Image Store.

### **Procedure**

- 1. Open a terminal on the system on which you downloaded and unpacked the vSphere Integrated Containers Engine binary bundle
- 2. Navigate to the directory that contains the vic-machine utility:
- 3. Run the vic-machine create command.

In these examples, the user name is wrapped in quotes because it contains @.

· Linux OS:

```
$ vic-machine-linux create
--target vcenter_server_address
--user 'Administrator@vsphere.local'
--password vcenter_server_password
--bridge-network vic-bridge
--image-store shared_datastore_name
--no-tlsverify
--thumbprint vcenter_server_certificate_thumbprint
```

• Windows:

```
$ vic-machine-windows create
--target vcenter_server_address
--user "Administrator@vsphere.local"
--password vcenter_server_password
--bridge-network vic-bridge
--image-store shared_datastore_name
--no-tlsverify
--thumbprint vcenter_server_certificate_thumbprint
```

#### Mac OS:

```
$ vic-machine-darwin create
--target vcenter_server_address
--user 'Administrator@vsphere.local'
--password vcenter_server_password
--bridge-network vic-bridge
--image-store shared_datastore_name
--no-tlsverify
--thumbprint vcenter_server_certificate_thumbprint
```

The vic-machine create command in this example specifies the minimum information required to deploy a VCH to vCenter Server:

- The address of the vCenter Server instance on which to deploy the VCH, in the --target option.
- AvCenter Single Sign-On user and password for a vSphere administrator account, in the --user and --password options.
- The port group named vic-bridge, for use as the container bridge network.
- The name of the shared datastore to use as the image store, in which to store container images.
- Disables the verification of clients that connect to this VCH by specifying the --no-tlsverify option.
- Specifies the thumbprint of the vCenter Server host certificate by specifying the --thumbprint option.

Because the vCenter Server instance only has one datacenter and one cluster, and uses the VM Network network, vic-machine create automatically detects and uses these resources.

This example deploys a VCH with the default name  $\,$  virtual-container-host .

#### Result

At the end of a successful deployment, vic-machine displays information about the new VCH:

```
Initialization of appliance successful
VCH Admin Portal:
https://vch_address:2378
Published ports can be reached at:
vch_address
Docker environment variables:
DOCKER_HOST=vch_address:2376
Environment saved in virtual-container-host/virtual-container-host.env
Connect to docker:
docker -H vch_address:2376 --tls info
Installer completed successfully
```

#### What to Do Next

To test your VCH, see Verify the Deployment of a VCH.

### Verify the Deployment of a VCH

After you have deployed a virtual container host (VCH), you can verify the deployment by connecting a Docker client to the VCH and running Docker operations. You can check the results in the vSphere Client or vSphere Web Client.

**IMPORTANT**: Do not use the vSphere Client to perform operations on virtual container hosts or container VMs. Specifically, using the vSphere Client to power off, power on, or delete the VCH vApp or VCH endpoint VM can cause vSphere Integrated Containers Engine to not function correctly. Always use vic-machine to perform operations on VCHs. The vSphere Client does not allow you to delete container VMs, but do not use the vSphere Client to power container VMs on or off. Always use Docker commands to perform operations on containers.

#### **Prerequisites**

- You deployed a VCH in one of the following ways:
  - You followed the instructions in Deploy a Demo VCH to deploy a basic VCH with no security.
  - You followed the instructions in Deploy a VCH to an ESXi Host with No vCenter Server or Deploy a VCH to a Basic vCenter Server Cluster, specifying the --no-tlsverify option.
- · You have installed a Docker client.
- If you deployed the VCH to vCenter Server, connect a vSphere Client to that vCenter Server instance.
- If you deployed the VCH to an ESXi host, connect a vSphere Client to that host.

#### **Procedure**

- 1. View the VCH appliance in the vSphere Client or vSphere Client.
  - vCenter Server: Go to **Hosts and Clusters** in the vSphere Client and select the cluster or host on which you deployed the VCH. You should see a vApp with the name that you set for the VCH.
  - ESXi host: Go to **Inventory** in the vSphere Client and select the host on which you deployed the VCH. You should see a resource pool with the name that you set for the VCH.

The vApp or resource pool contains the VCH endpoint VM.

- 2. Run the docker info command to confirm that you can connect to the VCH.
  - Opemo VCH:

```
docker -H vch_address:2376 info
```

• Deployment with vic-machine create:

```
docker -H vch_address:2376 --tls info
```

You should see confirmation that the Storage Driver is vSphere Integrated Containers Backend Engine .

- 3. Pull a Docker container image into the VCH, for example, the BusyBox container.
  - Demo VCH:

```
docker -H vch_address:2376 pull busybox
```

• Deployment with vic-machine create:

```
docker -H vch_address:2376 --tls pull busybox
```

4. View the container image files in the vSphere Web Client or vSphere Client.

- vCenter Server: Go to Storage, right-click the datastore that you designated as the image store, and select Browse Files.
- ESXi host: Click the **Summary** tab for the ESXi host, right-click the datastore that you designated as the image store, and select **Browse Datastore**.

vSphere Integrated Containers Engine creates a folder that has the same name as the VCH, that contains a folder named vic in which to store container image files.

- 5. Expand the vic folder to navigate to the images folder. The images folder contains a folder for every container image that you pull into the VCH. The folders contain the container image files.
- 6. In your Docker client, run the Docker container that you pulled into the VCH.
  - Demo VCH:

```
docker -H vch_address:2376 run --name test busybox
```

• Deployment with vic-machine create:

```
docker -H vch_address:2376 --tls run --name test busybox
```

- 7. View the container VMs in the vSphere Client.
  - vCenter Server: Go to Hosts and Clusters and expand the VCH vApp.
  - ESXi host: Go to Inventory and expand the VCH resource pool.

You should see a VM for every container that you run, including a VM named test-container\_id.

- 8. View the container VM files in the vSphere Client.
  - vCenter Server: Go to **Storage** and select the datastore that you designated as the image store.
  - ESXi host: Click the Summary tab for the ESXi host, right-click the datastore that you designated as the image store, and select Browse Datastore.

At the top-level of the datastore, you should see a folder for every container that you run. The folders contain the container VM files.

### **Virtual Container Host Deployment Options**

You use the vic-machine create command to deploy virtual container hosts (VCHs).

The vic-machine create command provides many options that allow you to customize the deployment of virtual container hosts (VCHs) to correspond to your vSphere environment and to meet your development requirements. The following sections present the vic-machine create options, grouped by subject area.

- Virtual Container Host Placement
- Virtual Container Host Security
- Virtual Container Host Networking
- Virtual Container Host Storage
- Connect Virtual Container Hosts to Registries
- Virtual Container Host Appliance Configuration
- Container VM Configuration
- Debugging Virtual Container Host Deployment

### **Specifying Option Arguments**

When you run vic-machine commands, wrap any option arguments that include spaces or special characters in quotes. Use single quotes if you are using vic-machine on a Linux or Mac OS system and double quotes on a Windows system.

Option arguments that might require quotation marks include the following:

- User names and passwords in --target , or in --user and --password .
- Datacenter names in --target .
- VCH names in --name .
- Datastore names and paths in --image-store and --volume-store.
- Network and port group names in all networking options.
- Cluster and resource pool names in --compute-resource.
- Folder names in the paths for --tls-cert-path , --tls-server-cert , --tls-server-key , --appliance-iso , and --bootstrap-iso .

### **Virtual Container Host Placement**

The create command of the vic-machine utility requires you to provide information about where in your vSphere environment to deploy the VCH and the vCenter Server or ESXi user account to use for deployment.

- vic-machine Options
- Example vic-machine Commands

### vic-machine Options

The following vic-machine create options identify the location in which to deploy the VCH, and the vSphere administrator credentials to use for deployment.

### --target

#### Short name: -t

The IPv4 address, fully qualified domain name (FQDN), or URL of the ESXi host or vCenter Server instance on which you are deploying a VCH. This option is always **mandatory**.

You can set an environment variable so that you do not have to specify --target in every vic-machine command. For information about setting vic-machine environment variables, see Set Environment Variables for Key vic-machine Options.

To facilitate IP address changes in your infrastructure, provide an FQDN whenever possible, rather than an IP address. If vic-machine create cannot resolve the FQDN, it fails with an error.

### Usage:

If the target ESXi host is not managed by vCenter Server, provide the address of the ESXi host.

```
--target esxi host address
```

If the target ESXi host is managed by vCenter Server, or if you are deploying to a cluster, provide the address of vCenter Server.

```
--target vcenter_server_address
```

You can include the user name and password in the target URL. If you are deploying a VCH on vCenter Server, specify the user name for an account that has the Administrator role on that vCenter Server instance.

```
--target vcenter_or_esxi_username:password@vcenter_or_esxi_address
```

If you do not include the user name in the target URL, you must specify the --user option. If you do not specify the --password option or include the password in the target URL, vic-machine create prompts you to enter the password.

If you are deploying a VCH on a vCenter Server instance that includes more than one datacenter, include the datacenter name in the target URL. If you include an invalid datacenter name, vic-machine create fails and suggests the available datacenters that you can specify.

```
--target vcenter_server_address/datacenter_name
```

#### --user

#### Short name: -u

The user name for the ESXi host or vCenter Server instance on which you are deploying a VCH.

If you are deploying a VCH on vCenter Server, specify a user name for an account that has the Administrator role on that vCenter Server instance.

You can also specify the user name in the URL that you pass to vic-machine create in the --target option, in which case the --user option is not required.

You can set an environment variable so that you do not have to specify --user in every vic-machine command. For information about setting vic-machine environment variables, see Set Environment Variables for Key vic-machine Options.

You can configure a VCH so that it uses a non-administrator account with reduced privileges for post-deployment operations by specifying the --ops-user option. If you do not specify --ops-user, VCHs use the vSphere administrator account that you specify in --user for general post-deployment operations. For information about using a different account for post-deployment operation, Use Different User Accounts for VCH Deployment and Operation.

#### Usage:

```
--user esxi_or_vcenter_server_username
```

### --password

#### Short name: -p

The password for the vSphere administrator account on the vCenter Server on which you are deploying the VCH, or the password for the ESXi host if you are deploying directly to an ESXi host. If not specified, vic-machine prompts you to enter the password during deployment.

You can also specify the user name and password in the URL that you pass to vic-machine create in the --target option, in which case the --password option is not required.

You can set an environment variable so that you do not have to specify --password in every vic-machine command. For information about setting vic-machine environment variables, see Set Environment Variables for Key vic-machine Options.

### Usage:

```
--password esxi_host_or_vcenter_server_password
```

### --compute-resource

#### Short name: -r

The host, cluster, or resource pool in which to deploy the VCH.

If the vCenter Server instance on which you are deploying a VCH only includes a single instance of a standalone host or cluster, vic-machine create automatically detects and uses those resources. In this case, you do not need to specify a compute resource when you run vic-machine create. If you are deploying the VCH directly to an ESXi host and you do not use --compute-resource to specify a resource pool, vic-machine create automatically uses the default resource pool.

You specify the --compute-resource option in the following circumstances:

- AvCenter Server instance includes multiple instances of standalone hosts or clusters, or a mixture of standalone hosts and clusters
- You want to deploy the VCH to a specific resource pool in your environment.

**NOTE**: You cannot deploy a VCH to a specific host in a cluster. You deploy the VCH to the cluster, and DRS manages the placement of the VCH on a host.

If you do not specify the --compute-resource option and multiple possible resources exist, or if you specify an invalid resource name, vic-machine create fails and suggests valid targets for --compute-resource in the failure message.

#### Usage:

To deploy to a specific resource pool on an ESXi host that is not managed by vCenter Server, specify the name of the resource pool:

```
--compute-resource resource_pool_name
```

To deploy to a vCenter Server instance that has multiple standalone hosts that are not part of a cluster, specify the IPv4 address or fully qualified domain name (FQDN) of the target host:

```
--compute-resource host_address
```

To deploy to a vCenter Server with multiple clusters, specify the name of the target cluster:

```
--compute-resource cluster_name
```

To deploy to a specific resource pool on a standalone host that is managed by vCenter Server, or to a specific resource pool in a cluster, if the resource pool name is unique across all hosts and clusters, specify the name of the resource pool:

```
--compute-resource resource_pool_name
```

To deploy to a specific resource pool on a standalone host that is managed by vCenter Server, if the resource pool name is not unique across all hosts, specify the IPv4 address or FQDN of the target host and name of the resource pool:

```
--compute-resource host_name/resource_pool_name
```

To deploy to a specific resource pool in a cluster, if the resource pool name is not unique across all clusters, specify the full path to the resource pool:

```
--compute-resource cluster_name/Resources/resource_pool_name
```

### --name

### Short name: -n

Aname for the VCH, that appears the vCenter Server inventory and that you can use in other vic-machine commands. If not specified, vic-machine sets the name of the VCH to virtual-container-host. If a VCH of the same name exists on the ESXi host or in the vCenter Server inventory, or if a folder of the same name exists in the target datastore, vic-machine create creates a folder named vch\_name\_1. If the name that you provide contains unsupported characters, vic-machine create fails with an error.

#### Usage:

```
--name vch_name
```

### --thumbprint

### Short name: None

If your vSphere environment uses untrusted, self-signed certificates to authenticate connections, you must specify the thumbprint of the vCenter Server or ESXi host certificate in the --thumbprint option of all vic-machine commands. If your vSphere environment uses trusted certificates that are signed by a known Certificate Authority (CA), you do not need to specify the --thumbprint option.

For information about how to obtain the certificate thumbprint for vCenter Server or an ESXi host, see Obtain vSphere Certificate Thumbprints.

After you obtain the certificate thumbprint from vCenter Server or an ESXi host, you can set it as an environment variable so that you do not have to specify --thumbprint in every vic-machine command. For information about setting vic-machine environment variables, see Set Environment Variables for Key vic-machine Options.

If you run vic-machine without the specifying the --thumbprint option and the operation fails, the resulting error message includes the certificate thumbprint. Always verify that the thumbprint in the error message is valid before attempting to run the command again.

**CAUTION**: Specifying the --force option bypasses safety checks, including certificate thumbprint verification. Using --force in this way can expose VCHs to the risk of man-in-the-middle attacks, in which attackers can learn vSphere credentials. Using --force can result in unexpected deployment topologies that would otherwise fail with an error. Do not use --force in production environments.

Use upper-case letters and colon delimitation in the thumbprint. Do not use space delimitation.

#### Usage:

--thumbprint certificate\_thumbprint

# Example vic-machine Commmands

The following sections provide examples of vic-machine create commands that deploy VCHs in different vSphere setups. For simplicity, the examples all use the --no-tlsverify option to automatically generate server certificates but disable client authentication. In all of the examples, the thumbprint of the vCenter Server or ESXi host is specified in the --thumbprint option.

- Deploy to a vCenter Server Cluster with Multiple Datacenters and Datastores
- Deploy to a Specific Standalone Host in vCenter Server
- Deploy to a Resource Pool on an ESXi Host
- Deploy to a Resource Pool in a vCenter Server Cluster

### Deploy to a vCenter Server Cluster with Multiple Datacenters and Datastores

If vCenter Server has more than one datacenter, you specify the datacenter in the --target option.

If vCenter Server manages more than one cluster, you use the --compute-resource option to specify the cluster on which to deploy the VCH.

When deploying a VCH to vCenter Server, you must use the --bridge-network option to specify an existing port group for container VMs to use to communicate with each other. For information about how to create a distributed virtual switch and port group, see the section on vCenter Server Network Requirements in Environment Prerequisites for VCH Deployment.

If vCenter Server manages more than one datastore, you must specify the --image-store option to designate a datastore in which to store container images, the files for the VCH appliance, and container VMs.

- Provides the vCenter Single Sign-On user name and password for a vSphere administrator account in the --target option. The user name is wrapped in quotes, because it contains the @ character.
- Deploys a VCH named vch1 to the cluster cluster1 in datacenter dc1.
- Uses an existing port group named vch1-bridge for the bridge network.
- Designates datastore1 as the image store.

```
vic-machine-operating_system create
--target 'Administrator@vsphere.local':password@vcenter_server_address/dc1
--compute-resource cluster1
--image-store datastore1
--bridge-network vch1-bridge
--name vch1
--thumbprint certificate_thumbprint
--no-tlsverify
```

### Deploy to a Specific Standalone Host in vCenter Server

If vCenter Server manages multiple standalone ESXi hosts that are not part of a cluster, you use the --compute-resource option to specify the address of the ESXi host on which to deploy the VCH.

This example deploys a VCH with the following configuration:

- Specifies the vCenter Server address, datacenter dc1, and the vSphere administrator user name and password in the ---target option.
- Deploys the VCH on the ESXi host with the FQDN esxihost1.organization.company.com . You can also specify an IP address.
- Specifies the port group to use for the bridge network, the image store, a name for the VCH.

```
vic-machine-operating_system create
--target 'Administrator@vsphere.local':password@vcenter_server_address/dc1
--bridge-network vch1-bridge
--image-store datastore1
--compute-resource esxihost1.organization.company.com
--name vch1
--thumbprint certificate_thumbprint
--no-tlsverify
```

### Deploy to a Resource Pool on an ESXi Host

To deploy a VCH in a specific resource pool on an ESXi host that is not managed by vCenter Server, you specify the resource pool name in the --compute-resource option.

This example deploys a VCH with the following configuration:

- Specifies the user name and password and a name for the VCH.
- Designates rp 1 as the resource pool in which to place the VCH. The resource pool name is wrapped in quotes, because it contains a space.
- Does not specify an image store, assuming that the host in this example only has one datastore.

```
vic-machine-operating_system create
--target root:password@esxi_host_address
--compute-resource 'rp 1'
--name vch1
--thumbprint certificate_thumbprint
--no-tlsverify
```

### Deploy to a Resource Pool in a vCenter Server Cluster

To deploy a VCH in a resource pool in a vCenter Server cluster, you specify the resource pool in the compute-resource option.

This example deploys a VCH with the following configuration:

- Specifies the user name, password, datacenter, image store, bridge network, and name for the VCH.
- Designates rp 1 as the resource pool in which to place the VCH. In this example, the resource pool name rp 1 is unique across all hosts and clusters, so you only need to specify the resource pool name.

```
vic-machine-operating_system create
--target 'Administrator@vsphere.local':password@vcenter_server_address/dc1
--compute-resource 'rp 1'
--image-store datastore1
--bridge-network vch1-bridge
--name vch1
--thumbprint certificate_thumbprint
--no-tlsverify
```

If the name of the resource pool is not unique across all clusters, for example if two clusters each contain a resource pool named rp 1, you must specify the full path to the resource pool in the compute-resource option, in the format cluster\_name/Resources/resource\_pool\_name.

```
vic-machine-operating_system create
--target 'Administrator@vsphere.local':password@vcenter_server_address/dc1
--compute-resource 'cluster 1'/Resources/'rp 1'
--image-store datastore1
--bridge-network vch1-bridge
--name vch1
--thumbprint certificate_thumbprint
--no-tlsverify
```

# Set Environment Variables for Key vic-machine Options

If you deploy multiple virtual container hosts (VCHs) to the same vCenter Server instance or ESXi host, you can simplify vic-machine commands by setting environment variables for certain key vic-machine options.

You can set environment variables for the following vic-machine options.

| Option         | Variable               | Description                                                                                                    |
|----------------|------------------------|----------------------------------------------------------------------------------------------------|
| target         | VIC_MACHINE_TARGET     | The address of the vCenter Server instance or ESXi host on which you are deploying VCHs.                                            |
| user           | VIC_MACHINE_USER       | The user name for the vSphere account that you use when running vic-machine commands. Use an account with administrator privileges. |
| <br>password   | VIC_MACHINE_PASSWORD   | The password for the vSphere user account.                                                                                          |
| <br>thumbprint | VIC_MACHINE_THUMBPRINT | The thumbprint of the vCenter Server or ESXi host certificate.                                                                      |

**NOTE**: You cannot include the vSphere user name and password in the vic\_machine\_target environment variable. You must either specify the user name and password in the vic\_machine\_user and vic\_machine\_password environment variables, or use the --user and --password options when you run vic-machine.

For information about how to obtain the vCenter Server certificate thumbprint, see Obtain vSphere Certificate Thumbprints.

When you run any of the different vic-machine commands, vic-machine checks whether environment variables are present in the system. If you have set any or all of the environment variables, vic-machine automatically uses the values from those environment variables. You only need to specify the additional vic-machine options.

The following examples show some simplified vic-machine commands that you can run if you set all four environment variables.

• Create a basic VCH:

```
vic-machine-operating_system create --bridge-network vic-bridge --no-tls --name vch-no-tls
```

• List VCHs:

```
vic-machine-operating_system ls
```

Inspect a VCH:

```
vic-machine-operating_system inspect --id vm-123
```

Upgrade a VCH:

```
vic-machine-operating_system upgrade --id vm-123
```

• Configure a VCH, for example to add a new volume store:

```
vic-machine-operating_system configure --id vm-123 --volume-store
datastore_name/datastore_path:default
```

Delete a VCH:

```
vic-machine-operating_system delete --id vm-123
```

For more information about the vic-machine ls , inspect , upgrade , configure , and delete commands, see Virtual Container Host Administration with vic-machine .

# **Virtual Container Host Security**

VCHs authenticate Docker API client connections by using client certificates. This configuration is commonly referred to as tisverify in documentation about containers and Docker. When you deploy a VCH, you must specify the level of security that applies to connections from Docker clients to the Docker API endpoint that is running in the VCH. The security options that vic-machine create provides allow for three broad categories of VCH client security:

- Restrict Access to the Docker API with Auto-Generated Certificates
- Restrict Access to the Docker API with Custom Certificates
- Unrestricted Access to the Docker API

You must run all vic-machine commands with a vSphere administrator account. However, you can configure a VCH so that it uses an account with reduced privileges for post-deployment operation, instead of using the vSphere administrator account. For information about using a separate account for post-deployment operation, Use Different User Accounts for VCH Deployment and Operation.

# Restrict Access to the Docker API with Auto-Generated Certificates

As a convenience, vic-machine create provides the option of automatically generating a client certificate, server certificate, and certificate authority (CA) as appropriate when you deploy a VCH. The generated certificates are functional, but they do not allow for fine control over aspects such as expiration, intermediate certificate authorities, and so on. To use more finely configured certificates, see Restrict Access to the Docker API with Custom Certificates.

VCHs accept client certificates if they are signed by a CAthat you provide by specifying one or more instances of the --tls-ca option. In the case of the certificates that vic-machine create generates, vic-machine create creates a CA and uses it to create and sign a single client certificate.

When using the Docker client, the client validates the server either by using CAs that are present in the root certificate bundle of the client system, or that are provided explicitly by using the --tlscacert option when running Docker commands. As a part of this validation, the server certificate must explicitly state at least one of the following, and must match the name or address that the client uses to access the server:

- The FQDN used to communicate with the server
- The IP address used to communicate with the server
- Awildcard domain that matches all of the FQDNs in a specific subdomain. For an example of a domain wildcard, see https://en.wikipedia.org/wiki/Wildcard certificate#Example.

This topic includes the following sections.

- vic-machine Options
- Example vic-machine Command

# vic-machine Options

The vic-machine create options in this section allow you to deploy a VCH that uses auto-generated certificates to validate client connections.

Certain options in this section are exposed in the vic-machine create help if you run vic-machine create --extended-help, or vic-machine create -x.

#### --tls-cname

#### Short name: None

The FQDN or IP address to embed in an auto-generated server certificate. Specify an FQDN, IP address, or a domain wildcard. If you provide a custom server certificate by using the --tls-server-cert option, you can use --tls-cname as a sanity check to ensure that the certificate is valid for the deployment.

If you do not specify --tls-cname but you do set a static address for the VCH on the client network interface, vic-machine create uses that address for the Common Name, with the same results as if you had specified --tls-cname=x.x.x.x. For information about setting a static IP address on the client network, see Specify a Static IP Address for the VCH Endpoint VM.

When you specify the --tls-cname option, vic-machine create performs the following actions during the deployment of the VCH:

- Checks for an existing certificate in either a folder that has the same name as the VCH that you are deploying, or in a location that you specify in the --tls-cert-path option. If a valid certificate exists that includes the same Common Name attribute as the one that you specify in --tls-cname, vic-machine create reuses it. Reusing certificates allows you to delete and recreate VCHs for which you have already distributed the certificates to container developers.
- If certificates are present in the certificate folder that include a different Common Name attribute to the one that you specify in --

tls-cname, vic-machine create fails.

- If a certificate folder does not exist, vic-machine create creates a folder with the same name as the VCH, or creates a folder in the location that you specify in the --tls-cert-path option.
- If valid certificates do not already exist, vic-machine create creates the following trusted CA, server, and client certificate/key pairs
  in the certificate folder:
  - o ca.pem
  - o ca-key.pem
  - o cert.pem
  - o key.pem
  - o server-cert.pem
  - o server-key.pem
- Creates a browser-friendly PFX client certificate, cert.pfx, to use to authenticate connections to the VCH Admin portal for the VCH.

NOTE: The folder and file permissions for the generated certificate and key are readable only by the user who created them.

Running vic-machine create with the --tls-cname option also creates an environment file named vch\_name.env , that contains Docker environment variables that container developers can use to configure their Docker client environment:

· Activates TLS client verification.

```
DOCKER_TLS_VERIFY=1
```

• The path to the client certificates.

```
DOCKER_CERT_PATH=path_to_certs
```

• The address of the VCH.

```
DOCKER_HOST=vch_address:2376
```

You must provide copies of the cert.pem and key.pem client certificate files and the environment file to container developers so that they can connect Docker clients to the VCH. If you deploy the VCH with the --tls-cname option, container developers must configure the client appropriately with one of the following options:

- By using the tlsverify, tlscert, and tlskey options in Docker commands, adding tlscacert if a custom CAwas used to sign the server certificate.
- By setting the DOCKER\_CERT\_PATH=/path/to/client/cert.pem and DOCKER\_TLS\_VERIFY=1 Docker environment variables.

For more information about how to connect Docker clients to VCHs, see Configure the Docker Client for Use with vSphere Integrated Containers.

### Usage:

```
--tls-cname vch-name.example.org
```

```
--tls-cname *.example.org
```

### --tls-cert-path

#### Short name: none

By default --tls-cert-path is a folder in the current directory, that takes its name from the VCH name that you specify in the --name option. If specified, vic-machine create checks in --tls-cert-path for existing certificates with the standard names and uses those certificates if they are present:

- server-cert.pem
- server-key.pem
- ca.pem

If vic-machine create does not find existing certificates with the standard names in the folder you specify in --tls-cert-path , or if you do not specify certificates directly by using the --tls-server-cert , --tls-server-key , and --tls-ca options, vic-machine create generates certificates. Generated certificates are saved in the --tls-cert-path folder with the standard names listed. vic-machine create additionally generates other certificates:

- cert.pem and key.pem for client certificates, if required.
- ca-key.pem , the private key for the certificate authority.

#### Usage:

```
--tls-cert-path 'path_to_certificate_folder'
```

### --certificate-key-size

#### Short name: --ksz

The size of the key for vic-machine create to use when it creates auto-generated trusted certificates. If you specify --tls-cname, you can optionally specify --certificate-key-size. If not specified, vic-machine create creates keys with default size of 2048 bits. It is not recommended to use key sizes of less than 2048 bits.

#### Usage:

```
--certificate-key-size 3072
```

### --organization

#### Short name: None

Alist of identifiers to record in certificates generated by vic-machine. If you specify --tls-cname, you can optionally use --organization to add basic descriptive information to the server certificate. This information is visible to clients if they inspect the server certificate. If not specified, vic-machine create uses the name of the VCH as the organization value.

NOTE: The client-ip-address is used for CommonName but not for Organisation .

### Usage:

```
--organization my_organization_name
```

# Example vic-machine Command

This example deploys a VCH that implements client authentication with trusted auto-generated TLS certificates that are signed by a CA

To automatically generate a server certificate that can pass client verification, you must specify the Common Name (CN) for the certificate by using the --tls-cname option. The CN should be the FQDN or IP address of the server, or a domain with a wildcard. The CN value must match the name or address that clients will use to connect to the server.

If you specify an existing CAfile with which to validate clients, you must also provide an existing server certificate that is compatible with the --tls-cname value or the IP address of the client interface.

- Specifies the user, password, datacenter, image store, cluster, bridge network, and name for the VCH.
- Provides a wildcard domain \*.example.org as the FQDN for the VCH, for use as the Common Name in the certificate. This assumes that there is a DHCP server offering IP addresses on VM Network, and that those addresses have corresponding DNS entries such as dhcp-a-b-c.example.com.
- Specifies a folder in which to store the auto-generated certificates.
- Sets the certificate's organization ( o ) field to My Organization .
- Generates a certificate with a key size of 3072 bits.

```
vic-machine-operating_system create
--target 'Administrator@vsphere.local':password@vcenter_server_address/dc1
--compute-resource cluster1
--image-store datastore1
--bridge-network vch1-bridge
--tls-cname *.example.org
--tls-cert-path path_to_cert_folder
--organization 'My Organization'
--certificate-key-size 3072
--thumbprint certificate_thumbprint
--name vch1
```

The Docker API for this VCH will be accessible at https://dhcp-a-b-c.example.org:2376.

You can also deploy a VCH to use custom server certificates in combination with auto-generated client certificates, as demonstrated in the example Combine Custom Server Certificates and Auto-Generated Client Certificates.

### Restrict Access to the Docker API with Custom Certificates

To exercise fine control over the certificates that VCHs use, you must obtain or generate custom certificates yourself before you deploy a VCH. You can create a VCH that uses a custom server certificate, for example a server certificate that has been signed by Verisign or another public root. For information about how to create custom certificates for use with Docker, see Protect the Docker daemon socket in the Docker documentation.

When you have created or obtained custom certificates, you use the --tls-server-key , --tls-server-cert , and --tls-ca options to pass the custom server certificates to vic-machine create .

You can deploy a VCH to use custom server certificates in combination with auto-generated client certificates, as demonstrated in the example Combine Custom Server Certificates and Auto-Generated Client Certificates below.

**IMPORTANT**: PKCS#7 certificates do not work with vic-machine. For information about how to convert certificates to the correct format, see Converting Certificates for Use with vSphere Integrated Containers Engine.

- vic-machine Options
- Example vic-machine Command

# vic-machine Options

The vic-machine create options in this section allow you to deploy a VCH that uses custom certificates.

Certain options in this section are exposed in the vic-machine create help if you run vic-machine create --extended-help, or vic-machine create -x.

### --tls-server-cert

#### Short name: none

The path to a custom X.509 server certificate. This certificate identifies the VCH endpoint VM both to Docker clients and to browsers that connect to the VCH Admin portal.

- This certificate should have the following certificate usages:
  - O KeyEncipherment
  - DigitalSignature
  - o KeyAgreement
  - o ServerAuth
- This option is mandatory if you use custom TLS certificates, rather than auto-generated certificates.
- Use this option in combination with the --tls-server-key option, that provides the path to the private key file for the custom certificate.
- Include the names of the certificate and key files in the paths.

If you use custom certificates, container developers run Docker commands with the --tlsverify, --tlscacert, --tlscacert, and --tlskey options. For more information about how to connect Docker clients to VCHs, see Configure the Docker Client for Use with vSphere Integrated Containers.

#### Usage:

```
--tls-server-cert path_to_certificate_file/certificate_file_name.pem
```

### --tls-server-key

Short name: none

The path to the private key file to use with a custom server certificate. This option is mandatory if you specify the --tls-server-cert option, that provides the path to a custom X.509 certificate file. Include the names of the certificate and key files in the paths.

**IMPORTANT**: The key must not be encrypted.

### Usage:

```
--tls-server-key path_to_key_file_hame.pem
```

### --tls-ca

Short name: --ca

You can specify --tls-ca multiple times, to point vic-machine create to a file that contains the public portion of a CA vic-machine create uses these CAs to validate client certificates that are offered as credentials for Docker API access. This does not need to be the same CAthat you use to sign the server certificate.

#### Usage:

```
--tls-ca path_to_ca_file
```

# Example vic-machine Commands

- Use Custom Server Certificates
- Combine Custom Server Certificates and Auto-Generated Client Certificates

#### **Use Custom Server Certificates**

You use the --tls-server-cert and --tls-server-key options to provide the paths to a custom X.509 server certificate and its key when you deploy a VCH. The paths to the certificate and key files must be relative to the location from which you are running vic-machine create.

This example deploys a VCH with the following configuration:

- Specifies the user name, password, image store, cluster, bridge network, and name for the VCH.
- Provides the paths relative to the current location of the \*.pem files for the custom server certificate and key files.

```
vic-machine-operating_system create
--target 'Administrator@vsphere.local':password@vcenter_server_address/dc1
--compute-resource cluster1
--image-store datastore1
--bridge-network vch1-bridge
--tls-server-cert ../some/relative/path/certificate_file.pem
--tls-server-key ../some/relative/path/key_file.pem
--name vch1
--thumbprint certificate_thumbprint
```

### Combine Custom Server Certificates and Auto-Generated Client Certificates

You can create a VCH with a custom server certificate by specifying the paths to custom server-cert.pem and server-key.pem files in the --tls-server-cert and --tls-server-key options. The key should be un-encrypted. Specifying the --tls-server-cert and --tls-server-key options for the server certificate does not affect the automatic generation of client certificates. If you specify the --tls-

cname option to match the common name value of the server certificate, vic-machine create generates self-signed certificates for Docker client authentication and deployment of the VCH succeeds.

- Specifies the user name, password, image store, cluster, bridge network, and name for the VCH.
- Provides the paths relative to the current location of the \*,pem files for the custom server certificate and key files.
- Specifies the common name from the server certificate in the --tls-cname option. The --tls-cname option is used in this case to ensure that the auto-generated client certificate is valid for the resulting VCH, given the network configuration.

```
vic-machine-operating_system create
--target 'Administrator@vsphere.local':password@vcenter_server_address/dc1
--compute-resource cluster1
--image-store datastore1
--bridge-network vch1-bridge
--tls-server-cert ../some/relative/path/certificate_file.pem
--tls-server-key ../some/relative/path/key_file.pem
--tls-cname cname_from_server_cert
--name vch1
--thumbprint certificate_thumbprint
```

### **Unrestricted Access to the Docker API**

To deploy a VCH that does not restrict access to the Docker API but still encrypts communication between clients and the VCH, use the --no-tlsverify option. To completely disable TLS authentication and encryption, use the --no-tls option.

- vic-machine Options
- Example vic-machine Commands

# vic-machine Options

The --no-tls option is exposed in the vic-machine create help if you run vic-machine create --extended-help, or vic-machine create -x.

### --no-tlsverify

#### Short name: --kv

The --no-tlsverify option prevents the use of CAs for client authentication. You still require a server certificate if you use --no-tlsverify . You can supply a custom server certificate by using the --tls-server-cert and --tls-server-key options. If you specify --no-tlsverify but do not use --tls-server-cert and --tls-server-key to supply a custom server certificate, vic-machine create generates a self-signed server certificate. If you specify --no-tlsverify there is no access control, however connections remain encrypted.

When you specify the --no-tlsverify option, vic-machine create performs the following actions during the deployment of the VCH.

- Generates a self-signed server certificate if you do not specify --tls-server-cert and --tls-server-key .
- Creates a folder with the same name as the VCH in the location in which you run vic-machine create .
- Creates an environment file named vch\_name.env in that folder, that contains the DOCKER\_HOST=vch\_address environment variable, that you can provide to container developers to use to set up their Docker client environment.

If you deploy a VCH with the --no-tlsverify option, container developers run Docker commands with the --tls option, and the DOCKER\_TLS\_VERIFY environment variable must not be set. Note that setting DOCKER\_TLS\_VERIFY to 0 or false has no effect. For more information about how to connect Docker clients to VCHs, see Configure the Docker Client for Use with vSphere Integrated Containers.

#### Usage:

The --no-tlsverify option takes no arguments.

--no-tlsverify

### --no-tls

#### Short name: -k

Disables TLS authentication of connections between the Docker client and the VCH. VCHs use neither client nor server certificates.

Set the no-tls option if you do not require TLS authentication between the VCH and the Docker client, for example for testing purposes. Any Docker client can connect to the VCH if you disable TLS authentication and connections are not encrypted.

If you use the no-tls option, container developers connect Docker clients to the VCH via the HTTP port, 2375, instead of via the HTTPS port, 2376.

### Usage:

The --no-tls option takes no arguments.

### Example vic-machine Commands

- Disable Client Authentication and Use Auto-Generated Server Certificates
- Disable Client Authentication and Use Custom Server Certificates
- Disable Client and Server Authentication

#### Disable Client Authentication and Use Auto-Generated Server Certificates

You use the --no-tlsverify option with no other TLS options to disable client authentication and auto-generate a server certificate.

This example deploys a VCH with the following configuration:

- Specifies the user name, password, image store, cluster, bridge network, and name for the VCH.
- Specifies --no-tlsverify to disable client authentication.

```
vic-machine-operating_system create
--target 'Administrator@vsphere.local':password@vcenter_server_address/dc1
--compute-resource cluster1
--image-store datastore1
--bridge-network vch1-bridge
--name vch1
--thumbprint certificate_thumbprint
--no-tlsverify
```

### Disable Client Authentication and Use Custom Server Certificates

You use the --tls-server-cert, --tls-server-key, and --no-tlsverify options to use a custom X.509 server certificate and key and disable client authentication.

This example deploys a VCH with the following configuration:

- Specifies the user name, password, image store, cluster, bridge network, and name for the VCH.
- Provides the paths relative to the current location of the \*.pem files for the custom server certificate and key files.
- Specifies --no-tlsverify option to disable client authentication.

```
vic-machine-operating_system create
--target 'Administrator@vsphere.local':password@vcenter_server_address/dc1
--compute-resource cluster1
--image-store datastore1
--bridge-network vch1-bridge
--name vch1
--thumbprint certificate_thumbprint
--tls-server-cert ../some/relative/path/certificate_file.pem
--tls-server-key ../some/relative/path/key_file.pem
--no-tlsverify
```

### **Disable Client and Server Authentication**

You use the --no-tls option with no other TLS options to disable client and server authentication.

- Specifies the user name, password, image store, cluster, bridge network, and name for the VCH.
- Specifies --no-tls to disable client and server authentication.

vic-machine-operating\_system create

- $-- target \ 'Administrator@vsphere.local': password@vcenter\_server\_address/dc1$
- --compute-resource cluster1
- --image-store datastore1
- --bridge-network vch1-bridge
- --name vch1
- --thumbprint certificate\_thumbprint
- --no-tls

# Use Different User Accounts for VCH Deployment and Operation

Avirtual container host (VCH) appliance requires the appropriate permissions in vSphere to perform various tasks during VCH operation.

During deployment of a VCH, vic-machine uses the vSphere account that you specify in either of the vic-machine create --user or -target options for all deployment operations. Deployment of a VCH requires a user account with vSphere administrator privileges.
However, day-to-day operation of a VCH requires fewer vSphere permissions than deployment.

By default, after deployment, a VCH runs with the same user account as you used to deploy that VCH. In this case, a VCH uses the vSphere administrator account for post-deployment operations, meaning that it runs with full vSphere administrator privileges.

Running with full vSphere administrator privileges is excessive, and potentially a security risk.

To avoid this situation, you can configure a VCH so that it uses different user accounts for deployment and for post-deployment operation by using the vic-machine create --ops-user and --ops-password options when you deploy the VCH. By specifying --ops-user, you can limit the post-deployment privileges of the VCH to only those vSphere privileges that it needs.

- How --ops-user Works
- Create a User Account for --ops-user
- vic-machine Options
- Example vic-machine Command

# How --ops-user Works

If you use --ops-user to specify a different user account for post-deployment operation, vic-machine and the VCH behave differently to how they behave in a default deployment.

### **Default Behavior**

- When you create a VCH, you provide vSphere administrator credentials to vic-machine create, either in --target or in the --user and --password options. During deployment, vic-machine create uses these credentials to log in to vSphere and create the VCH. The VCH safely and securely stores the vSphere administrator credentials, for use in post-deployment operation.
- When you run other vic-machine commands on the VCH after deployment, for example, 1s , upgrade , or configure , you again provide the vSphere administrator credentials in the --target or --user and --password options. Again, vic-machine uses these credentials to log in to vSphere to retrieve the necessary information or to perform upgrade or configuration tasks on the VCH
- When a container developer creates a container in the VCH, they authenticate with the VCH with their client certificate. In other
  words, the developer interacts with the VCH via the Docker client, and does not need to provide any vSphere credentials.
  However, the VCH uses the stored vSphere administrator credentials that you provided during deployment to log in to vSphere
  to create the container VM.

### Behavior with --ops-user Specified

- When you create a VCH, you provide vSphere administrator credentials to vic-machine create, either in --target or in the --user and --password options. You also provide the credentials for an account with lesser privileges in the --ops-user and --ops-password options. During deployment, vic-machine create uses the vSphere administrator credentials to log in to vSphere and create the VCH, in the same way as in the default case. The credentials that you specify in --ops-user and --ops-password are safely and securely stored in the VCH, for use in post-deployment operation. In this case, the VCH does not store the vSphere administrator credentials.
- When you run other vic-machine commands on the VCH after deployment, for example, 1s, upgrade, or configure, you provide

the vSphere administrator credentials in the --target or --user and --password options. This is the same as in the default case. The stored --ops-user and --ops-password credentials are not used.

• When a container developer creates a container in the VCH, the VCH uses the stored --ops-user and --ops-password credentials that you provided during deployment to log in to vSphere to create the container VM.

### Create a User Account for --ops-user

After deployment, a VCH must have permission to perform the following operations:

- Create, modify, and delete VMs within its resource pool
- · Reconfigure the endpoint VM
- Validate host firewall configuration and system licenses

When you deploy a VCH, the user account that you specify in --ops-user must have the correct privileges to allow the VCH to perform these operations. vSphere Integrated Containers Engine does not currently create the required vSphere roles, so to assign privileges to the --ops-user user account, you must manually create user roles in vSphere before you deploy the VCH. You assign privileges to those roles, and assign the roles to the user account to use in --ops-user.

- For information about how to create vSphere roles, see vSphere Permissions and User Management Tasks in the vSphere documentation.
- For information about how to assign permissions to objects in the vSphere Inventory, see Add a Permission to an Inventory
   Object in the vSphere documentation.

#### **Procedure**

1. In the vSphere Web Client, create a user group, for example vic ops users, and add the appropriate user accounts to the user group.

The best practice when assigning roles in vSphere is to assign the roles to user groups and then to add users to those groups, rather than assigning roles to the users directly.

2. Go to Administration > Roles and create one role for each type of inventory object that VCHs need to access.

It is possible to create a single role, but by creating multiple roles you keep the privileges of the VCH as granular as possible.

| Role to Create   | Required Permissions                                                                                                    |
|------------------|----------------------------------------------------------------------------------------------------|
| VCH - vcenter    | Datastore > Configure datastore                                                                                                    |
| VCH - datacenter | Datastore > Configure datastore Datastore > Low level file operations                                                                                                    |
| VCH - datastore  | Datastore > AllocateSpace Datastore > Browse datastore Datastore > Configure datastore Datastore > Remove file Datastore > Low level file operations Host > Configuration > System management                                                                                                    |
| VCH - network    | Network > Assign network                                                                                                    |
| VCH androint     | dvPort group > Modify dvPort group > Policy operation dvPort group > Scope operation Resource > Add virtual machine * vApp > Add virtual machine VirtualMachine > Configuration > Add existing disk VirtualMachine > Configuration > Add new disk VirtualMachine > Configuration > Add new device VirtualMachine > Configuration > Add new device VirtualMachine > Configuration > Advanced VirtualMachine > Configuration > Remove disk VirtualMachine > Configuration > Remove disk |
| VCH - endpoint   | VirtualMachine > Configuration > Remove disk                                                                                                    |

VirtualMachine > Configuration > Rename
VirtualMachine > Guest operations > Guest operation program execution
VirtualMachine > Interaction > Device connection
VirtualMachine > Interaction > Power off
VirtualMachine > Interaction > Power on
VirtualMachine > Inventory > Create new
VirtualMachine > Inventory > Remove
VirtualMachine > Inventory > Register
VirtualMachine > Inventory > Unregister

3. Go to **Networking**, create a network folder, and place the distributed virtual switches that the VCHs will use for the bridge network and any container networks into that folder.

The parent object of distributed virtual switches that the VCH uses as the bridge network and container networks must be set to Read-Only, with **Propagate to Children** enabled. By placing distributed virtual switches in a network folder, you avoid setting an entire datacenter to Read-Only. This restriction only applies to the bridge network and container networks. When you specify the vic-machine create --bridge-network and --container-network options, include the full inventory path to the networks in the following format:

datacenter/network/network\_folder/port\_group\_name

4. (Optional) Go to Hosts and Clusters and create a resource pool in which to deploy VCHs.

By creating a resource pool for VCHs, you can set the correct permissions on just that resource pool rather than on an entire host or cluster. You specify this resource pool in the vic-machine create --compute-resource option when you deploy the VCH. For a more granular application of privileges, you can also apply the permissions directly to VCH vApps after deployment, rather than to a resource pool.

5. In each of the **Hosts and Clusters**, **Storage**, and **Networking** views, select inventory objects and assign the user group and the appropriate role to each one.

| Inventory Object                                                              | Role to Assign   | Propagate |
|-------------------------------------------------------------------------------|------------------|-----------|
| Top-level vCenter Server instance                                             | VCH - vcenter    | No        |
| Datacenters                                                                   | VCH - datacenter | No        |
| Clusters. All datastores in the cluster inherit permissions from the cluster. | VCH - datastore  | Yes       |
| Standalone VMware vSAN datastores                                             | VCH - datastore  | No        |
| Standalone datastores                                                         | VCH - datastore  | No        |
| Network folders                                                               | Read-only        | Yes       |
| Port groups                                                                   | VCH - network    | No        |
| Resource pools for VCHs                                                       | VCH - endpoint   | Yes       |
| VCH vApps, for a very granular application of privileges                      | VCH - endpoint   | Yes       |

### What to do next

Use vic-machine create --ops-user to deploy VCHs that operate with restricted vSphere privileges. Ensure that the various vSphere inventory objects that you specify as arguments have the user group with the appropriate role.

<sup>\*</sup> If you use both of the --ops-user and --use-rp options when you create a VCH, you must include the **Resource > Add virtual** machine permission in the VCH - endpoint role. The **vApp > Add virtual machine** permission is not required if you deploy the VCH with the --use-rp option.

# vic-machine Options

You configure a VCH so that it uses different user accounts for deployment and for operation by using the --ops-user and --ops-password options.

### --ops-user

Short name: None

AvSphere user account with which the VCH runs after deployment. If not specified, the VCH runs with the vSphere Administrator credentials with which you deploy the VCH, that you specify in either --target or --user.

The user account that you specify in --ops-user must exist before you deploy the VCH. For information about the permissions that the --ops-user account requires, see Create a User Account for --ops-user above.

#### Usage:

```
--ops-user user_name
```

### --ops-password

Short name: None

The password or token for the operations user that you specify in --ops-user. If not specified, vic-machine create prompts you to enter the password for the --ops-user account.

#### Usage:

--ops-password password

# Example vic-machine Command

This example deploys a VCH with the following configuration:

- Specifies the image store and name for the VCH.
- Specifies the account *vsphere\_admin* in the --target option, to identify the user account with vSphere administrator privileges with which to deploy the VCH.
- Specifies vsphere\_user and its password in the --ops-user and --ops-password options, to identify the user account with which
  the VCH runs after deployment. The user account that you specify in --ops-user must be different to the vSphere Administrator
  account that you use for deployment, must have the privileges listed in Create a User Account for --ops-user above, and must
  exist before you deploy the VCH.
- Specifies a resource pool in which to deploy the VCH in the --compute-resource option.
- Specifies the full paths to VCH port groups in a network folder named vic\_networks in the --bridge-network and --container-network options.
- Secures connections to the Docker API with an automatically generated server certificate, without client certificate verification, by setting --no-tlsverify.

vic-machine-operating\_system create

- --target vsphere\_admin:vsphere\_admin\_password@vcenter\_server\_address/dc1
- --compute-resource cluster1/VCH\_pool
- --image-store datastore1
- --bridge-network dc1/network/vic\_networks/vch1-bridge
- --container-network dc1/network/vic\_networks/vic-containers:vic-container-network

- --name vch1
- --ops-user *vsphere\_user*
- --ops-password vsphere\_user\_password
- --thumbprint certificate\_thumbprint
- --no-tlsverify

# **Virtual Container Host Networking**

You can configure networks on a virtual container host (VCH) that tie your Docker development environment into the vSphere infrastructure. You define which networks are available to a VCH when you use vic-machine create to deploy the VCH.

- High-Level View of VCH Networking
- Understanding Docker and VCH Networking
- VCH Networks
- Networking Limitations
- Host Firewall Configuration

# **High-Level View of VCH Networking**

The image below shows how VCH networks connect to your vSphere environment, to vSphere Integrated Containers Registry and Management Portal, and to public registries, such as Docker Hub.

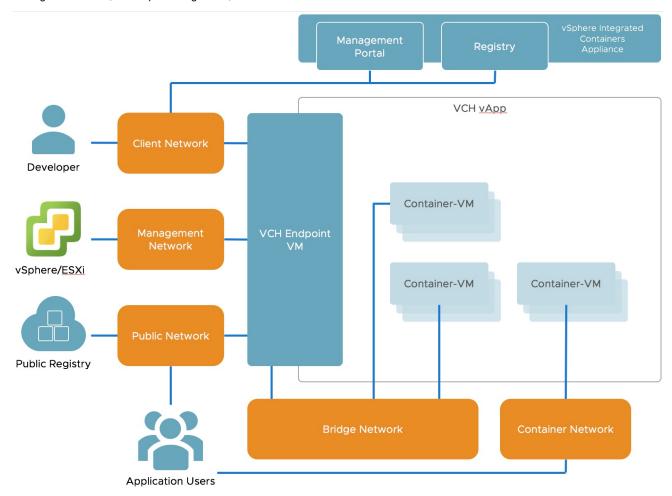

# **Understanding Docker and VCH Networking**

To understand how you can configure networks on VCHs, you first must understand how networking works in Docker.

For an overview of Docker networking in general, and an overview of networking with vSphere Integrated Containers in particular, watch the Docker Networking Options and vSphere Integrated Containers Networking Overview videos on the VMware Cloud-Native YouTube Channel:

**Docker Networking Options** 

vSphere Integrated Containers Networking Overview

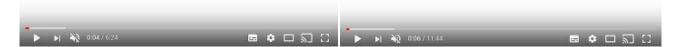

See also Docker container networking in the Docker documentation.

### **VCH Networks**

You can direct traffic between containers, the VCH, the external Internet, and your vSphere environment to different networks. Each network that a VCH uses is a distributed port group or an NSX logical switch on either a vCenter Server instance or an ESXi host. You must create the port groups or logical switches in vSphere before you deploy a VCH. For information about how to create a distributed virtual switch and port group, see the section on Networking Requirements in Environment Prerequisites for VCH Deployment.

- Public Network: The network that container VMs and VCHs use to access the Internet. For information about VCH public networks, see Configure the Public Network.
- **Bridge Networks**: In Docker terminology, the VCH bridge network corresponds to the default bridge network on a Docker host. You can also create additional bridge networks, that correspond to Docker user-defined networks. For information about VCH bridge networks, see Configure Bridge Networks.
- Client Network: You can isolate traffic between Docker clients and the VCH from traffic on the public network by specifying a dedicated network for client connections. For information about VCH client networks, see Configure the Client Network.
- Management Network: You can also isolate the traffic between the VCH and vCenter Server and ESXi hosts from traffic on the
  public network by specifying a dedicated management network. For information about VCH management networks, see
  Configure the Management Network.
- Container Networks: User-defined networks that you can use to connect container VMs directly to a routable network. Container
  networks allow vSphere administrators to make vSphere networks directly available to containers. Container networks are
  specific to vSphere Integrated Containers and have no equivalent in regular Docker. For information about container networks,
  see Configure Container Networks.

You can configure static IP addresses for the VCH on the different networks, and configure VCHs to use proxy servers. For more information about static IP addresses and proxy servers, see Specify a Static IP Address for the VCH Endpoint VM and Configure VCHs to Use Proxy Servers.

# **Networking Limitations**

AVCH supports a maximum of 3 distinct network interfaces. The bridge network requires its own port group, so at least two of the public, client, and management networks must share a network interface and therefore a port group. Container networks do not go through the VCH, so they are not subject to this limitation. This limitation will be removed in a future release

# **Host Firewall Configuration**

When you specify different network interfaces for the different types of traffic, vic-machine create checks that the firewalls on the ESXi hosts allow connections to port 2377 from those networks. If access to port 2377 on one or more ESXi hosts is subject to IP address restrictions, and if those restrictions block access to the network interfaces that you specify, vic-machine create fails with a firewall configuration error:

```
Firewall configuration incorrect due to allowed IP restrictions on hosts:

"/ha-datacenter/host/localhost.localdomain/localhost.localdomain"

Firewall must permit dst 2377/tcp outbound to the VCH management interface
```

For information about how to open port 2377, see Open the Required Ports on ESXi Hosts.

# **Configure the Public Network**

The public network is the network that container VMs and the virtual container host (VCH) use to connect to the Internet. VCHs use the public network to pull container images from public registries, for example from Docker Hub. Container VMs that use port mapping expose network services on the public network. In Docker terminology, the public network corresponds to the ethe network on a Docker host.

- vic-machine Option
- Example vic-machine Command

# vic-machine Option

You designate a specific network for traffic from container VMs and the VCH to the Internet by specifying the vic-machine create -- public-network option when you deploy the VCH.

### --public-network

Short name: --pn

Aport group that container VMs and VCHs use to connect to the Internet. Ports that containers that are connected to the default bridge network expose with docker create -p are made available on the public interface of the VCH endpoint VM via network address translation (NAT), so that containers can publish network services.

**NOTE**: vSphere Integrated Containers adds a new capability to Docker that allows you to directly map containers to a network by using the --container-network option. This is the recommended way to deploy container services with vSphere Integrated Containers. For more information, see Configure Container Networks.

#### Usage:

```
--public-network port_group_name
```

If you do not specify this option, containers use the VM Network for public network traffic. If you specify an invalid port group name, vic-machine create fails and suggests valid port groups.

# Example vic-machine Command

- Specifies the target vCenter Server instance, the vCenter Server user name, password, datacenter and cluster, an image store, a port group for the bridge network, a name for the VCH, and the thumbprint of the vCenter Server certificate.
- Secures connections to the Docker API with an automatically generated server certificate, without client certificate verification, by setting --no-tlsverify.
- Directs public network traffic to an existing port group named network 1.
- Does not specify either of the --management-network or --client-network options. Consequently, management and client traffic
  also routes over network 1 because those networks default to the public network setting if they are not set.

```
vic-machine-operating_system create
```

- --target 'Administrator@vsphere.local':password@vcenter\_server\_address/dc1
- --compute-resource cluster1
- --image-store datastore1
- --bridge-network vch1-bridge

```
--public-network 'network 1'
```

- --name vch1
- --thumbprint certificate\_thumbprint
- --no-tlsverify

# **Configure Bridge Networks**

Bridge networks are the network or networks that container VMs use to communicate with each other. Every virtual container host (VCH) must have a unique bridge network.

In Docker terminology, the bridge network corresponds to the default bridge network on a Docker host. You can also create additional bridge networks, that correspond to Docker user-defined networks. For information about default bridge networks and user-defined networks, see Docker container networking in the Docker documentation.

IMPORTANT: Do not use the bridge network for any other VM workloads, or as a bridge for more than one VCH.

Container application developers can use docker network create to create additional, user-defined bridge networks when they run containers. VCHs create additional user-defined bridge networks by using IP address segregation within an address range that you specify, so user-defined bridge networks do not require new port groups.

- vic-machine Options
- Example vic-machine Command

# vic-machine Options

You designate the bridge network by specifying the vic-machine create --bridge-network option. You can also provide a range of IP addresses for use by additional user-defined bridge networks by specifying the bridge-network-range option. For information about how to set bridge network ranges, see the section on the --bridge-network-range option.

### --bridge-network

### Short name: -b

Aport group that container VMs use to communicate with each other.

The --bridge-network option is **mandatory** if you are deploying a VCH to vCenter Server. Before you run vic-machine create, you must create a distributed virtual switch and a port group for the bridge network. You must add the target ESXi host or hosts to the distributed virtual switch, and assign a VLAN ID to the port group, to ensure that the bridge network is isolated. For information about how to create a distributed virtual switch and port group, see the section on Networking Requirements in Environment Prerequisites for VCH Deployment.

The --bridge-network option is **optional** if you are deploying a VCH to an ESXi host that is not managed by vCenter Server. In this case, if you do not specify --bridge-network, vic-machine creates a virtual switch and a port group that each have the same name as the VCH. You can optionally specify this option to assign an existing port group for use as the bridge network for container VMs. You can also optionally specify this option to create a new virtual switch and port group that have a different name to the VCH.

#### **IMPORTANT**

- Do not specify the same port group as the bridge network for multiple VCHs. Sharing a port group between VCHs might result in multiple container VMs being assigned the same IP address.
- Do not use the bridge network port group as the target for any of the other vic-machine create networking options.
- If you intend to use the --ops-user option to use different user accounts for deployment and operation of the VCH, you must place the bridge network port group in a network folder that has the Read-Only role with propagation enabled. For more information about the requirements when using --ops-user, see Use Different User Accounts for VCH Deployment and Operation.

#### Usage:

--bridge-network port\_group\_name

If you do not specify --bridge-network or if you specify an invalid port group name, vic-machine create fails and suggests valid port groups.

### --bridge-network-range

#### Short name: --bnr

Arange of IP addresses that additional bridge networks can use when container application developers use docker network create to create new bridge networks.

When you specify the bridge network IP range, you specify the IP range as a CIDR. The smallest subnet that you can specify is /16.

#### Usage:

```
--bridge-network-range network_address/subnet
```

If you do not specify the bridge-network-range option, the IP range for bridge networks is 172.16.0.0/12. If you specify an invalid value for --bridge-network-range, vic-machine create fails with an error.

### Example vic-machine Command

This example deploys a VCH with the following configuration:

- Specifies the target vCenter Server instance, the vCenter Server user name, password, datacenter and cluster, an image store, a name for the VCH, and the thumbprint of the vCenter Server certificate.
- Secures connections to the Docker API with an automatically generated server certificate, without client certificate verification, by setting --no-tlsverify.
- Designates an existing port group named vch1-bridge as the bridge network.
- Designates IP addresses in the range 192.168.100.0/16 for use by user-defined bridge networks.

 $\verb|vic-machine-operating_system|| \verb|create||$ 

- --target 'Administrator@vsphere.local':password@vcenter\_server\_address/dc1
- --compute-resource cluster1
- --image-store datastore1
- --bridge-network vch1-bridge
- --bridge-network-range 192.168.100.0/16
- --name vch1
- --thumbprint certificate\_thumbprint
- --no-tlsverify

# **Configure the Client Network**

The client network is the network on which the VCH endpoint VM makes the Docker API available to Docker clients. By designating a specific client network, you isolate Docker endpoints from the public network. Virtual container hosts (VCHs) access vSphere Integrated Containers Management Portal and vSphere Integrated Containers Registry over the client network.

- vic-machine Option
- Example vic-machine Command

# vic-machine Option

You designate a specific network for traffic between Docker clients and the VCH by specifying the vic-machine create --client-network option when you deploy the VCH.

#### --client-network

Short name: --cln

Aport group on which the VCH makes the Docker API available to Docker clients. Docker clients use this network to issue Docker API requests to the VCH.

#### Usage:

```
--client-network port_group_name
```

If you do not specify this option, the VCH uses the public network for client traffic. If you specify an invalid port group name, vicmachine create fails and suggests valid port groups.

# Example vic-machine Command

- Specifies the target vCenter Server instance, the vCenter Server user name, password, datacenter and cluster, an image store, a port group for the bridge network, a name for the VCH, and the thumbprint of the vCenter Server certificate.
- Secures connections to the Docker API with an automatically generated server certificate, without client certificate verification, by setting --no-tlsverify.
- Directs public traffic to an existing port group named network 1 and Docker API and management traffic to network 2.

```
vic-machine-operating_system create
--target 'Administrator@vsphere.local':password@vcenter_server_address/dc1
--compute-resource cluster1
--image-store datastore1
--bridge-network vch1-bridge
--public-network 'network 1'
--management-network 'network 2'
--client-network 'network 2'
--name vch1
--thumbprint certificate_thumbprint
--no-tlsverify
```

# **Configure the Management Network**

The management network is the network on which the VCH endpoint VM connects to vCenter Server and ESXi hosts. By designating a specific management network, you isolate connections to vSphere resources from the public network. The VCH uses this network to provide the lattach function of the Docker API.

- vic-machine Options
- Example vic-machine Commands

# vic-machine Options

You designate a specific network for traffic between the VCH and vSphere resources by specifying the vic-machine create --management-network option when you deploy the VCH. You can also route incoming connections from ESXi hosts to VCHs over the public network rather than over the management network by specifying the --asymmetric-routes option.

### --management-network

Short name: --mn

Aport group that the VCH uses to communicate with vCenter Server and ESXi hosts. Container VMs use this network to communicate with the VCH.

#### **IMPORTANT NOTES:**

- Because the management network provides access to your vSphere environment, and because container VMs use this network
  to communicate with the VCH, always use a secure network for the management network.
- Container VMs communicate with the VCH endpoint VM over the management network when an interactive shell is required.
   While the communication is encrypted, the public keys are not validated, which leaves scope for man-in-the-middle attacks.
   This connection is only used when the interactive console is enabled (stdin / out / err), and not for any other purpose.
- Ideally, use separate networks for the management network and the container networks.
- The most secure setup is to make sure that VCHs can access vCenter Server and ESXi hosts directly over the management network, and that the management network has route entries for the subnets that contain both the target vCenter Server and the corresponding ESXi hosts. If the management network does not have route entries for the vCenter Server and ESXi host subnets, you must configure asymmetric routing. For more information about asymmetric routing, see the section on the asymmetric-routes option.

When you create a VCH, vic-machine create checks that the firewall on ESXi hosts allows connections to port 2377 from the management network of the VCH. If access to port 2377 on ESXi hosts is subject to IP address restrictions, and if those restrictions block access to the management network interface, vic-machine create fails with a firewall configuration error:

Firewall configuration incorrect due to allowed IP restrictions on hosts: "/ha-datacenter/host/localhost.localdomain/localhost.localdomain"
Firewall must permit dst 2377/tcp outbound to the VCH management interface

For information about how to open port 2377, see Open the Required Ports on ESXi Hosts.

**NOTE**: If the management network uses DHCP, vic-machine checks the firewall status of the management network before the VCH receives an IP address. It is therefore not possible to fully assess whether the firewall permits the IP address of the VCH. In this case, vic-machine create issues a warning.

Unable to fully verify firewall configuration due to DHCP use on management network VCH management interface IP assigned by DHCP must be permitted by allowed IP settings

```
Firewall allowed IP configuration may prevent required connection on hosts:

"/ha-datacenter/host/localhost.localdomain/localhost.localdomain"

Firewall must permit dst 2377/tcp outbound to the VCH management interface
```

#### Usage:

```
--management-network port_group_name
```

If you do not specify this option, the VCH uses the public network for management traffic. If you specify an invalid port group name, vic-machine create fails and suggests valid port groups.

### --asymmetric-routes

### Short name: --ar

Allows incoming connections from ESXi hosts to VCHs over the public network rather than over the management network. This option allows containers on bridge networks to indirectly access assets on the management or client networks via the public interface, if those assets are routable from the public network. If the management network does not have route entries for the vCenter Server and ESXi host subnets, and you do not set --asymmetric-routes, containers that run without specifying -d remain in the starting state.

In this scenario, use the --asymmetric-routes option to allow management traffic from ESXi hosts to the VCH to pass over the public network. By setting the --asymmetric-routes option, you set reverse path forwarding in the VCH endpoint VM to loose mode rather than the default strict mode. For information about reverse path forwarding and loose mode, see https://en.wikipedia.org/wiki/Reverse path forwarding.

#### Usage:

```
--asymmetric-routes
```

The --asymmetric-routes option takes no arguments. If you do not set --asymmetric-routes , all management traffic is routed over the management network.

# Example vic-machine Commands

- Specifies the target vCenter Server instance, the vCenter Server user name, password, datacenter and cluster, an image store, a port group for the bridge network, a name for the VCH, and the thumbprint of the vCenter Server certificate.
- Secures connections to the Docker API with an automatically generated server certificate, without client certificate verification, by setting --no-tlsverify.
- Directs public and management traffic to an existing port group named network 1 and Docker API traffic to network 2.
- Does not specify the --public-network option, so traffic from container VMs and the VCH default to the VM Network.

```
vic-machine-operating_system create
--target 'Administrator@vsphere.local':password@vcenter_server_address/dc1
--compute-resource cluster1
--image-store datastore1
--bridge-network vch1-bridge
--management-network 'network 1'
--client-network 'network 2'
--name vch1
--thumbprint certificate_thumbprint
```

```
--no-tls
```

The following example deploys a similar VCH, but specifies --asymmetric-routes to allow incoming connections from ESXi hosts to VCHs over the public network rather than over the management network.

```
vic-machine-operating_system create
--target 'Administrator@vsphere.local':password@vcenter_server_address/dc1
--compute-resource cluster1
--image-store datastore1
--bridge-network vch1-bridge
--management-network 'network 1'
--client-network 'network 2'
--name vch1
--thumbprint certificate_thumbprint
--no-tlsverify
--asymmetric-routes
```

# **Configure Container Networks**

Container networks are vSphere networks that the vSphere administrator makes directly available to container VMs. When you deploy a virtual container host (VCH), you provide a mapping of the vSphere network name to an alias that the VCH endpoint VM uses. You can share one network alias between multiple containers.

The mapped networks are available for use by the Docker API. Running docker network 1s lists the container networks, and container developers can attach them to containers in the normal way by using commands such as docker run or create with the -network=mapped-network-name option, or docker network connect.

By using container networks, you can connect container VMs to any specific distributed port group or NSX logical switch, which gives the container VMs their own dedicated connection to the network. Container networks allow containerized applications to get their own routable IP address and become first class citizens of your datacenter. Using container networks provides you with the following advantages:

- No single point of failure: Every container VM has its own dedicated network connection, so even if the VCH endpoint VM fails there is no outage for your applications. If containers use port mapping, the containers are accessible over a network via a port on the VCH endpoint VM. If the endpoint VM goes down for any reason, that network connection is no longer available. If you use container networks, containers have their own identity on the container network. Consequently, the network and the container have no dependency on the VCH endpoint VM for execution.
- **Network bandwidth sharing** Every container VM gets its own network interface and all of the bandwidth it can provide is available to the application. Traffic does not route though the VCH endpoint VM via network address translation (NAT) and containers do not share the public IP of the VCH.
- No NAT conflicts: There is no need for port mapping because every container VM gets its own IP address. Container services
  are directly exposed on the network without NAT, so applications that once could not run on containers can now run by using
  vSphere Integrated Containers.
- No port conflicts: Since every container VM gets its own IP address, you can have multiple application containers that require an exclusive port running on the same VCH.

Because container networks do not go through the VCH, the limitation of VCHs only supporting a maximum of 3 distinct network interfaces does not apply container networks.

- Basic vic-machine Option
- Configure Non-DHCP Container Networks
- · Configure the Firewall on Container Networks
- Example vic-machine Command

**NOTE**: You can add or reconfigure container networks after you have deployed a VCH by using the vic-machine configure --container-network options. For information about adding or reconfiguring container networks, see Configure Container Network Settings in Configure Running Virtual Container Hosts.

# Basic vic-machine Option

You designate a specific network for use by container VMs by specifying the vic-machine create --container-network option when you deploy the VCH.

### --container-network

Short name: --cn

Aport group for container VMs to use for external communication when container developers run docker run or docker create with the --net option.

**IMPORTANT**: For security reasons, whenever possible, use separate port groups for the container network and the management network.

To specify a container network, you provide the name of a port group for the container VMs to use, and an optional descriptive name for the container network for use by Docker. If you do not specify a descriptive name, Docker uses the vSphere network name.

- The port group must exist before you run vic-machine create.
- You cannot use the same port group as you use for the bridge network.
- You can create the port group on the same distributed virtual switch as the port group that you use for the bridge network.
- If the port group that you specify in the container-network option does not support DHCP, see Configure Non-DHCP Container Networks.
- The descriptive name that you provide appears under Networks when you run docker info or docker network 1s on the deployed VCH. The descriptive name cannot include spaces. The descriptive name is optional unless the port group name contains spaces. If the port group name contains spaces, you must specify a descriptive name.
- Container developers use the descriptive name in the --net option when they run docker run or docker create.
- If you use shared NFS share points as volumes stores, it is recommended to make the NFS target accessible from the container network. If you use NFS volume stores and you do not specify a container network, containers use NAT to route traffic to the NFS target through the VCH endpoint VM. This can create potential bottlenecks and a single point of failure.
- If you intend to use the --ops-user option to use different user accounts for deployment and operation of the VCH, you must place any container network port groups in a network folder that has the Read-Only role with propagation enabled. For more information about the requirements when using --ops-user, see Use Different User Accounts for VCH Deployment and Operation.

#### Usage:

```
--container-network port_group_name:docker_display_name
```

You can specify --container-network multiple times to add multiple vSphere networks to Docker.

If you do not specify --container-network, or if you deploy containers that do not use a container network, the containers' network services are still be available via port mapping through the VCH, by using NAT through the public interface of the VCH. If you specify an invalid port group name, vic-machine create fails and suggests valid port groups.

# **Configure Non-DHCP Container Networks**

If the network that you specify in the --container-network option does not support DHCP, you must specify the --container-network-gateway option. You can optionally specify one or more DNS servers and a range of IP addresses for container VMs on the container network.

### --container-network-gateway

### Short name: --cng

The gateway for the subnet of the container network. This option is required if the network that you specify in the --container-network option does not support DHCP. Specify the gateway in the format container\_network:subnet . If you specify this option, it is recommended that you also specify the --container-network-dns option.

When you specify the container network gateway, you must use the port group that you specify in the --container-network option.

### Usage:

```
--container-network-gateway port_group_name:gateway_ip_address/subnet_mask
```

If you specify --container-network-gateway but you do not specify --container-network , or if you specify a different port group to the one that you specify in --container-network , vic-machine create fails with an error.

#### --container-network-dns

Short name: --cnd

The address of a DNS server for the container network. This option is recommended if the network that you specify in the --container-network option does not support DHCP.

When you specify the container network DNS server, you must use the port group that you specify in the --container-network option.

#### Usage:

```
--container-network-dns port_group_name:8.8.8.8
```

You can specify --container-network-dns multiple times, to configure multiple DNS servers. If you specify --container-network-dns but you do not specify --container-network , or if you specify a different port group to the one that you specify in --container-network , vic-machine create fails with an error.

### --container-network-ip-range

Short name: --cnr

The range of IP addresses that container VMs can use if the network that you specify in the <code>container-network</code> option does not support DHCP. If you specify --container-network-ip-range, VCHs manage the addresses for containers within that range. The range that you specify must not be used by other computers or VMs on the network. You must also specify --container-network-ip-range if container developers need to deploy containers with static IP addresses. If you specify <code>container-network-gateway</code> but do not specify --container-network-ip-range, the IP range for container VMs is the entire subnet that you specify in --container-network-gateway.

When you specify the container network IP range, you must use the port group that you specify in the --container-network option.

#### Usage:

```
--container-network-ip-range port_group_name:192.168.100.2-192.168.100.254
```

You can also specify the IP range as a CIDR.

```
--container-network-ip-range port_group_name:192.168.100.0/24
```

If you specify --container-network-ip-range but you do not specify --container-network , or if you specify a different port group to the one that you specify in --container-network , vic-machine create fails with an error.

# Configure the Firewall on Container Networks

You can configure the trust level of container networks by setting the --container-network-firewall option.

### --container-network-firewall

Short name: --cnf

The --container-network-firewall option allows you to set the following levels of trust.

| Trust<br>Level | Description                                                                                                    |  |
|----------------|----------------------------------------------------------------------------------------------------|--|
| closed         | No traffic can come in or out of the container interface, even if developers expose ports on containers.        |  |
| outbound       | Only outbound connections are permitted. Use this setting if the VCH will host applications that consume but do |  |

| outbound  | not provide services.                                                                                                    |
|-----------|----------------------------------------------------------------------------------------------------|
| peers     | Only connections to other containers with the same peers interface are permitted. To enforce the peers trust level, you must set thecontainer-network-ip-range on the container network. The VCH applies a network rule so that container traffic is only allowed over that IP range. If you do not specify an IP range, the container network uses DHCP and there is no way that the VCH can determine whether or not a container at a given IP address is a peer to another container. In this case, the VCH defaults to the open setting, and it treats all connections as peer connections. Use the peers setting for container VMs that need to communicate with each other but not with the external world. |
| published | Only connections to published ports is permitted.                                                                                                    |
| open      | All traffic is permitted and developers can decide which ports to expose.                                                                                                    |

### Usage:

```
--container-network-firewall port_group_name:trust_level
```

If you do not set --container-network-firewall, the default level of trust is published. As a consequence, if you do not set --container-network-firewall, container developers must explicitly specify -p 80 in docker run and docker create commands to publish port 80 on a container. Obliging developers to specify the ports to expose improves security and gives you more awareness of your environment and applications.

## Example vic-machine Command

- Specifies the target vCenter Server instance, the vCenter Server user name, password, datacenter and cluster, an image store, a port group for the bridge network, a name for the VCH, and the thumbprint of the vCenter Server certificate.
- Secures connections to the Docker API with an automatically generated server certificate, without client certificate verification, by setting --no-tlsverify.
- Uses the default VM Network for the public, management, and client networks.
- Designates a port group named vic-containers for use by container VMs that are run with the --net option.
- Gives the container network the name vic-container-network, for use by Docker.
- Specifies the gateway, two DNS servers, and a range of IP addresses on the container network for container VMs to use.
- Opens the firewall on the container network for outbound connections.

```
vic-machine-operating_system create
--target 'Administrator@vsphere.local':password@vcenter_server_address/dc1
--compute-resource cluster1
--image-store datastore1
--bridge-network vch1-bridge
--container-network vic-containers:vic-container-network
--container-network-gateway vic-containers:gateway_ip_address/24
--container-network-dns vic-containers:dns1_ip_address
--container-network-dns vic-containers:dns2_ip_address
--container-network-ip-range vic-containers:192.168.100.0/24
--container-network-firewall vic-containers:outbound
--name vch1
--thumbprint certificate_thumbprint
--no-tlsverify
```

## Specify a Static IP Address for the VCH Endpoint VM

By default, vic-machine create obtains IP addresses for virtual container host (VCH) endpoint VMs by using DHCP. You can specify a static IP address for the VCH endpoint VM on the client, public, and management networks. DHCP is used for the endpoint VM for any network on which you do not specify a static IP address.

- vic-machine Options
- Example vic-machine Command

## vic-machine Options

You can configure a static IP address for a VCH endpoint VM on the different networks by specifying the vic-machine create --client-network-ip, --public-network-ip, and --management-network-ip options when you deploy the VCH. You can also specify one or more DNS servers and gateway addresses by using the --dns-server, --client-network-gateway, --public-network-gateway, and --management-network-gateway options.

### --dns-server

#### Short name: None

ADNS server for the VCH endpoint VM to use on the client, public, or management networks. You can specify dns-server multiple times, to configure multiple DNS servers.

- If you specify dns-server, vic-machine create uses the same --dns-server setting for all three of the client, public, and management networks.
- If you do not specify dns-server and you specify a static IP address for the VCH endpoint VM on all three of the client, public, and management networks, vic-machine create uses the Google public DNS service.
- If you do not specify dns-server and you use DHCP for all of the client, public, and management networks, vic-machine create uses the DNS servers that DHCP provides.

### Usage:

```
--dns-server=172.16.10.10
--dns-server=172.16.10.11
```

## --client-network-ip , --public-network-ip , --management-network-ip

#### Short names: None

Astatic IP address for the VCH endpoint VM on the public, client, or management network.

You specify a static IP address for the endpoint VM on the public, client, or management networks by using the --public-network-ip, client-network-ip, and management-network-ip options.

- You can only specify one static IP address on a given port group. If more than one of the client, public, or management networks share a port group, you can only specify a static IP address on one of those networks. All of the networks that share that port group use the IP address that you specify.
- If you set a static IP address for the VCH endpoint VM on the public network, you must specify a corresponding gateway address by using the --public-network-gateway option. If the management and client networks are L2 adjacent to their gateways, you do not need to specify the corresponding gateways for those networks.
- If either of the client or management networks shares a port group with the public network, you can only specify a static IP address on the public network.
- If either or both of the client or management networks do not use the same port group as the public network, you can specify a

- static IP address for the endpoint VM on those networks by using --client-network-ip or --management-network-ip, or both. In this case, you must specify a corresponding gateway address by using client/management-network-gateway.
- If the client and management networks both use the same port group, and the public network does not use that port group, you can set a static IP address for the endpoint VM on either or both of the client and management networks.
- If you assign a static IP address to the VCH endpoint VM on the client network by setting the --client-network-ip option, and you do not specify one of the TLS options, vic-machine create uses this address as the Common Name with which to auto-generate trusted CAcertificates. If you do not specify --tls-cname, --no-tls or --no-tlsverify, two-way TLS authentication with trusted certificates is implemented by default when you deploy the VCH with a static IP address on the client network. If you assign a static IP address to the endpoint VM on the client network, vic-machine create creates the same certificate and environment variable files as described in the --tls-cname option.

**IMPORTANT**: If the client network shares a port group with the public network you cannot set a static IP address for the endpoint VM on the client network. To assign a static IP address to the endpoint VM you must set a static IP address on the public network by using the --public-network-ip option. In this case, vic-machine create uses the public network IP address as the Common Name with which to auto-generate trusted CAcertificates, in the same way as it would for the client network.

You specify addresses as IPv4 addresses with a network mask.

#### Usage:

```
--public-network-ip 192.168.X.N/24
--management-network-ip 192.168.Y.N/24
--client-network-ip 192.168.Z.N/24
```

You can also specify addresses as resolvable FQDNs.

```
--public-network-ip=vch27-team-a.internal.domain.com
--management-network-ip=vch27-team-b.internal.domain.com
--client-network-ip=vch27-team-c.internal.domain.com
```

If you do not specify an IP address for the endpoint VM on a given network, vic-machine create uses DHCP to obtain an IP address for the endpoint VM on that network.

```
--client-network-gateway , --public-network-gateway , --management-network-gateway
```

### Short names: None

The gateway to use if you use --public/client/management-network-ip to specify a static IP address for the VCH endpoint VM on the public, client, or management networks. If you specify a static IP address on the public network, you must specify a gateway by using the --public-network-gateway option. If the management and client networks are L2 adjacent to their gateways, you do not need to specify the gateway for those networks.

You specify gateway addresses as IP addresses without a network mask.

#### Usage:

```
--public-network-gateway 192.168.X.1
```

The default route for the VCH endpoint VM is always on the public network. As a consequence, if you specify a static IP address on either of the management or client networks and those networks are not L2 adjacent to their gateways, you must specify the routing destination for those networks in the --management-network-gateway and --client-network-gateway options. You specify the routing destination or destinations in a comma-separated list, with the address of the gateway separated from the routing destinations by a colon (:).

```
--management-network-gateway routing_destination_1,
routing_destination_2:gateway_address
```

```
--client-network-gateway routing_destination_1,
routing_destination_2:gateway_address
```

In the following example, --management-network-gateway informs the VCH that it can reach all of the vSphere management endoints that are in the ranges 192.168.3.0-255 and 192.168.128.0-192.168.128.255 by sending packets to the gateway at 192.168.2.1. Ensure that the address ranges that you specify include all of the systems that will connect to this VCH instance.

```
--management-network-gateway 192.168.3.0/24,192.168.128.0/24:192.168.2.1
```

## Example vic-machine Command

If you specify networks for any or all of the public, management, and client networks, you can deploy the VCH so that the VCH endpoint VM has a static IP address on one or more of those networks.

- Specifies the target vCenter Server instance, the vCenter Server user name, password, datacenter and cluster, an image store, a port group for the bridge network, a name for the VCH, and the thumbprint of the vCenter Server certificate.
- Directs public and management traffic to network 1 and Docker API traffic to network 2.
- Sets a DNS server for use by the public, management, and client networks.
- Sets a static IP address and subnet mask for the VCH endpoint VM on the public and client networks. Because the
  management network shares a network with the public network, you only need to specify the public network IP address. You
  cannot specify a management IP address because you are sharing a port group between the management and public network.
- Specifies the gateway for the public network. If you set a static IP address on the public network, you must also specify the gateway address.
- Does not specify a gateway for the client network. It is not necessary to specify a gateway on either of the client or management networks if those networks are L2 adjacent to their gateways.
- Because this example specifies a static IP address for the VCH endpoint VM on the client network, vic-machine create uses this
  address as the Common Name with which to create auto-generated trusted certificates. Full TLS authentication is
  implemented by default, so no TLS options are specified.

```
vic-machine-operating_system create
--target 'Administrator@vsphere.local':password@vcenter_server_address/dc1
--compute-resource cluster1
--image-store datastore1
--bridge-network vch1-bridge
--public-network 'network 1'
--public-network-ip 192.168.1.10/24
--public-network-gateway 192.168.1.1
--management-network 'network 1'
--client-network 'network 2'
--client-network-ip 192.168.3.10/24
--dns-server dns_server_address
--thumbprint certificate_thumbprint
--name vch1
```

## **Configure VCHs to Use Proxy Servers**

If access to the Internet or to your private image registries requires the use of a proxy server, you must configure a virtual container host (VCH) to connect to the proxy server when you deploy it. The proxy is used only when pulling images, and not for any other purpose.

**IMPORTANT**: Configuring a VCH to use a proxy server does not configure proxy support on the containers that this VCH runs. Container developers must configure proxy servers on containers when they create them.

- vic-machine Options
- Example vic-machine Command

**NOTE**: You can add, reconfigure, or remove proxy servers after you have deployed a VCH by using the vic-machine configure --https-proxy and --http-proxy options. For information about adding, reconfiguring, or removing proxy servers, see Add, Configure, or Remove Proxy Servers in Configure Running Virtual Container Hosts.

## vic-machine Options

You configure a VCH to use a proxy server by specifying either of the vic-machine create --https-proxy or --http-proxy options when you deploy the VCH.

## --https-proxy

Short name: None

The address of the HTTPS proxy server through which the VCH accesses image registries when using HTTPS. Specify the address of the proxy server as either an FQDN or an IP address.

#### Usage:

--https-proxy https://proxy\_server\_address:port

## --http-proxy

Short name: None

The address of the HTTP proxy server through which the VCH accesses image registries when using HTTP. Specify the address of the proxy server as either an FQDN or an IP address.

### Usage:

--http-proxy http://proxy\_server\_address:port

## Example vic-machine Command

If your network access is controlled by a proxy server, you must configure a VCH to connect to the proxy server when you deploy it, so that it can pull images from external sources.

This example deploys a VCH with the following configuration:

• Specifies the target vCenter Server instance, the vCenter Server user name, password, datacenter and cluster, an image store, a port group for the bridge network, a name for the VCH, and the thumbprint of the vCenter Server certificate.

- Secures connections to the Docker API with an automatically generated server certificate, without client certificate verification, by setting --no-tlsverify.
- Configures the VCH to access the network via an HTTPS proxy server.

vic-machine-operating\_system create
--target 'Administrator@vsphere.local':password@vcenter\_server\_address/dc1
--compute-resource cluster1
--image-store datastore1
--bridge-network vch1-bridge
--https-proxy https://proxy\_server\_address:port
--name vch1
--thumbprint certificate\_thumbprint
--no-tlsverify

## **Virtual Container Host Storage**

Virtual container hosts (VCHs) require a datastore in which to store container image files, container VM files, and the files for the VCH itself. You can also specify one or more datastores in which to create container volumes.

- · Specify the Image Store
- Specify Volume Stores

## **Storage Requirements and Limitations**

The storage that you select for use as image and volume stores for VCHs must meet the following requirements.

- vSphere Integrated Containers Engine fully supports VMware vSAN datastores.
- vSphere Integrated Containers Engine supports all alphanumeric characters, hyphens, and underscores in datastore paths and datastore names, but no other special characters.
- Ideally, all datastores that you specify as image and volume stores must be accessible to all of the hosts in a cluster:
  - If you specify different datastores in the different datastore options, and if no single host in a cluster can access all of those datastores, vic-machine create fails with an error.

```
No single host can access all of the requested datastores. Installation cannot continue.
```

• If you specify different datastores in the different datastore options, and if only one host in a cluster can access all of them, vic-machine create succeeds with a warning.

Only one host can access all of the image/container/volume datastores. This may be a point of contention/performance degradation and HA/DRS may not work as intended.

VCHs do not support datastore name changes. If a datastore changes name after you have deployed a VCH that uses that
datastore, that VCH will no longer function.

## **Specify the Image Store**

The image store for a virtual container host (VCH) is the vSphere datastore in which to store container image files, container VM files, and the files for the VCH itself.

Specifying an image store is **mandatory** if there is more than one datastore in your vSphere environment. If there is only one datastore in your vSphere environment, vic-machine uses it automatically and you do not need to specify the datastore.

When container developers create and run containers, vSphere Integrated Containers Engine stores the files for container VMs at the top level of the image store, in folders that have the same names as the container VMs.

- vic-machine Option
- Example vic-machine Commands

## vic-machine Option

You specify an image store by using the vic-machine create --image-store option.

## --image-store

## Short name: -i

If you are deploying the VCH to a vCenter Server cluster, the datastore that you designate as the image store must be shared by at least two ESXi hosts in the cluster. Using non-shared datastores is possible, but limits the use of vSphere features such as vSphere vMotion® and vMware vSphere Distributed Resource Scheduler™ (DRS).

If you do not specify the --image-store option and multiple possible datastores exist, or if you specify an invalid datastore name, vic-machine create fails and suggests valid datastores in the failure message.

#### Usage:

To specify a whole datastore as the image store, specify the datastore name in the --image-store option:

```
--image-store datastore_name
```

If you designate a whole datastore as the image store, vic-machine creates the following set of folders in the target datastore:

- datastore\_name/VIC/vch\_uuid/images, in which to store all of the container images that you pull into the VCH.
- datastore\_name/vch\_name, that contains the VM files for the VCH.
- datastore name/vch name/kvstores, a key-value store folder for the VCH.

You can specify a datastore folder to use as the image store by specifying a path in the --image-store option:

```
--image-store datastore_name/path/to/folder
```

If the folder that you specify does not already exist, vic-machine create creates it.

If you designate a datastore folder as the image store, vic-machine creates the following set of folders in the target datastore:

- datastore\_name/path/vIC/vcu\_uuid/images , in which to store all of the container images that you pull into the VCH.
- datastore\_name/vch\_name, that contains the VM files for the VCH. This is the same as if you specified a datastore as the image store
- datastore\_name/vch\_name/kvstores , a key-value store folder for the VCH. This is the same as if you specified a datastore as the image store.

By specifying the path to a datastore folder in the --image-store option, you can designate the same datastore folder as the image store for multiple VCHs. In this way, vic-machine create creates only one vic folder in the datastore, at the path that you specify. The vic folder contains one vch\_uuid/images folder for each VCH that you deploy. By creating one vch\_uuid/images folder for each VCH, vSphere Integrated Containers Engine limits the potential for conflicts of image use between VCHs, even if you share the same image store folder between multiple hosts.

## Example vic-machine Commmand

This example deploys a VCH with the following configuration:

- Provides the vCenter Single Sign-On user name and password for a vSphere administrator account in the --target option.
- Deploys a VCH named vch1 to the cluster cluster1 in datacenter dc1.
- Uses an existing port group named vch1-bridge for the bridge network.
- Designates the folder vch1\_images in datastore1 as the image store.

vic-machine-operating\_system create

- --target 'Administrator@vsphere.local':password@vcenter\_server\_address/dc1
- --compute-resource cluster1
- --image-store datastore1/vch1\_images
- --bridge-network vch1-bridge
- --name vch1
- --thumbprint certificate\_thumbprint
- --no-tlsverify

## **Specify Volume Stores**

Volume stores for virtual container hosts (VCHs) are datastores in which to create volumes when container developers use the docker volume create command or deploy containers from images that use volumes. You can specify either a datastore that is backed by vSphere or an NFS share point as the volume store.

If you are deploying the VCH to a vCenter Server cluster, the vSphere datastores that you designate as volume stores should be shared by at least two ESXi hosts in the cluster. Using non-shared datastores is possible and vic-machine create succeeds, but it issues a warning that this configuration limits the use of vSphere features such as vSphere vMotion and DRS.

If you use NFS volume stores, container developers can share the data in the volumes in the volume stores between containers by attaching the same volume to multiple containers. For example, you can use shared NFS volume stores to share configuration information between containers, or to allow containers to access the data of another container. To use shared NFS volume stores, it is recommended that the NFS share points that you designate as the volume stores be directly accessible by the network that you use as the container network. For information about container networks, see the description of the --container-network option.

**IMPORTANT** If you do not specify a volume store, no volume store is created by default and container developers cannot create or run containers that use volumes. You can add volume stores to a VCH after deployment by running vic-machine configure --volume-store. For information about adding volume stores after deployment, see Add Volume Stores.

For information about how Docker containers use volumes, see Use volumes in the Docker documentation.

- vic-machine Option
  - Usage for vSphere Datastores
  - Usage for NFS Datastores
  - Default Volumes Stores and Anonymous Volumes
- Example vic-machine Command

## vic-machine Option

You specify a volume store by using the vic-machine create --volume-store option.

### --volume-store

#### Short name: --vs

To specify a datastore for use as a volume store, you provide the datastore name or NFS mount point, an optional path to a specific folder in that datastore, and a volume store label.

The label that you specify is the volume store name that Docker uses. For example, the volume store label appears in the information for a VCH when container developers run docker info. Container developers specify the volume store label in the docker volume create --opt VolumeStore=volume\_store\_label option when they create a volume. The volume store label must be unique.

You can specify the --volume-store option multiple times, to create multiple volume stores for a single VCH. If you specify an invalid vSphere datastore name or an invalid NFS share point URL, vic-machine create fails and suggests valid datastores.

### Usage for vSphere Datastores:

To specify a whole vSphere datastore for use as a volume store, you provide the datastore name and a volume store label.

```
--volume-store datastore_name:volume_store_label
```

You can optionally use the ds:// prefix when specifying a datastore that is backed by vSphere.

```
--volume-store ds://datastore name:volume store label
```

If you specify a vSphere datastore without specifying a path to a specific datastore folder, vic-machine create creates a folder named vic/volumes at the top level of the target datastore. Any volumes that container developers create will appear in the vic/volumes folder.

If you specify a vSphere datastore and a datastore path, vic-machine create creates a folder named volumes in the location that you specify in the datastore path. If the folders that you specify in the path do not already exist on the datastore, vic-machine create creates the appropriate folder structure. Any volumes that container developers create will appear in the path/volumes folder.

```
--volume-store datastore_name/datastore_path:volume_store_label
```

The vic-machine create command creates the volumes folder independently from the folders for VCH files so that you can share volume stores between VCHs. If you delete a VCH, any volumes that the VCH managed will remain available in the volume store unless you manually delete them or you specify the --force option when you delete the VCH. You can assign an existing volume store that already contains data to another VCH by either creating a new VCH or by running vic-machine configure --volume-store on an existing one.

**IMPORTANT**: If multiple VCHs will use the same datastore for their volume stores, specify a different datastore folder for each VCH. Do not designate the same datastore folder as the volume store for multiple VCHs.

### **Usage for NFS Datastores:**

To specify an NFS share point as a volume store, use the nfs:// prefix and the path to a shared mount point.

**IMPORTANT**: When container developers run docker info or docker volume 1s against a VCH, there is currently no indication whether a volume store is backed by vSphere or by an NFS share point. Consequently, you should include an indication that a volume store is an NFS share point in the volume store label.

```
nfs://datastore_name/path_to_share_point:nfs_volume_store_label
```

You can also specify the URL, UID, GID, and access protocol of a shared NFS mount point when you specify an NFS share point.

```
--volume-store nfs://datastore_address/path_to_share_point?
uid=1234&gid=5678&proto=tcp:nfs_volume_store_label
```

If you do not specify a UID and GID, vSphere Integrated Containers Engine uses the anon UID and GID when creating and interacting with the volume store. The anon UID and GID is 1000.

You cannot specify the root folder of an NFS server as a volume store.

You can specify the --volume-store option multiple times, and add a mixture of vSphere datastores and NFS share points to a VCH.

```
--volume-store datastore_name/path:volume_store_label_1
--volume-store datastore_name/path:volume_store_label_2
--volume-store nfs://datastore_name/path_to_share_point:nfs_volume_store_label
```

### **Default Volumes Stores and Anonymous Volumes:**

If you only require one volume store, set the volume store label to default. If you set the volume store label to default, container developers do not need to specify the --opt volumeStore=volume\_store\_label option when they run docker volume create. Also, some common container images require the presence of a default volume store in order to run.

**IMPORTANT**: If container developers intend to create containers that are attached to anonymous or named volumes by using docker create -v , you must create a volume store with a label of default .

```
--volume-store datastore name:default
```

```
--volume-store nfs://datastore_name/path_to_share_point:default
```

## Example vic-machine Commmand

- Specifies the user name, password, datacenter, cluster, bridge network, and name for the VCH.
- Specifies the volumes folder on datastore 1 as the default volume store. Creating a volume store named default allows common container images that use volumes to run, and allows container application developers to create anonymous or named volumes.
- Specifies a second volume store named <code>volume\_store\_2</code> in the <code>volumes folder on datastore 2</code> .
- Specifies a volume store named shared\_volume in a NFS share point, from which containers can mount shared volumes.
- Secures connections to the Docker API with an automatically generated server certificate, without client certificate verification, by setting --no-tlsverify.

```
vic-machine-operating_system create
--target 'Administrator@vsphere.local':password@vcenter_server_address/dc1
--compute-resource cluster1
--bridge-network vch1-bridge
--image-store 'datastore 1'
--volume-store 'datastore 1'/volumes:default
--volume-store 'datastore 2'/volumes:volume_store_2
--volume-store nfs://nfs_store/path/to/share/point:shared_volume
--name vch1
--thumbprint certificate_thumbprint
--no-tlsverify
```

## **Connect Virtual Container Hosts to Registries**

If you use vSphere Integrated Containers Registry, or if container developers need to access Docker images that are stored in other private registry servers, you must configure virtual container hosts (VCHs) to allow them to connect to these private registry servers when you deploy the VCHs. VCHs can connect to both secure and insecure private registry servers. You can also configure VCHs so that they can only access images from a whitelist of approved registries.

- Obtain the vSphere Integrated Containers Registry Certificate
- vic-machine Options
- Example vic-machine Commands

## Obtain the vSphere Integrated Containers Registry Certificate

To use vSphere Integrated Containers Engine with vSphere Integrated Containers Registry, you must obtain the registry certificate and pass it to a VCH when you create that VCH.

When you deployed the vSphere Integrated Containers appliance, vSphere Integrated Containers Registry auto-generated a Certificate Authority (CA) certificate. You can download the registry CA certificate from the vSphere Integrated Containers Management Portal.

### **Prerequisites**

- You downloaded the vSphere Integrated Containers Engine bundle from http://vic\_appliance\_address.
- Obtain the vCenter Server or ESXi host certificate thumbprint. For information about how to obtain the certificate thumbprint, see
   Obtain vSphere Certificate Thumbprints.

#### Procedure

- 1. Go to http://vic\_appliance\_address, click the link to **Go to the vSphere Integrated Containers Management Portal**, and log in with a vSphere administrator or Cloud administrator user account.
  - vSphere administrator accounts for the Platform Service Controller with which vSphere Integrated Containers is registered are automatically granted Cloud Admin access in the management portal.
- 2. Go to Administration > Configuration, and click the link to download the Registry Root Cert.

## What to Do Next

Use vic-machine create to deploy a VCH, specifying the registry's CAcertificate by using the --registry-ca option. For an example of the vic-machine command with which to deploy a VCH that accesses vSphere Integrated Containers Registry, see Authorize Access to Secure Registries and vSphere Integrated Containers Registry.

## vic-machine Options

You configure access from a VCH to a registry server by using the --registry-ca , --insecure-registry , and --whitelist-registry options.

## --registry-ca

#### Short name: --rc

The path to a CAcertificate that can validate the server certificate of a private registry. You can specify --registry-ca multiple times to specify multiple CAcertificates for different registries. This allows a VCH to connect to multiple registries.

The use of registry certificates is independent of the Docker client security options that you specify. For example, it is possible to use the --no-tls option to disable TLS authentication between Docker clients and the VCH, and to use the --registry-ca option to enable TLS authentication between the VCH and a private registry.

You must use this option to allow a VCH to connect to vSphere Integrated Containers Registry. vSphere Integrated Containers Registry does not permit insecure connections.

#### Usage:

```
--registry-ca path_to_ca_cert_1
--registry-ca path_to_ca_cert_2
```

## --insecure-registry

#### Short name: --dir

If you set the --insecure-registry option, the VCH does not verify the certificate of that registry when it pulls images. Insecure private registries are not recommended in production environments.

If you authorize a VCH to connect to an insecure private registry server, the VCH first attempts to access the registry server via HTTPS, then attempts to connect with HTTP if access via HTTPS fails. VCHs always use HTTPS when connecting to registry servers for which you have not authorized insecure access.

**NOTE**: You cannot use --insecure-registry to configure VCHs to connect to vSphere Integrated Containers Registry instances. Connections to vSphere Integrated Containers Registry always require HTTPS and a certificate.

You can specify --insecure-registry multiple times if multiple insecure registries are permitted. If the registry server listens on a specific port, add the port number to the URL.

### Usage:

```
--insecure-registry registry_URL_1
--insecure-registry registry_URL_2:port_number
```

## --whitelist-registry

#### Short name: --wr

You can restrict the registries to which a VCH allows access by setting the --whitelist-registry option. You can specify --whitelist-registry multiple times to allow access to multiple registries. If you specify --whitelist-registry at least once, the VCH runs in whitelist mode. In whitelist mode, users can only access those registries that you have specified in the --whitelist-registry option. Users cannot access any registries that are not in the whitelist, even if they are public registries, such as Docker Hub.

You can specify whitelisted registries in the following formats:

- IP addresses or FQDN to identify individual registry instances. During deployment, vic-machine validates the IP address of the registry.
- CIDR formatted ranges, for example, 192.168.1.1/24. If you specify a CIDR range, the VCH adds to the whitelist any IP addresses within that subnet. Note that vic-machine does not validate CIDR defined ranges during deployment.
- Wildcard domains, for example, .\*.company.com. If you specify a wildcard domain, the VCH adds to the whitelist any IP
  addresses or FQDNs that it can validate against that domain. Anumeric IP address causes VCHs to perform a reverse DNS
  lookup to validate against that wild card domain. Note that vic-machine does not validate wildcard domains during deployment.

You use --whitelist-registry in combination with the --registry-ca and --insecure-registry options. You can configure a VCH so that it includes both secure and insecure registries in its whitelist.

## **Whitelisting Secure Registries**

VCHs include a base set of well-known certificates from public CAs. If a registry requires a certificate to authenticate access, and if that registry does not use one of the CAs in the VCH, you must provide the CAcertificate for that registry in the --registry-ca option. You must also specify that registry in the --whitelist-registry option if the VCH is running in whitelist mode.

- If you provide a certificate in the --registry-ca option but you do not also specify that registry in the --whitelist-registry option, the VCH does not allow access to that registry.
- If you specify a registry in the --whitelist-registry option, but you do not provide a certificate in --registry-ca and the registry's
   CAis not in the set of well-known certificates in the VCH, the VCH does not allow access to that registry.

### Usage:

```
--whitelist-registry registry_address
--registry-ca path_to_ca_cert_1
```

## Whitelisting Insecure Registries

You can add registries that you designate as insecure registries to the whitelist by specifying both of the --insecure-registry and --whitelist-registry options.

- If you specify a registry in the --whitelist-registry option, but you do not specify that registry in --insecure-registry, the VCH attempts to verify the registry by using certificates. If it does not find a certificate, the VCH does not allow access to that registry.
- If you specify a registry in the --insecure-registry option but you do not specify this registry in --whitelist-registry, vic-machine adds the registry to the whitelist only if at least one other registry is specified in --whitelist-registry.

#### Usage:

```
--whitelist-registry registry_address
--insecure-registry registry_address
```

## Example vic-machine Commands

The examples in this section demonstrate how to configure a VCH to use a secure private registry server, an insecure private registry server, and how to add registries to the whitelist for a VCH,

- Authorize Access to Secure Registries and vSphere Integrated Containers Registry
- Authorize Access to an Insecure Private Registry Server
- Authorize Access to a Whitelist of Registries

## Authorize Access to Secure Registries and vSphere Integrated Containers Registry

This example shows how to use --registry-ca to authorize access to a vSphere Integrated Containers Registry instance or to another secure registry.

- Specifies the user name, password, image store, cluster, bridge network, and name for the VCH.
- Secures connections to the Docker API with an automatically generated server certificate, without client certificate verification, by setting --no-tlsverify.
- Authorizes the VCH to pull Docker images from a secure private registry server, for example a vSphere Integrated Containers Registry instance, for which you have downloaded the certificate to /home/admin/mycerts/ca.crt .

```
vic-machine-operating_system create
--target 'Administrator@vsphere.local':password@vcenter_server_address/dc1
--compute-resource cluster1
```

```
--image-store datastore1
--bridge-network vch1-bridge
--name vch_registry
--thumbprint vcenter_server_certificate_thumbprint
--no-tlsverify
--registry-ca /home/admin/mycerts/ca.crt
```

## **Authorize Access to an Insecure Private Registry Server**

This example shows how to use --insecure-registry to authorize access to two insecure registry instances, without verifying the certificates for those registries.

**NOTE**: You cannot configure VCHs to connect to vSphere Integrated Containers Registry instances as insecure registries. Connections to vSphere Integrated Containers Registry always require HTTPS and a certificate.

This example deploys a VCH with the following configuration:

- Specifies the user name, password, image store, cluster, bridge network, and name for the VCH.
- Secures connections to the Docker API with an automatically generated server certificate, without client certificate verification, by setting --no-tlsverify.
- Authorizes the VCH to pull Docker images from the insecure private registry servers located at the URLs registry\_URL\_1 and registry\_URL\_2.
- The registry server at registry\_URL\_2 listens for connections on port 5000.

```
vic-machine-operating_system create
--target 'Administrator@vsphere.local':password@vcenter_server_address/dc1
--compute-resource cluster1
--image-store datastore1
--bridge-network vch1-bridge
--insecure-registry registry_URL_1
--insecure-registry registry_URL_2:5000
--name vch1
--thumbprint certificate_thumbprint
--no-tlsverify
```

## **Authorize Access to a Whitelist of Registries**

To restrict the registries to which a VCH allows access, set the --whitelist-registry option. You can specify --whitelist-registry multiple times to add multiple registries to the whitelist. You use --whitelist-registry in combination with the --registry-ca and --insecure-registry options.

- Specifies the user name, password, image store, cluster, bridge network, and name for the VCH.
- Secures connections to the Docker API with an automatically generated server certificate, without client certificate verification, by setting --no-tlsverify.
- Adds to the whitelist:
  - The single registry instance running at 10.2.40.40:443
  - All registries running in the range 10.2.2.1/24
  - All registries in the domain \*.mycompany.com
- Provides the CAcertificate for the registry instance 10.2.40.40:443.
- Adds a single instance of an insecure registry to the whitelist by specifying --insecure-registry.

```
vic-machine-operating_system create
```

- --target 'Administrator@vsphere.local':password@vcenter\_server\_address/dc1
- --compute-resource cluster1
- --image-store datastore1
- --bridge-network vch1-bridge
- --whitelist-registry 10.2.40.40:443
- --whitelist-registry 10.2.2.1/24
- --whitelist-registry=\*.mycompany.com
- --registry-ca=/home/admin/mycerts/ca.crt
- --insecure-registry=192.168.100.207
- --name vch1
- $-- thumbprint \ certificate\_thumbprint$
- --no-tlsverify

## **Virtual Container Host Appliance Configuration**

The vic-machine create utility provides options that customize the settings with which it deploys the virtual container host (VCH) appliance. These options allow you to tailor the VCH to your vSphere environment and to the loads under which it will run.

You can increase or decrease the memory and CPU shares and reservations on the VCH. For information about memory and CPU shares and reservations, see Allocate Memory Resources, and Allocate CPU Resources in the vSphere documentation. You can also deploy a VCH as a vSphere resource pool rather than as a vApp, and provide an alternate path to the ISO from which the VCH boots up.

- vic-machine Options
- Example vic-machine Commands

## vic-machine Options

The following vic-machine create options modify the configuration of the VCH appliance itself.

Certain options in this section are exposed in the vic-machine create help if you run vic-machine create --extended-help, or vic-machine create -x.

## --use-rp

Short name: none

By default, a VCH is deployed in vCenter Server as a vApp. You can optionally deploy the VCH appliance as a resource pool rather than as a vApp. Use this option if the VCH is likely to manage multiple container VMs that run concurrent operations. If you specify this option, vic-machine create creates a resource pool with the same name as the VCH, instead of creating a vApp.

**NOTE**: If you specify both the --use-rp and --ops-user options when you create a VCH, you must specify an additional permission when you create the roles for the operations user. For information about operations user roles and permissions, see Use Different User Accounts for VCH Deployment and Operation.

### Usage:

The --use-rp option takes no arguments.

--use-rp

## --memory

Short name: --mem

Limit the amount of memory that is available for use by the VCH vApp in vCenter Server, or for the VCH resource pool on an ESXi host. This limit also applies to the container VMs that run in the VCH vApp or resource pool. Specify the memory limit value in MB. If not specified, vic-machine create sets the limit to 0 (unlimited).

## Usage:

--memory 1024

## --cpu

Short name: None

Limit the amount of CPU capacity that is available for use by the VCH vApp in vCenter Server, or for the VCH resource pool on an ESXi host. This limit also applies to the container VMs that run in the VCH vApp or resource pool. Specify the CPU limit value in MHz. If not specified, vic-machine create sets the limit to 0 (unlimited).

#### Usage:

--cpu 1024

## --memory-reservation

#### Short name: --memr

Reserve a quantity of memory for use by the VCH vApp in vCenter Server, or for the VCH resource pool on an ESXi host. This limit also applies to the container VMs that run in the VCH vApp or resource pool. Specify the memory reservation value in MB. If not specified, vic-machine create sets the reservation to 1.

#### Usage:

--memory-reservation 1024

## --memory-shares

#### Short name: --mems

Set memory shares on the VCH vApp in vCenter Server, or on the VCH resource pool on an ESXi host. This limit also applies to the container VMs that run in the VCH vApp or resource pool. Specify the share value as a level or a number, for example high, normal, low, or 163840. If not specified, vic-machine create sets the share to normal.

#### Usage:

--memory-shares low

## --cpu-reservation

### Short name: --cpur

Reserve a quantity of CPU capacity for use by the VCH vApp in vCenter Server, or for the VCH resource pool on an ESXi host. This limit also applies to the container VMs that run in the VCH vApp or resource pool. Specify the CPU reservation value in MHz. If not specified, vic-machine create sets the reservation to 1.

### Usage:

--cpu-reservation 1024

## --cpu-shares

### Short name: --cpus

Set CPU shares on the VCH vApp in vCenter Server, or on the VCH resource pool on an ESXi host. This limit also applies to the container VMs that run in the VCH vApp or resource pool. Specify the share value as a level or a number, for example high, normal, low, or 163840. If not specified, vic-machine create sets the share to normal.

### Usage:

--cpu-shares low

## --endpoint-cpu

#### Short name: none

The number of virtual CPUs for the VCH endpoint VM. The default is 1. Set this option to increase the number of CPUs in the VCH endpoint VM.

**NOTE** Always use the --cpu option instead of the --endpoint-cpu option to increase the overall CPU capacity of the VCH vApp, rather than increasing the number of CPUs on the VCH endpoint VM. The --endpoint-cpu option is mainly intended for use by VMware Support.

### Usage:

```
--endpoint-cpu number_of_CPUs
```

## --endpoint-memory

### Short name: none

The amount of memory for the VCH endpoint VM. The default is 2048MB. Set this option to increase the amount of memory in the VCH endpoint VM if the VCH will pull large container images.

**NOTE** With the exception of VCHs that pull large container images, always use the --memory option instead of the --endpoint-memory option to increase the overall amount of memory for the VCH vApp, rather than on the VCH endpoint VM. Use docker create -m to set the memory on container VMs. The --endpoint-memory option is mainly intended for use by VMware Support.

### Usage:

```
--endpoint-memory amount_of_memory
```

### --appliance-iso

### Short name: --ai

The path to the ISO image from which the VCH appliance boots. Set this option if you have moved the appliance.iso file to a folder that is not the folder that contains the vic-machine binary or is not the folder from which you are running vic-machine. Include the name of the ISO file in the path.

**NOTE**: Do not use the --appliance-iso option to point vic-machine to an --appliance-iso file that is of a different version to the version of vic-machine that you are running.

### Usage:

```
--appliance-iso path_to_ISO_file/appliance.iso
```

## Example vic-machine Commands

- Set Limits on Resource Use
- Deploy VCH as a Resource Pool Instead of as a vApp
- Boot the VCH from an ISO in a Non-Default Location

### **Set Limits on Resource Use**

- Specifies the user name, password, image store, cluster, bridge network, and name for the VCH.
- Secures connections to the Docker API with an automatically generated server certificate, without client certificate verification, by setting --no-tlsverify.
- Sets resource limits on the VCH by imposing memory and CPU reservations, limits, and shares.

```
vic-machine-operating_system create
--target 'Administrator@vsphere.local':password@vcenter_server_address/dc1
--compute-resource cluster1
--image-store datastore1
--bridge-network vch1-bridge
--memory 1024
--memory-reservation 1024
--memory-shares low
--cpu 1024
--cpu-reservation 1024
--cpu-reservation 1024
--cpu-shares low
--name vch1
--thumbprint certificate_thumbprint
--no-tlsverify
```

## Deploy VCH as a Resource Pool Instead of as a vApp

If a VCH is likely to handle heavy loads, with multiple concurrent operations running in container VMs, it is recommended to deploy that VCH as a resource pool rather than as a vApp.

This example deploys a VCH with the following configuration:

- Provides the vCenter Single Sign-On user name and password for a vSphere administrator account in the --target option. The user name is wrapped in quotes, because it contains the @ character.
- Deploys a VCH named vch1 to the cluster cluster1 in datacenter dc1.
- Uses an existing port group named vch1-bridge for the bridge network.
- Designates datastore1 as the image store.
- Specifies --use-rp so that the VCH is deployed as a resource pool rather than as a vApp.

```
vic-machine-operating_system create
--target 'Administrator@vsphere.local':password@vcenter_server_address/dc1
--compute-resource cluster1
--image-store datastore1
--bridge-network vch1-bridge
--name vch1
--thumbprint certificate_thumbprint
--no-tlsverify
--use-rp
```

### Boot the VCH from an ISO in a Non-Default Location

If you moved the appliance.iso file to a location that is not the folder that contains the vic-machine binary, you must point vic-machine to the ISO file.

This example deploys a VCH with the following configuration:

• Provides the vCenter Single Sign-On user name and password for a vSphere administrator account in the --target option. The user name is wrapped in quotes, because it contains the parameter.

- Deploys a VCH named vch1 to the cluster cluster1 in datacenter dc1.
- Uses an existing port group named vch1-bridge for the bridge network.
- Designates datastore1 as the image store.
- Specifies --appliance-iso to direct vic-machine to the location in which you stored the appliance.iso file.

vic-machine-operating\_system create

- --target 'Administrator@vsphere.local':password@vcenter\_server\_address/dc1
- --compute-resource cluster1
- --image-store datastore1
- --bridge-network vch1-bridge
- --name vch1
- --thumbprint certificate\_thumbprint
- --no-tlsverify
- --appliance-iso path\_to\_iso/appliance.iso

## **Container VM Configuration**

The vic-machine create utility provides options customize the settings with which it creates container VMs.

- vic-machine Options
- Example vic-machine Commands

## vic-machine Options

You can set a naming convention on container VMs, change the location of the ISO from which container VMs boot, or adjust the base image size for container VMs.

### --container-name-convention

### Short name: --cnc

Enforce a naming convention for container VMs, that applies a prefix to the names of all container VMs that run in a VCH. Applying a naming convention to container VMs facilitates organizational requirements such as chargeback. The container naming convention applies to the display name of the container VM that appears in the vSphere Client, not to the container name that Docker uses.

You specify the container naming convention by providing a prefix to apply to container names, and adding <code>-{name}</code> or <code>-{id}</code> to specify whether to use the container name or the container ID for the second part of the container VM display name. If you specify <code>-{name}</code>, the container VM display names use either the name that Docker generates, or a name that the container developer specifies in <code>\_docker\_run\_--name</code> when they run the container.

### Usage:

```
--container-name-convention cVM_name_prefix-{name}
```

```
--container-name-convention cVM_name_prefix-{id}
```

## --bootstrap-iso

### Short name: --bi

The path to the ISO image from which to boot container VMs. Set this option if you have moved the bootstrap.iso file to a folder that is not the folder that contains the vic-machine binary or is not the folder from which you are running vic-machine. Include the name of the ISO file in the path.

**NOTE**: Do not use the --bootstrap-iso option to point vic-machine to a --bootstrap-iso file that is of a different version to the version of vic-machine that you are running.

## Usage:

```
--bootstrap-iso path_to_ISO_file/bootstrap.iso
```

## --base-image-size

#### Short name: None

The size of the base image from which to create other images. You should not normally need to use this option. Specify the size in GB or MB. The default size is 8GB. Images are thin-provisioned, so they do not usually consume 8GB of space. For information about container base images, see Create a base image in the Docker documentation.

#### Usage:

```
--base-image-size 4GB
```

### --container-store

Short name: --cs

The container-store option is not enabled. Container VM files are stored in the datastore that you designate as the image store.

## Example vic-machine Commands

- Set a Container Name Convention
- Boot Container VMs from an ISO in a Non-Default Location

### **Set a Container Name Convention**

This example deploys a VCH with the following configuration:

- Provides the vCenter Single Sign-On user name and password for a vSphere administrator account in the --target option. The user name is wrapped in quotes, because it contains the @ character.
- Deploys a VCH named vch1 to the cluster cluster1 in datacenter dc1.
- Uses an existing port group named vch1-bridge for the bridge network.
- Designates datastore1 as the image store.
- Specifies --container-name-convention so that the vCenter Server display names of all container VMs that run in this VCH include the prefix vch1-container followed by the container name.

```
vic-machine-operating_system create
--target 'Administrator@vsphere.local':password@vcenter_server_address/dc1
--compute-resource cluster1
--image-store datastore1
--bridge-network vch1-bridge
--name vch1
--thumbprint certificate_thumbprint
--no-tlsverify
--container-name-convention vch1-container-{name}
```

### Boot Container VMs from an ISO in a Non-Default Location

If you moved the bootstrap.iso file to a location that is not the folder that contains the vic-machine binary, you must point vic-machine to the ISO file.

- Provides the vCenter Single Sign-On user name and password for a vSphere administrator account in the
   --target option. The
   user name is wrapped in quotes, because it contains the
   e character.
- Deploys a VCH named vch1 to the cluster cluster1 in datacenter dc1.
- Uses an existing port group named vch1-bridge for the bridge network.
- Designates datastore1 as the image store.

• Specifies --bootstrap-iso to direct vic-machine to the location in which you stored the appliance.iso file.

vic-machine-operating\_system create

- $-- target \ 'Administrator@vsphere.local': password@vcenter\_server\_address/dc1$
- --compute-resource cluster1
- --image-store datastore1
- --bridge-network vch1-bridge
- --name vch1
- $-- thumbprint \ certificate\_thumbprint$
- --no-tlsverify
- --bootstrap-iso path\_to\_iso/bootstrap.iso

## **Debugging Virtual Container Host Deployment**

If you experience problems when deploying virtual container hosts (VCHs), you can specify additional vic-machine create options to help you to debug the deployment. You can also configure a VCH so that it sends its logs to an external syslog endpoint.

- vic-machine Options
- Example vic-machine Command

## vic-machine Options

You debug VCH deployment by using the --debug , --force , and --timeout options. You configure an external syslog endpoint by using the --syslog-address option.

## --debug

#### Short name: -v

Deploy the VCH with more verbose levels of logging, and optionally modify the behavior of vic-machine for troubleshooting purposes. Specifying the --debug option increases the verbosity of the logging for all aspects of VCH operation, not just deployment. For example, by setting the --debug option, you increase the verbosity of the logging for VCH initialization, VCH services, container VM initialization, and so on. If not specified, the --debug value is set to 0 and verbose logging is disabled.

**NOTE**: Do not confuse the vic-machine create --debug option with the vic-machine debug command, that enables access to the VCH endpoint VM. For information about vic-machine debug, see Debugging the VCH.

When you specify vic-machine create --debug, you set a debugging level of 1, 2, or 3. Setting --debug to 2 or 3 changes the behavior of vic-machine create as well as increasing the level of verbosity of the logs:

- --debug 1 Provides verbosity in the logs, with no other changes to vic-machine behavior. This is the default setting.
- --debug 2 Exposes servers on more interfaces, launches pprof in container VMs.
- --debug 3 Disables recovery logic and logs sensitive data. Disables the restart of failed components and prevents container VMs from shutting down. Logs environment details for user application, and collects application output in the log bundle.

Additionally, deploying a VCH with a --debug 3 enables SSH access to the VCH endpoint VM console by default, with a root password of password, without requiring you to run the vic-machine debug command. This functionality enables you to perform targeted interactive diagnostics in environments in which a VCH endpoint VM failure occurs consistently and in a fashion that prevents vic-machine debug from functioning.

**IMPORTANT**: There is no provision for persistently changing the default root password. Only use this configuration for debugging in a secured environment.

#### Usage:

--debug 3

## --force

## Short name: -f

Forces vic-machine create to ignore warnings and non-fatal errors and continue with the deployment of a VCH. Errors such as an incorrect compute resource still cause the deployment to fail.

**CAUTION**: Specifying the --force option bypasses safety checks, including certificate thumbprint verification. Using --force in this way can expose VCHs to the risk of man-in-the-middle attacks, in which attackers can learn vSphere credentials. Using --force can result in unexpected deployment topologies that would otherwise fail with an error. Do not use --force in production environments.

#### Usage:

--force

### --timeout

#### Short name: none

The timeout period for uploading the vSphere Integrated Containers Engine files and ISOs to the ESXi host, and for powering on the VCH. Specify a value in the format xmys if the default timeout of 3m0s is insufficient.

### Usage:

--timeout 5m0s

## --syslog-address

### Short name: None

Configure a VCH so that it sends the logs in the /var/log/vic folder on the VCH endpoint VM to a syslog endpoint that is not located in the VCH. The VCH also sends container logs to the same syslog endpoint.

You specify the address and port of the syslog endpoint in the --syslog-address option. You must also specify whether the transport protocol is UDP or TCP. If you do not specify a port, the default port is 514.

#### Usage:

```
--syslog-address udp://syslog_host_address[:port]
```

```
--syslog-address tcp://syslog_host_address[:port]
```

## Example vic-machine Command

This example deploys a VCH with the following configuration:

- Specifies the user name, password, image store, cluster, bridge network, and name for the VCH.
- Secures connections to the Docker API with an automatically generated server certificate, without client certificate verification, by setting --no-tlsverify.
- Sets the deployment debugging level to 3.
- Bypasses certain checks and errors by setting the --force option.
- Increases the timeout for vic-machine create operations to 15 minutes.
- Sends logs to an external syslog endpoint.

vic-machine-operating\_system create

- --target 'Administrator@vsphere.local':password@vcenter\_server\_address/dc1
- --compute-resource cluster1
- --image-store datastore1
- --bridge-network vch1-bridge
- --name vch\_registry

```
--thumbprint vcenter_server_certificate_thumbprint
--no-tlsverify
```

- --debug 3
- --force
- --timeout 15m0s
- --syslog-address tcp://syslog\_host\_address

## Deploy a Virtual Container Host for Use with dch-photon

This version of vSphere Integrated Containers includes an image repository named dch-photon, that is pre-loaded in the default-project in vSphere Integrated Containers Registry.

The dch-photon image allows container developers to deploy a standard Docker container host that runs in a Photon OS container. Container developers can use this Docker engine to perform operations in standard Docker. For example, developers can use dch-photon containers to perform operations that virtual container hosts (VCHs) do not support in this version of vSphere Integrated Containers, such as docker build and docker push.

For container developers to be able to deploy containers from the dch-photon image, you must deploy VCHs with a specific configuration.

#### **Prerequisites**

- You downloaded the vSphere Integrated Containers Engine bundle from http://vic\_appliance\_address.
- Obtain the vCenter Server or ESXi host certificate thumbprint. For information about how to obtain the certificate thumbprint, see
   Obtain vSphere Certificate Thumbprints.

#### **Procedure**

1. Log in to the vSphere Integrated Containers Management Portal with a vSphere administrator, Cloud Admin or DevOps admin user account.

vSphere administrator accounts for the Platform Services Controller with which vSphere Integrated Containers is registered are automatically granted Cloud Admin access.

- 2. Go to Administration > Configuration, and click the link to download the Registry Root Cert.
- 3. Use vic-machine create to deploy a VCH.
  - The VCH must be able to pull the dch-photon image from the vSphere Integrated Containers Registry instance. You must specify the registry's CAcertificate by using the --registry-ca option.
  - o A dch-photon container creates an anonymous volume, and as such requires named default.

For simplicity, this example deploys a VCH with the --no-tls flag, so that container application developers do not need to use a TLS certificate to connect a Docker client to the VCH. However, the connection between the VCH and the registry still requires certificate authentication.

```
vic-machine-operating_system create
--target 'Administrator@vsphere.local':password@vcenter_server_address/dc1
--compute-resource cluster1
--image-store datastore1
--bridge-network vch-bridge
--name vch_dch_photon
--thumbprint vcenter_server_certificate_thumbprint
--no-tlsverify
--registry-ca cert_path/ca.crt
--volume-store datastore_name:default
```

You could also specify --volume-store nfs://datastore\_name/path\_to\_share\_point:default to designate an NFS share point as the default volume store.

#### Result

The VCH that you deployed can access vSphere Integrated Containers Registry, and has a volume store named default. It is ready for container developers to use with dch-photon containers.

## **Virtual Container Host Administration**

You can monitor and perform administration tasks on virtual container hosts (VCHs) in the vSphere Client, by using vic-machine, and in the VCH Admin Portal.

- Interoperability
- Virtual Container Host Administration in the vSphere Client
- Virtual Container Host Administration with vic-machine
- Virtual Container Host Administration Portal

# Interoperability of Virtual Container Hosts with Other VMware Software

vSphere administrators can use vSphere to view and manage the vSphere Integrated Containers appliance, virtual container hosts (VCHs), and container VMs. You can use any vSphere feature to manage the vSphere Integrated Containers appliance without affecting its behavior.

This topic describes the interoperability of VCHs with other vSphere features and VMware products.

- Performing Operations on VCHs and Container VMs in vSphere
- VMware vRealize® Suite
- VMware vSphere vMotion®
- VMware vSphere High Availability
- VMware NSX®
- Maintenance Mode
- Storage
- Enhanced Linked Mode Environments
- vSphere Features Not Supported in This Release

## Performing Operations on VCHs and Container VMs in vSphere

- If you restart a VCH endpoint VM, it comes back up in the same state that it was in when it shut down.
- If you use DHCP on the client network, the IP address of the VCH endpoint VM might change after a restart. Use vic-machine inspect to obtain the new IP address.
- Do not manually delete a VCH vApp, the VCH endpoint VM, or container VMs. Always use vic-machine delete to delete VCHs and use Docker commands to perform operations on container VMs.
- Manually restarting container VMs, either individually or by manually restarting the VCH vApp, can result in incorrect end-times
  for container operations. Do not manually restart the vApp or container VMs. Always use Docker commands to perform
  operations on container VMs.

## VMware vRealize Suite

Your organization could use VMware vRealize Automation to provide a self-provisioning service for VCHs, by using the vRealize Automation interface or APIs to request VCHs. At the end of the provisioning process, vRealize Automation would communicate the VCH endpoint VM address to the requester. If you deploy VCHs with TLS authentication, vic-machine create generates a file named vch\_name.env. The env file contains Docker environment variables that are specific to the VCH. vRealize Automation could potentially provide the env file at the end of a provisioning process for VCHs.

**NOTE**: vRealize Automation 7.3 supports vSphere Integrated Containers 1.1.x. Support for this release of vSphere Integrated Containers will be added in a future release of vRealize Automation.

## VMware vSphere vMotion

You can use vMotion to move VCHs without needing to take the container VMs offline. The VCH endpoint VM does not need to be running for vMotion to occur on the container VMs. Clusters with a mix of container VMs and non-container VMs can use vMotion with fully automated DRS.

## VMware vSphere High Availability

You can apply vSphere High Availability to clusters on which VCHs and container VMs run. If the host on which a VCH or container VMs are running goes offline, the VCH and container VMs migrate to another host in the cluster. VCHs restart on the new host immediately. Container VMs that were running before the migration restart one by one, after the VCH has restarted. For more information about VCHs and High Availability, see Backing Up Virtual Container Host Data.

## **VMware NSX**

You can deploy the vSphere Integrated Containers appliance on an NSX network. VCHs require distributed port groups and a bridge network. You can deploy VCHs to NSX networks if those networks are configured to provide distributed port groups. You can use NSX networks for the management, bridge, public, and container networks.

## **Maintenance Mode**

In a cluster with fully automated DRS, if you put a host into maintenance mode, DRS migrates the VCHs and container VMs to another host in the cluster. Putting hosts into maintenance mode requires manual intervention in certain circumstances:

- If VCHs and container VMs are running on a standalone ESXi host, you must power off the VCHs and container VMs before you
  put the host into maintenance mode.
- If container VMs have active docker attach sessions, you cannot put the host into maintenance mode until the attach sessions end.

## **Storage**

VCHs maintain file system layers inherent in container images by mapping to discrete VMDK files, all of which can be housed in shared vSphere datastores, including vSAN, NFS, Fibre Channel, and iSCSI datastores.

## **Enhanced Linked Mode Environments**

You can deploy VCHs in Enhanced Linked Mode environments. Any vCenter Server instance in the Enhanced Linked Mode environment can access VCH and container VM information

## vSphere Features Not Supported in This Release

vSphere Integrated Containers Engine does not currently support the following vSphere features:

- vSphere Storage DRS™: You cannot configure VCHs to use Storage DRS datastore clusters. However, you can specify the path to a specific datastore within a Storage DRS datastore cluster by specifying the full inventory path to the datastore in the vic-machine create --image-store option. For example, --image-store /dc1/datastore/my-storage-pod/datastore1 . You can also specify the relative path from a datastore folder in a datacenter, for example --image-store my-storage-pod/datastore1.
- vSphere Fault Tolerance: vSphere Integrated Containers does not implement vSphere Fault Tolerance. However, VCH
  processes that stop unexpectedly do restart automatically, independently of vSphere Fault Tolerance.
- vSphere Virtual Volumes™: You cannot use Virtual Volumes as the target datastores for image stores or volume stores.
- Snapshots: Creating and reverting to snapshots of the VCH endpoint VM or container VMs can cause vSphere Integrated Containers Engine not to function correctly.

## Virtual Container Host Administration in the vSphere Client

vSphere Integrated Containers provides a basic plug-in for the Flex-based vSphere Web Client on vCenter Server 6.0 or 6.5. vSphere Integrated Containers provides a plug-in with more complete functionality for the HTML5 vSphere Client. The HTML5 vSphere Client is only available with vSphere 6.5.

- View All VCH and Container Information
- View Individual VCH and Container Information

# View All VCH and Container Information in the HTML5 vSphere Client

If you have installed the HTML5 plug-in for vSphere Integrated Containers, you can find information about your vSphere Integrated Containers deployment in the HTML5 vSphere Client.

**IMPORTANT**: Do not use the vSphere Client to perform operations on virtual container hosts or container VMs. Specifically, using the vSphere Client to power off, power on, or delete the VCH vApp or VCH endpoint VM can cause vSphere Integrated Containers Engine to not function correctly. Always use vic-machine to perform operations on VCHs. The vSphere Client does not allow you to delete container VMs, but do not use the vSphere Client to power container VMs on or off. Always use Docker commands to perform operations on containers.

NOTE: More functionality will be added to the vSphere Integrated Containers view in future releases.

#### **Prerequisites**

- You are running vCenter Server 6.5.0d or later. The vSphere Integrated Containers view does not function with earlier versions of vCenter Server 6.5.0.
- You installed the HTML5 plug-in for vSphere Integrated Containers.

#### **Procedure**

- 1. Log in to the HTML5 vSphere Client and click the vSphere Client logo in the top left corner.
- 2. Under Inventories, click vSphere Integrated Containers.

The vSphere Integrated Containers view presents the number of VCHs and container VMs that you have deployed.

3. Click vSphere Integrated Containers in the main panel and select the Summary tab.

The Summary tab shows the version of vSphere Integrated Containers that you are running and the number of VCHs.

4. Select the Virtual Container Hosts tab.

The Virtual Container Hosts tab provides information about the VCHs that are registered with this vCenter Server instance:

- Lists all VCHs by name. Click the VCH name to go to the Summary tab for the VCH endpoint VM.
- · Indicates that the VCH is running correctly.
- Displays the DOCKER\_HOST environment variable that container developers use to connect to this VCH.
- Provides the link to the VCH Admin Portal for this VCH.
- 5. Select the Containers tab.

The **Containers** tab shows information about all of the container VMs that are running in this vCenter Server instance, for all VCHs:

- · Lists all containers by name.
- Indicates whether the container VM is powered on or off.
- · Provides information about the memory, CPU, and storage consumption of the container VM.
- Lists the port number and the protocol of any mapped ports that the container VM exposes.
- o Provides links to the Summary tabs for the VCH that manages the container VM and for the VM itself.
- o Displays the image from which this container VM was created.

# View Individual VCH and Container Information in the vSphere Clients

After you have installed the client plug-ins for vSphere Integrated Containers, you can find information about individual virtual container hosts (VCHs) and container VMs in the HTML5 vSphere Client or the Flex-based vSphere Web Client.

**IMPORTANT**: Do not use the vSphere Client to perform operations on virtual container hosts or container VMs. Specifically, using the vSphere Client to power off, power on, or delete the VCH vApp or VCH endpoint VM can cause vSphere Integrated Containers Engine to not function correctly. Always use vic-machine to perform operations on VCHs. The vSphere Client does not allow you to delete container VMs, but do not use the vSphere Client to power container VMs on or off. Always use Docker commands to perform operations on containers.

#### **Prerequisites**

- You deployed a VCH and at least one container VM.
- You installed the plug-ins for vSphere Integrated Containers.

#### **Procedure**

- 1. Log in to either the HTML5 vSphere Client or the Flex-based vSphere Web Client.
- 2. On the Home page, select Hosts and Clusters.
- 3. Expand the hierarchy of vCenter Server objects to navigate to the VCH vApp.
- 4. Expand the VCH vApp and select the VCH endpoint VM.

Information about the VCH appears in the Virtual Container Host portlet in the Summary tab:

- The DOCKER\_HOST environment variable that container developers use to connect to this VCH.
- The link to the VCH Admin Portal for this VCH.
- 5. Select a container VM.

Information about the container VM appears in the Container portlet in the Summary tab:

- The name of the running container. If the container developer used docker run -name container\_name to run the container, container\_name appears in the portlet.
- The image from which the container was deployed.
- If the container developer used docker run -p port to map a port when running the container, the port number and the protocol appear in the portlet.

# Virtual Container Host Administration with vic-machine

The vic-machine utility provides commands that allow you to manage existing virtual container hosts (VCHs).

- Obtain vic-machine Version Information
- Common vic-machine Options
- List Virtual Container Hosts and Obtain their IDs
- Obtain General Virtual Container Host Information and Connection Details
- Obtain Virtual Container Host Configuration Information
- Configure Running Virtual Container Hosts
- Delete Virtual Container Hosts
- Debug Running Virtual Container Hosts

### Obtain vic-machine Version Information

You can obtain information about the version of vic-machine by using the vic-machine version command.

The vic-machine version command has no arguments.

# **Example**

\$ vic-machine-operating\_system version

# **Output**

The vic-machine utility displays the version of the instance of vic-machine that you are using.

vic-machine-operating\_system
version vic\_machine\_version-vic\_machine\_build-git\_commit

- vic\_machine\_version is the version number of this release of vSphere Integrated Containers Engine.
- vic\_machine\_build is the build number of this release.
- tag is the short git commit checksum for the latest commit for this build.

# Common vic-machine Options

This section describes the options that are common to all vic-machine commands. The common options that vic-machine requires relate to the vSphere environment in which you deployed the virtual container host (VCH), and to the VCH itself.

Wrap any option arguments that include spaces or special characters in quotes. For information about option arguments that might require quotes, see Specifying Option Arguments.

You can set environment variables for the --target , --user , --password , and --thumbprint options. For information about setting environment variables, see Set Environment Variables for Key vic-machine Options.

#### --id

Short name: None

The vSphere Managed Object Reference, or moref, of the VCH, for example vm-100. You obtain the ID of a VCH by running vic-machine 1s. If you specify the id option in vic-machine commands, you do not need to specify the --name or --compute-resource options. This option is not used by vic-machine create or vic-machine version.

--id vch\_id

#### --target

Short name: -t

The IPv4 address, fully qualified domain name (FQDN), or URL of the ESXi host or vCenter Server instance on which you deployed the VCH. This option is always **mandatory**. You specify this option in the same way as you specify the vic-machine create --target option.

#### --user

Short name: -u

The ESXi host or vCenter Server user account with which to run the vic-machine command. The user account that you specify in -- user must have vSphere administrator privileges. You specify this option in the same way as you specify vic-machine create --user.

#### --password

Short name: -p

The password for the user account on the vCenter Server on which you deployed the VCH, or the password for the ESXi host if you deployed directly to an ESXi host. You specify this option in the same way as you specify vic-machine create --password.

#### --thumbprint

Short name: None

The thumbprint of the vCenter Server or ESXi host certificate. You specify this option in the same way as you specify vic-machine create --thumbprint .

#### --compute-resource

Short name: -r

The relative path to the host, cluster, or resource pool in which you deployed the VCH. You specify this option in the same way as you specify vic-machine create --compute-resource.

NOTE: If you specify the id option in vic-machine commands, you do not need to specify the compute-resource option.

#### --name

Short name: -n

The name of the VCH. This option is mandatory if the VCH has a name other than the default name, virtual-container-host, or if you do not use the id option. You specify this option in the same way as you specify vic-machine create --name.

#### --timeout

Short name: none

The timeout period for performing operations on the VCH. Specify a value in the format xmYs if the default timeout is insufficient.

--timeout 5m0s

### **List Virtual Container Hosts and Obtain Their IDs**

You can obtain a list of the virtual container hosts (VCHs) that are running in vCenter Server or on an ESXi host by using the vic-machine 1s command. The vic-machine 1s command lists VCHs with their IDs, names, and versions, and informs you whether upgrades are available for the VCHs.

The vic-machine 1s command does not include any options in addition to the common options described in Common vic-machine Options.

- To obtain a list of all VCHs that are running on an ESXi host or vCenter Server instance, you must provide the address of the target ESXi host or vCenter Server.
- You must specify the user name and optionally the password, either in the --target option or separately in the --user and --password options.
- If your vSphere environment uses untrusted, self-signed certificates, you must specify the thumbprint of the vCenter Server instance or ESXi host in the --thumbprint option. For information about how to obtain the certificate thumbprint, see Obtain vSphere Certificate Thumbprints.

Use upper-case letters and colon delimitation in the thumbprint. Do not use space delimitation.

### **Example**

This example specifies the vCenter Server credentials in the --target option.

```
$ vic-machine-operating_system ls
--target vcenter_server_username:password@vcenter_server_address
--thumbprint certificate_thumbprint
```

#### **Output**

The vic-machine 1s command lists the VCHs that are running on the ESXi host or vCenter Server instance that you specified.

```
ID
           PATH
                     NAME
                             VERSION
                                          UPGRADE STATUS
vm-101
           path
                     vch_1
                             version
                                          Upgradeable to version
vm-102
           path
                     vch_2
                             version
                                          Up to date
[...]
vm-n
           path
                     vch_n
                             version
                                          Up to date
```

- The IDs are the vSphere Managed Object References, or morefs, for the VCH endpoint VMs. You can use VCH IDs when you run the vic-machine inspect, debug, upgrade, and delete commands. Using VCH IDs reduces the number of options that you need to specify when you run those commands.
- The PATH value depends on where the VCH is deployed:
  - ESXi host that is not managed by vCenter Server:

```
/ha-datacenter/host/host_name/Resources
```

• Standalone host that is managed by vCenter Server:

```
/datacenter/host/host_address/Resources
```

vCenter Server cluster:

#### /datacenter/host/cluster\_name/Resources

If VCHs are deployed in resource pools on hosts or clusters, the resource pool names appear after Resources in the path. You can use the information in PATH in the --compute-resource option of vic-machine commands.

- The VERSION value shows the version of vic-machine that was used to create the VCH. It includes the release version, the build number and the short Git commit checksum, in the format vch\_version-vch\_build-git\_commit .
- The upgrade status reflects whether the current version of vic-machine that you are using is the same as the one that you used to deploy a VCH. If the version or build number of the VCH does not match that of vic-machine, upgrade status is upgradeable to vch\_version-vch\_build-git\_commit.

# Obtain General Virtual Container Host Information and Connection Details

You can obtain general information about a virtual container host (VCH) and its connection details by using the vic-machine inspect command.

In addition to the common options described in Common vic-machine Options, the vic-machine inspect command only includes one option, --tls-cert-path.

- You must specify the user name and optionally the password, either in the --target option or separately in the --user and --
- If the VCH has a name other than the default name, virtual-container-host, you must specify the --name or --id option.
- If multiple compute resources exist in the datacenter, you must specify the --compute-resource or --id option.
- If your vSphere environment uses untrusted, self-signed certificates, you must specify the thumbprint of the vCenter Server instance or ESXi host in the --thumbprint option. For information about how to obtain the certificate thumbprint, see Obtain vSphere Certificate Thumbprints.

Use upper-case letters and colon delimitation in the thumbprint. Do not use space delimitation.

If the VCH implements server and client authentication (tlsverify) and uses a non-default location to store its certificates,
 specify the --tls-cert-path option. If you do not specify --tls-cert-path, vic-machine inspect looks for valid certificates in \$PWD,
 \$PWD/\$vch\_name and \$HOME/.docker.

### **Examples**

The following example includes the options required to obtain information about a named instance of a VCH from a simple vCenter Server environment.

```
$ vic-machine-operating_system inspect
    --target vcenter_server_username:password@vcenter_server_address
    --thumbprint certificate_thumbprint
    --name vch_name
```

The following example includes the --tls-cert-path option, for a VCH that stores client certificates in a non-default location.

```
$ vic-machine-operating_system inspect
    --target vcenter_server_username:password@vcenter_server_address
    --thumbprint certificate_thumbprint
    --name vch_name
    --tls-cert-path path_to_certificates
```

#### **Output**

The vic-machine inspect command displays general information about the VCH, its version and upgrade status, and details about how to connect to the VCH:

• The VCH ID:

```
VCH ID: VirtualMachine:vm-101
```

The vSphere Managed Object Reference, or moref, of the VCH. You can use the VCH ID when you run the vic-machine delete,

configure, or debug commands. Using a VCH ID reduces the number of options that you need to specify when you run those commands.

• The version of the vic-machine utility and the version of the VCH that you are inspecting.

```
Installer version: vic_machine_version-vic_machine_build-git_commit
VCH version: vch_version-vch_build-git_commit
```

• The upgrade status of the VCH:

```
VCH upgrade status:
Installer has same version as VCH
No upgrade available with this installer version
```

If vic-machine inspect reports a difference between the version or build number of vic-machine and the version or build number of the VCH, the upgrade status is Upgrade available.

The address of the VCH Admin portal for the VCH.

```
VCH Admin Portal:
https://vch_address:2378
```

· The address at which the VCH publishes ports.

```
vch_address
```

- The Docker environment variables that container developers can use when connecting to this VCH, depending on the the level
  of security that the VCH implements.
  - VCH with server and client authentication ( tlsverify ):

```
DOCKER_TLS_VERIFY=1

DOCKER_CERT_PATH=path_to_certificates

DOCKER_HOST=vch_address:2376
```

If vic-machine inspect is unable to find the appropriate client certificates, either in the default location or in a location that you specify in the --tls-cert-path option, the output includes a warning.

```
Unable to find valid client certs

DOCKER_CERT_PATH must be provided in environment or certificates specified individually via

CLI arguments
```

• VCH with TLS server authentication but without client authentication (no-tlsverify):

```
DOCKER_HOST=vch_address:2376
```

• VCH with no TLS authentication ( no-tls ):

```
DOCKER_HOST=vch_address:2375
```

- The Docker command to use to connect to the Docker endpoint, depending on the level of security that the VCH implements.
  - VCH with server and client authentication ( tlsverify ):

```
docker -H vch_address:2376 --tlsverify info
```

• VCH with TLS server authentication but without client authentication ( no-tlsverify ):

docker -H vch\_address:2376 --tls info

• VCH with no TLS authentication ( no-tls ):

docker -H vch\_address:2375 info

# **Obtain Virtual Container Host Configuration Information**

You can obtain information about the configuration of a virtual container host (VCH) by using the vic-machine inspect config command. The inspect config command provides details of the options with which the VCH was deployed with vic-machine create or subsequently reconfigured with vic-machine configure.

The inspect config command only includes one option, --format , the value of which can be either verbose or raw .

- verbose: Provides an easily readable list of the options with which the VCH was deployed. If you do not specify --format, config provides verbose output by default.
- raw: Provides the options with which the VCH was deployed in command line option format. You can copy or pipe the output into a vic-machine create command, to create an identical VCH.

### **Verbose Example**

The following example obtains the configuration of a VCH by using its VCH ID. It does not specify --format , so the command provides verbose output.

```
$ vic-machine-operating_system inspect config
   --target 'Administrator@vsphere.local':password@vcenter_server_address
   --thumbprint certificate_thumbprint
   --id vch_id
```

#### Output

By default, the vic-machine inspect config command lists the options with which the VCH was deployed in the easily readable verbose format.

```
Target VCH created with the following options:

--target=vcenter_server_address
--thumbprint=certificate_thumbprint
--name=vch1
--compute-resource=/datacenter_name/host/vcenter_server_address/Resources
--ops-user=Administrator@vsphere.local
--image-store=ds://datastore1
--volume-store=ds://datastore1/volumes:default
--volume-store=ds://datastore1/volumes:vol1
--bridge-network=vic-bridge
--public-network=vic-public
--memory=1024
--cpu=1024
```

In addition to the minimum required vic-machine create options, the VCH in this example was deployed with two volume stores, named default and vol1, a specific public network, and constraints on memory and cpu usage. Also, because the VCH was not deployed with the --ops-user option, config lists --ops-user as Administrator@vsphere.local, which is the same user account as the one that was used to deploy the VCH.

### Raw Example

The following example specifies the --format raw option.

```
$ vic-machine-operating_system inspect config
   --target 'Administrator@vsphere.local':password@vcenter_server_address
   --thumbprint certificate_thumbprint
   --id vch_id
   --format raw
```

### **Output**

The vic-machine inspect config command lists the options with which the VCH was deployed in command line format.

```
--target=vcenter_server_address --thumbprint=certificate_thumbprint --name=vch1 --compute-resource=/datacenter_name/host/vcenter_server_address/Resources --ops-user=Administrator@vsphere.local --image-store=ds://datastore1 --volume-store=ds://datastore1%5Cvolumes%5Ctlsverify:default --volume-store=ds://datastore1%5Cvolumes%5Cconfigtest:vol1 --bridge-network=vic-bridge --public-network=vic-public --memory=1024 --cpu=1024
```

# **Configure Running Virtual Container Hosts**

You can configure certain settings on an existing virtual container host (VCH) by using the vic-machine configure command.

When you run vic-machine configure, you use the options described in Common vic-machine Options to identify the VCH to configure. In addition to these options, the vic-machine configure command provides options that allow you to perform the following modifications on VCHs:

- Update vCenter Server Credentials
- Update vCenter Server Certificates
- Add or Update Registry Server Certificates
- Update Security Configuration
- Add Volume Stores
- Add and Reset DNS Servers
- Configure Container Network Settings
- Add, Configure, or Remove Proxy Servers
- Configure Debug Mode
- Configure CPU and Memory Allocations
- Reset Upgrade or Configuration Progress

To see the current configuration of a VCH before you configure it, and to check the new configuration, run vic-machine inspect config before and after you run vic-machine configure. For information about running vic-machine inspect config , see Obtain VCH Configuration Information.

**IMPORTANT**: Running vic-machine inspect config before you run vic-machine configure is especially important if you are adding registry certificates, volume stores, DNS servers, or container networks to a VCH that already includes one or more of those elements. When you add registry certificates, volume stores, DNS servers, or container networks to a VCH, you must specify the existing configuration as well as any new configurations in separate instances of the appropriate vic-machine inspect config option.

When you run a vic-machine configure operation, vic-machine takes a snapshot of the VCH endpoint VM before it makes any modifications to the VCH. However, vic-machine does not remove the snapshot when the configuration operation finishes. You must manually remove the snapshot, after verifying that the configuration operation was successful.

### **Update vCenter Server Credentials**

If the vCenter Server credentials change after the deployment of a VCH, you must update that VCH with the new credentials. The VCH will not function until you update the credentials.

You provide the new vCenter Server credentials in the vic-machine configure --ops-user and --ops-password options. You use the vic-machine configure --ops-user and --ops-password options to update the credentials even if you did not specify the vic-machine create --ops-user and --ops-password options during the initial deployment of the VCH. If you did not specify vic-machine create --ops-user and --ops-password during the deployment of the VCH, by default the VCH uses the values from vic-machine create --user and --password for the --ops-user and --ops-password settings, and it uses these credentials for day-to-day, post-deployment operation.

For example, if you specified --user Administrator@vsphere.local in the vic-machine create command, and you did not set the vic-machine create --ops-user and --ops-password options, the VCH automatically sets --ops-user to Administrator@vsphere.local and uses this account for post-deployment operations. Consequently, if the password for Administrator@vsphere.local changes, you must specify the vic-machine configure --ops-user and --ops-password options to update the password. This example specifies the --user and --ops-password options to log into vCenter Server, and then specifies --ops-user and --ops-password to update those settings in the VCH.

```
$ vic-machine-operating_system configure
    --target vcenter_server_address
```

```
--user Administrator@vsphere.local
--password password
--thumbprint certificate_thumbprint
--id vch_id
--ops-user Administrator@vsphere.local
--ops-password new_password
```

You can also use the vic-machine configure --ops-user and --ops-password options to configure an operations user on a VCH that was not initially deployed with that option. Similarly, you can use --ops-user and --ops-password to change the operations user account on a VCH that was deployed with an operations user account, or to update the password for a previously specified operations user account. This example specifies the credentials to log into vCenter Server in the --target option, rather than in --user and --password.

```
$ vic-machine-operating_system configure
    --target vcenter_server_username:password@vcenter_server_address
    --thumbprint certificate_thumbprint
    --id vch_id
    --ops-user new_operations_user_account
    --ops-password password
```

### **Update vCenter Server Certificates**

If the vCenter Server certificate changes, you must update any VCHs running on that vCenter Server instance, otherwise they will no longer function.

To update the certificate, provide the new certificate thumbprint to the VCH in the --thumbprint option. For information about how to obtain the vCenter Server certificate thumbprint, see Obtain vSphere Certificate Thumbprints.

```
$ vic-machine-operating_system configure
--target vcenter_server_username:password@vcenter_server_address
--id vch_id
--thumbprint new_certificate_thumbprint
```

**CAUTION**: Specifying the --force option bypasses safety checks, including certificate thumbprint verification. Using --force in this way can expose VCHs to the risk of man-in-the-middle attacks, in which attackers can learn vSphere credentials. Using --force can result in unexpected deployment topologies that would otherwise fail with an error. Do not use --force in production environments.

### Add or Update Registry Server Certificates

If a VCH requires access to a new vSphere Integrated Containers Registry instance, or to another private registry, you can add new registry CAcertificates by using the vic-machine configure --registry-ca option. You also use the vic-machine configure --registry-ca option if the certificate for an existing registry changes.

The vic-machine configure --registry-ca option functions in the same way as the equivalent vic-machine create --registry-ca option. For information about the vic-machine create --registry-ca option, see Connect Virtual Container Hosts to Registries.

This example updates the certificate for a registry that this VCH already uses.

```
$ vic-machine-operating_system configure
    --target vcenter_server_username:password@vcenter_server_address
    --thumbprint certificate_thumbprint
```

```
--id vch_id
--registry-ca path_to_new_ca_cert_for_existing_registry
```

If you are adding registry certificates to a VCH that already has one or more registry certificates, you must also specify each existing registry certificate in a separate instance of --registry-ca. This example passes the CAcertificate for a new registry to a VCH and specifies the existing certificate for a registry that this VCH already uses.

```
$ vic-machine-operating_system configure
    --target vcenter_server_username:password@vcenter_server_address
    --thumbprint certificate_thumbprint
    --id vch_id
    --registry-ca path_to_ca_cert_for_existing_registry
    --registry-ca path_to_ca_cert_for_new_registry
```

NOTE: Unlike vic-machine create, the vic-machine configure command does not provide an --insecure-registry option.

### **Update Security Configuration**

You can configure the security settings of a VCH by using the different TLS options of the vic-machine configure command.

- To configure TLS authentication with automatically generated certificates on a VCH that currently implements no TLS authentication, or to regenerate automatically generated certificates, use the vic-machine configure --tls-cname option.
- To configure TLS authentication with custom certificates on a VCH that currently implements no TLS authentication, or that uses automatically generated certificates, or to replace existing custom certificates, use the vic-machine configure --tls-server-cert and --tls-server-key options.
- To disable verification of client certificates, use the vic-machine configure --no-tlsverify option.
- To change the location in which to search for and store certificates, use the vic-machine configure --tls-cert-path option.

The vic-machine configure TLS options function in the same way as the equivalent vic-machine create options. For information about the vic-machine create security options, see Virtual Container Hosts Security.

NOTE: The vic-machine configure command does not include an equivalent to vic-machine create --tls-ca option.

This example sets the vic-machine configure --tls-cname option to implement TLS authentication with automatically generated server and client certificates. Before the configuration, the VCH either has no authentication or uses automatically generated certificates that you want to regenerate. The --tls-cert-path option specifies the folder in which to store the generated certificate.

```
$ vic-machine-operating_system configure
    --target vcenter_server_username:password@vcenter_server_address
    --thumbprint certificate_thumbprint
    --id vch_id
    --tls-cname *.example.com
    --tls-cert-path path_to_cert_folder
```

This example uses the vic-machine configure --tls-server-cert and --tls-server-key options to implement TLS authentication with custom certificates. Before the configuration, the VCH either has no TLS authentication, or it uses automatically generated certificates, or it uses custom certificates that require replacement.

```
$ vic-machine-operating_system configure
   --target vcenter_server_username:password@vcenter_server_address
   --thumbprint certificate_thumbprint
   --id vch_id
   --tls-server-cert path_to_cert/certificate_name.pem
```

```
--tls-server-key path_to_key/key_name.pem
```

This example sets --no-tlsverify to disable the verification of client certificates on a VCH that implements client and server authentication.

```
$ vic-machine-operating_system configure
   --target vcenter_server_username:password@vcenter_server_address
   --thumbprint certificate_thumbprint
   --id vch_id
   --no-tlsverify
```

### **Add Volume Stores**

You can add volume stores to VCHs by using the vic-machine configure --volume-store option. You can add vSphere datastores and NFS datastores with shared mount points to a VCH.

The vic-machine configure --volume-store option functions in the same way as the equivalent vic-machine create --volume-store option. For information about the vic-machine create --volume-store option, see Specify Volume Stores in VCH Deployment Options.

If you are adding volume stores to a VCH that already has one or more volume stores, you must specify each existing volume store in a separate instance of --volume-store.

This example adds a new NFS volume store to a VCH. The VCH already has an existing volume store with the label <code>default</code>, that is backed by a vSphere datastore.

```
$ vic-machine-operating_system configure
    --target vcenter_server_username:password@vcenter_server_address
    --thumbprint certificate_thumbprint
    --id vch_id
    --volume-store datastore_name/datastore_path:default
    --volume-store nfs://datastore_name/path_to_share_point:nfs_volume_store_label
```

NOTE: The current version of vSphere Integrated Containers does not allow you to remove volume stores from a VCH.

#### Add and Reset DNS Servers

If you deployed the VCH with a static IP address, you can add DNS servers or reset them to the default by using the vic-machine configure --dns-server option.

The vic-machine configure --dns-server option functions in the same way as the equivalent vic-machine create --dns-server option. For information about the vic-machine create --dns-server option, see --dns-server in Specify a Static IP Address for the VCH Endpoint VM.

If you are adding DNS servers to a VCH that already includes one or more DNS servers, you must also specify each existing DNS server in a separate instance of --dns-server. This example adds a new DNS server, dns\_server\_2, to a VCH that already uses dns\_server\_1.

```
$ vic-machine-operating_system configure
   --target vcenter_server_username:password@vcenter_server_address
   --thumbprint certificate_thumbprint
   --id vch_id
   --dns-server_dns_server_1
```

```
--dns-server dns_server_2
```

To reset the DNS servers on a VCH to the default, set the vic-machine configure --dns-server option to "".

```
$ vic-machine-operating_system configure
   --target vcenter_server_username:password@vcenter_server_address
   --thumbprint certificate_thumbprint
   --id vch_id
   --dns-server ""
```

NOTE: The vic-machine configure command does not include options to set a static IP address on a VCH that uses DHCP.

### **Configure Container Network Settings**

If containers that run in a VCH require a dedicated network for external communication, you can add one or more container networks to the VCH by using the vic-machine configure --container-network options. You can specify --container-network multiple times to add multiple container networks.

The vic-machine configure --container-network options function in the same way as the equivalent vic-machine create options. For information about the vic-machine create container network options, Configure Container Networks.

This example adds a new container network to a VCH. It designates a port group named vic-containers for use by container VMs, gives the container network the name vic-container-network for use by Docker, specifies the gateway, two DNS servers, and a range of IP addresses on the container network for container VMs to use.

```
$ vic-machine-operating_system configure
    --target vcenter_server_username:password@vcenter_server_address
    --thumbprint certificate_thumbprint
    --id vch_id
    --container-network vic-containers:vic-container-network
    --container-network-gateway vic-containers:gateway_ip_address/24
    --container-network-ip-range vic-containers:192.168.100.0/24
    --container-network-dns vic-containers:dns1_ip_address
    --container-network-dns vic-containers:dns2_ip_address
```

If you are adding container networks to a VCH that already includes one or more container networks, you must also specify each existing container network in separate instances of the --container-network options. This example adds a new DHCP container network named vic-containers-2 to the VCH from the example above.

```
$ vic-machine-operating_system configure
    --target vcenter_server_username:password@vcenter_server_address
    --thumbprint certificate_thumbprint
    --id vch_id
    --container-network vic-containers:vic-container-network
    --container-network-gateway vic-containers:gateway_ip_address/24
    --container-network-ip-range vic-containers:192.168.100.0/24
    --container-network-dns vic-containers:dns1_ip_address
    --container-network-dns vic-containers:dns2_ip_address
    --container-network vic-containers-2:vic-container-network-2
```

You can also configure the trust level of the container network firewall by setting the --container-network-firewall option. This example opens the firewall for outbound connections on the two container networks from the preceding examples.

```
$ vic-machine-operating_system configure
    --target vcenter_server_username:password@vcenter_server_address
    --thumbprint certificate_thumbprint
    --id vch_id
    --container-network vic-containers:vic-container-network
    --container-network-gateway vic-containers:gateway_ip_address/24
    --container-network-ip-range vic-containers:192.168.100.0/24
    --container-network-dns vic-containers:dns1_ip_address
    --container-network-dns vic-containers:dns2_ip_address
    --container-network-firewall vic-containers:outbound
    --container-network vic-containers-2:vic-container-network-2
    --container-network-firewall vic-containers-2:outbound
```

For information about the trust levels that you can set, see --container-network-firewall in VCH Deployment Options.

You cannot modify or delete an existing container network on a VCH.

### Add, Configure, or Remove Proxy Servers

If access to the Internet or to private registry servers changes to pass through a proxy server, you configure a VCH to use the new proxy server by using the vic-machine configure --https-proxy and --http-proxy options. You also use the vic-machine configure --https-proxy and --http-proxy options if an existing proxy server changes.

The vic-machine configure --https-proxy and --http-proxy options function in the same way as the equivalent vic-machine create options. For information about the vic-machine create --https-proxy and --http-proxy options, see Configure VCHs to Use Proxy Servers.

This example configures a VCH to use a new HTTPS proxy server.

```
$ vic-machine-operating_system configure
    --target vcenter_server_username:password@vcenter_server_address
    --thumbprint certificate_thumbprint
    --id vch_id
    --https-proxy https://new_proxy_server_address:port
```

To remove a proxy server from a VCH, set the vic-machine configure --https-proxy or --http-proxy options to "".

```
$ vic-machine-operating_system configure
   --target vcenter_server_username:password@vcenter_server_address
   --thumbprint certificate_thumbprint
   --id vch_id
   --https-proxy ""
```

# **Configure Debug Mode**

To enable or disable debug mode on a VCH, you use the vic-machine configure --debug option. You can also use vic-machine configure --debug to increase or decrease the level of debugging on a VCH that is already running in debug mode.

The vic-machine configure --debug option functions in the same way as the equivalent vic-machine create --debug option. For information about the vic-machine create --debug option, see Debugging Virtual Container Host Deployment. By default, vic-machine create deploys VCHs with debugging level 0.

This example increases the level of debugging to level 3, either on a VCH that is running with a lower level of debugging, or on a VCH that is not running in debug mode.

```
$ vic-machine-operating_system configure
   --target vcenter_server_username:password@vcenter_server_address
   --thumbprint certificate_thumbprint
   --id vch_id
   --debug 3
```

This example sets the --debug option to 0, to disable debug mode on a VCH.

```
$ vic-machine-operating_system configure
   --target vcenter_server_username:password@vcenter_server_address
   --thumbprint certificate_thumbprint
   --id vch_id
   --debug 0
```

### **Configure CPU and Memory Allocations**

If a VCH requires more resources, or if it consumes too many resources, you can configure CPU and memory allocations on the VCH vApp by using the different vic-machine configure --memory and --cpu options.

The vic-machine configure options for memory and CPU allocations function in the same way as the equivalent vic-machine create options. For information about the vic-machine create memory and CPU reservation and shares options, see Virtual Container Host Appliance Configuration.

This example configures a VCH to impose memory and CPU reservations, limits, and shares.

```
$ vic-machine-operating_system configure
    --target vcenter_server_username:password@vcenter_server_address
    --thumbprint certificate_thumbprint
    --id vch_id
    --memory 1024
    --memory-reservation 1024
    --memory-shares low
    --cpu 1024
    --cpu-reservation 1024
    --cpu-shares low
```

**NOTE**: If you set limits on memory and CPU usage that are too low, the vic-machine configure operation might fail because it is unable to restart the VCH.

This example removes all limitations on memory and CPU use from a VCH.

```
$ vic-machine-operating_system configure
    --target vcenter_server_username:password@vcenter_server_address
    --thumbprint certificate_thumbprint
    --id vch_id
```

```
--memory 0
--memory-reservation 0
--memory-shares normal
--cpu 0
--cpu-reservation 0
--cpu-shares normal
```

# **Reset Upgrade or Configuration Progress**

If an attempt to upgrade or configure a VCH was interrupted before it could complete successfully, any further attempts to run vic-machine upgrade or vic-machine configure fail with the error another upgrade/configure operation is in progress. This happens because vic-machine upgrade and vic-machine configure set an updateInProgress flag on the VCH endpoint VM that prevents other operations on that VCH while the upgrade or configuration operation is ongoing. If an upgrade or configuration operation is interrupted before it completes, this flag persists on the VCH indefinitely.

To clear the flag so that you can attempt further vic-machine upgrade or vic-machine configure operations, run vic-machine configure with the --reset-progress option.

```
$ vic-machine-operating_system configure
    --target vcenter_server_username:password@vcenter_server_address
    --thumbprint certificate_thumbprint
    --id vch_id
    --reset-progress
```

**IMPORTANT**: Before you run vic-machine configure --reset-progress , check in Recent Tasks in the vSphere Client that there are indeed no update or configuration operations in progress on the VCH endoint VM.

### **Delete Virtual Container Hosts**

You delete virtual container hosts (VCHs) by using the vic-machine delete command.

The vic-machine delete includes one option in addition to the Common vic-machine Options, --force.

- You must specify the user name and optionally the password, either in the --target option or separately in the --user and -password options.
- If the VCH has a name other than the default name, virtual-container-host, you must specify the --name or --id option.
- If multiple compute resources exist in the datacenter, you must specify the --compute-resource or --id option.
- Specifying the --force option forces vic-machine delete to ignore warnings and continue with the deletion of a VCH. Any running container VMs and any volume stores associated with the VCH are deleted. Errors such as an incorrect compute resource still cause the deletion to fail.
  - If you do not specify --force and the VCH contains running container VMs, the deletion fails with a warning.
  - o If you do not specify --force and the VCH has volume stores, the deletion of the VCH succeeds without deleting the volume stores. The list of volume stores appears in the vic-machine delete success message for reference and optional manual removal.
- If your vSphere environment uses untrusted, self-signed certificates, you must specify the thumbprint of the vCenter Server instance or ESXi host in the --thumbprint option. For information about how to obtain the certificate thumbprint, see Obtain vSphere Certificate Thumbprints.

Use upper-case letters and colon delimitation in the thumbprint. Do not use space delimitation.

When you delete a VCH that uses TLS authentication with trusted Certificate Authority (CA) certificates, vic-machine delete does not delete the certificates or the certificate folder, even if you specify the --force option. Because vic-machine delete does not delete the certificates, you can delete VCHs and create new ones that reuse the same certificates. This is useful if you have already distributed the client certificates for VCHs that you need to recreate.

The vic-machine delete command does not modify the firewall on ESXi hosts. If you do not need to deploy or run further VCHs on the ESXi host or cluster after you have deleted VCHs, run vic-machine update firewall --deny to close port 2377 on the host or hosts.

### **Example**

The following example includes the options required to remove a VCH from a simple vCenter Server environment.

```
$ vic-machine-operating_system delete
--target vcenter_server_username:password@vcenter_server_address
--thumbprint certificate_thumbprint
--name vch_name
```

If the delete operation fails with a message about container VMs that are powered on, run docker stop on the containers and run vic-machine delete again. Alternatively, run vic-machine delete with the --force option.

**CAUTION** Running vic-machine delete with the --force option removes all running container VMs that the VCH manages, as well as any associated volumes and volume stores. It is not recommended to use the --force option to remove running containers.

```
$ vic-machine-operating_system delete
--target vcenter_server_username:password@vcenter_server_address
--thumbprint certificate_thumbprint
--name vch_name
--force
```

If your vSphere environment uses untrusted, self-signed certificates, running vic-machine delete with the --force option allows you to omit the --thumbprint option.

```
$ vic-machine-operating_system delete
--target vcenter_server_username:password@vcenter_server_address
--name vch_name
--force
```

**CAUTION**: Using --force in this way exposes VCHs to the risk of man-in-the-middle attacks, in which attackers can learn vSphere credentials. Using --force also bypasses other checks, and can result in data loss.

# **Debug Running Virtual Container Hosts**

By default, all shell access to the virtual container host (VCH) endpoint VM is disabled. Login shells for all users are set to <code>/bin/false</code>. The <code>vic-machine</code> utility provides a <code>debug</code> command that allows you to enable shell access to the VCH endpoint VM, either by using the VM console or via SSH.

In addition to the Common vic-machine Options, vic-machine debug provides the --rootpw, --enable-ssh and --authorized-key options, which are described in the following sections.

- Enable Shell Access to the VCH Endpoint VM
- Authorize SSH Access to the VCH Endpoint VM

NOTE: Do not confuse the vic-machine debug command with the vic-machine create --debug or vic-machine configure --debug options. The vic-machine debug command allows you to log into and debug a VCH endpoint VM that you have already deployed. The vic-machine create --debug option deploys a new VCH that has increased levels of logging and other modifications, to allow you to debug the environment in which you deploy VCHs. For information about the vic-machine create --debug option, see Debugging Virtual Container Host Deployment.

### **Enable shell access to the VCH Endpoint VM**

You can use the vic-machine debug command to enable shell access to a virtual container host (VCH) endpoint VM by setting a root password on the VM. Setting a root password enables access to the VCH endpoint VM via the VM console only. If you require SSH access to the VCH endoint VM, rather than just shell access, see Authorize SSH Access to the VCH Endpoint VM.

**IMPORTANT**: Any changes that you make to a VCH by using vic-machine debug are non-persistent and are discarded if the VCH endpoint VM reboots.

In addition to the Common vic-machine Options, vic-machine debug provides the --rootpw, --enable-ssh and --authorized-key options.

• You must specify the vSphere target and its credentials, either in the --target option or separately in the --user and --password options.

The credentials that you provide must have the following privilege on the endpoint VM:

```
Virtual machine.Guest Operations.Guest Operation Program Execution
```

- You must specify the ID or name of the VCH to debug.
- You might need to provide the thumbprint of the vCenter Server or ESXi host certificate. Use upper-case letters and colon delimitation in the thumbprint. Do not use space delimitation.
- You enable shell access by specifying a password for the root user on the VCH endpoint VM in the --rootpw option. Setting a password on the VCH allows you to access the VCH by using the VM console. If you also set the --enable-ssh option, you can use this password to connect to the VCH by using SSH. Wrap the password in quotes if it includes shell characters such as \$ , ! or %.

```
--rootpw 'new_p@ssword'
```

• When you use the password to log in to a VCH, you see the message that the password will expire in 0 days. To obtain a longer expiration period, use the Linux password command in the endpoint VM to set a new password. If the password expires, the VCH does not revert to the default security configuration from before you ran vic-machine debug. If you attempt to log in using an interactive password via the terminal or SSH, you see a prompt to change the password. If you are using an SSH key, you cannot log in until you either change the password or run vic-machine debug again.

### **Example**

This example sets a password to allow shell access to the VCH.

```
$ vic-machine-operating_system debug
    --target vcenter_server_or_esxi_host_address
    --user vcenter_server_or_esxi_host_username
    --password vcenter_server_or_esxi_host_password
    --id vch_id
    --thumbprint certificate_thumbprint
    --rootpw 'new_p@ssword'
```

#### **Output**

The output of the vic-machine debug command includes confirmation that SSH access is enabled:

```
### Configuring VCH for debug ####
[...]
SSH to appliance:
ssh root@vch_address
[...]
Completed successfully
```

### **Authorize SSH Access to the VCH Endpoint VM**

You can use the vic-machine debug command to enable shell access to a virtual container host (VCH) endpoint VM by setting a root password on the VM. Setting a root password enables access to the VCH endpoint VM via the VM console. If you authorize SSH access to the VCH endpoint VM, you can edit system configuration files that you cannot edit by running vic-machine commands. You can also use debug to authorize SSH access to the VCH endpoint VM. You can optionally upload a key file for public key authentication when accessing the endpoint VM by using SSH.

**IMPORTANT**: Any changes that you make to a VCH by using vic-machine debug are non-persistent and are discarded if the VCH endpoint VM reboots.

• You must specify the vSphere target and its credentials, either in the --target option or separately in the --user and --password options.

The credentials that you provide must have the following privilege on the endpoint VM:

```
Virtual machine.Guest Operations.Guest Operation Program Execution
```

- You must specify the ID or name of the VCH to debug.
- You might need to provide the thumbprint of the vCenter Server or ESXi host certificate. Use upper-case letters and colon delimitation in the thumbprint. Do not use space delimitation.
- To enable SSH access, you mush enable shell access by specifying the --rootpw option. Wrap the password in quotes if it includes shell characters such as \$ , ! or % .
- You authorize SSH access by specifying --enable-ssh . The sshd service runs until the VCH endpoint VM reboots. The --enable-ssh option takes no arguments.
- If you have already enabled SSH access but the password that you set has expired, and you then rerun --enable-ssh without specifying --rootpw, the password expiry is set to 1 day in the future and the password is preserved.
- Optionally, you can specify the --authorized-key option to upload a public key file to /root/.ssh/authorized\_keys folder in the endpoint VM. Include the name of the \*.pub file in the path.

```
--authorized-key path_to_public_key_file/key_file.pub
```

### **Example**

This example authorizes SSH access and provides a public key file.

```
$ vic-machine-operating_system debug
    --target vcenter_server_or_esxi_host_address
    --user vcenter_server_or_esxi_host_username
    --password vcenter_server_or_esxi_host_password
    --id vch_id
    --thumbprint certificate_thumbprint
    --enable-ssh
    --rootpw 'new_p@ssword'
    --authorized-key path_to_public_key_file/key_file.pub
```

#### **Output**

The output of the vic-machine debug command includes confirmation that SSH access is enabled:

```
### Configuring VCH for debug ####
[...]
SSH to appliance:
ssh root@vch_address
[...]
Completed successfully
```

### **VCH Administration Portal**

vSphere Integrated Containers Engine provides a Web-based administration portal for virtual container hosts (VCHs), called VCH Admin.

If you deployed the VCH with --no-tls or --no-tlsverify, you log in to VCH Admin by specifying the user name and password of the ESXi host or vCenter Server on which you deployed the VCH. If you deployed the VCH with client and server authentication by using --tls-cname or by specifying a static IP address on the client network, you can use the generated \*.pfx certificate to authenticate with the VCH Admin portal. For information about using the \*.pfx certificate to log into VCH admin, see Browser-Based Certificate Login and Command Line Certificate Login.

You access the VCH Admin portal in the following places:

- In the HTML5 vSphere Client, go to Home > vSphere Integrated Containers > vSphere Integrated Containers > Virtual Container Hosts and click the link to the VCH Admin portal.
- In the HTML5 vSphere Client or Flex-based vSphere Web Client, got to **Hosts and Clusters**, select a VCH endpoint VM, and click the link to the VCH Admin portal in the **Summary** tab.
- Copy the address of the VCH Admin portal from the output of vic-machine create or vic-machine inspect .

After you log in, the VCH Admin portal displays information about the VCH and the environment in which is running:

- Status information about the VCH, registry and Internet connections, firewall configuration, and license. For information about these statuses and how to remedy error states, see the VCH Status Reference.
- · The address of the Docker endpoint.
- The system time of the VCH. This is useful to know because clock skews between VCHs and client systems can cause TLS
  authentication to fail. For information about clock skews, see Connections Fail with Certificate Errors when Using Full TLS
  Authentication with Trusted Certificates.
- The remaining capacity of the datastore that you designated as the image store. If the VCH is unable to connect to vSphere, the datastore information is not displayed.
- Live logs and log bundles for different aspects of the VCH. For information about the logs, see Access vSphere Integrated
  Containers Engine Log Bundles.

If you see a certificate error when you attempt to log in to the VCH Administration Portal, see Browser Rejects Certificates with ERR\_CERT\_INVALID Error.

# **Browser-Based Certificate Login**

If you deployed the VCH with client and server authentication by using --tls-cname or by specifying a static IP address on the client network, you can use browser-based certificate authentication to access the VCH Admin Portal. In this way, you do not need to provide the vSphere credentials each time that you log in to VCH Admin.

#### **Prerequisites**

- You deployed a VCH with --tls-cname or a static IP address for the VCH on the client network.
- Use Firefox. Currently, this feature is only supported with Firefox.
- Locate the file named cert.pfx on the system on which you ran vic-machine create. The cert.pfx is located in either of the following locations:
  - In the folder with the same name as the VCH, in the directory from which you ran vic-machine create .
  - In a folder that you specified in the vic-machine create --tls-cert-path option.

#### **Procedure**

- 1. In Firefox, select Tools > Options and select Advanced.
- 2. Click View Certificates .
- 3. Click Import .
- 4. Browse to the cert.pfx file and click Open .
- 5. Click ок.

Do not enter a password when prompted.

#### Result

You see a message stating that the certificate was successfully installed. With the VCH certificate installed in your browser, you can navigate to https://vch\_address:2378/ or to one of the log pages without having to enter the vSphere credentials.

# **Command Line Certificate Login**

You can use certificate-based authentication with tools such as curl or wget to access the VCH Admin log server.

#### With TLS Client Authentication

-If you deployed the VCH with client authentication by using --tls-cname or by specifying a static IP address on the client network, you can point curl to the cert.pem and key.pem files for the VCH. The following example authenticates connections to the port-layer.log file.

```
curl https://vch_address:2378/logs/port-layer.log
--key ./cert_folder/key.pem
--certificate ./cert_folder/cert.pem
```

NOTE: If your certificates are self-signed, you might also need to specify the curl -k flag.

In the example above, *cert\_folder* is either of the following locations:

- The folder with the same name as the VCH, in the directory from which you ran vic-machine create.
- Afolder that you specified in the vic-machine create --tls-cert-path option.

#### Without Client Authentication

If you deployed the VCH without client authentication by using either of --no-tls or --no-tlsverify, you can use curl to access the logs but you must first authenticate connections to VCH Admin by using the vSphere user name and password.

1. Log in to VCH Admin to gather an authentication cookie for subsequent access:

```
curl -sk https://vch_address:2378/authentication
-XPOST -F username=vsphere_username
-F password=vsphere_password
-D cookies_file
```

2. Use the cookie from Step 1 in a curl command to access the logs.

```
curl -sk https://vch_address:2378/logs/port-layer.log
-b cookies_file
```

### VCH Admin Status Reference

The Web-based administration portal for virtual container hosts (VCHs), VCH Admin, presents status information about a VCH.

If the vSphere environment in which you are deploying a VCH does not meet the requirements, the deployment does not succeed. However, a successfully deployed VCH can stop functioning if the vSphere environment changes after the deployment. If environment changes adversely affect the VCH, the status of the affected component changes from green to yellow.

### **Virtual Container Host (VCH)**

VCH Admin checks the status of the processes that the VCH runs:

- The port layer server, that presents an API of low-level container primitive operations, and implements those container operations via the vSphere APIs.
- VCH Admin server, that runs the VCH Admin portal.
- The vSphere Integrated Containers Engine initialization service and watchdog service for the other components.
- The Docker engine server, that exposes the Docker API and semantics, translating those composite operations into port layer primitives.

#### **Error**

- The VCH status is yellow.
- The VCH status is yellow and an error message informs you that the VCH cannot connect to vSphere.

#### Cause

- One or more of the VCH processes is not running correctly, or the VCH is unable to connect to vSphere.
- The management network connection is down and the VCH endpoint VM cannot connect to vSphere.

#### Solution

- 1. (Optional) If you see the error that the VCH is unable to connect to vSphere, check the VCH management network.
- 2. In the VCH Admin portal for the VCH, click the link for the VCH Admin Server log.
- 3. Search the log for references to the different VCH processes.

The different processes are identified in the log by the following names:

- o port-layer-server
- o vicadmin
- o vic-init
- o docker-engine-server
- 4. Identify the process or processes that are not running correctly and attempt to remediate the issues as required.

### **Registry and Internet Connectivity**

VCH Admin checks connectivity on the public network by attempting to connect from the VCH to docker.io and google.com. VCH Admin only checks the public network connection. It does not check other networks, for example the bridge, management, client, or container networks.

#### **Error**

The Registry and Internet Connectivity status is yellow.

#### Cause

The public network connection is down.

#### Solution

Check the **VCH Admin Server** log for references to network issues. Use the vSphere Web Client to remediate the management network issues as required.

#### **Firewall**

VCH Admin checks that the firewall is correctly configured on an ESXi host on which the VCH is running. If the VCH is running in a cluster, VCH Admin checks the firewall configuration on all of the hosts in the cluster.

#### **Error**

- The Firewall status is unavailable.
- The Firewall status is yellow and shows the error Firewall must permit 2377/tcp outbound to use VIC .

#### Cause

- The management network connection is down and the VCH endpoint VM cannot connect to vSphere.
- The firewall on the ESXi host on which the VCH is running no longer allows outbound connections on port 2377.
  - The firewall was switched off when the VCH was deployed. The firewall has been switched on since the deployment of the VCH.
  - Afirewall ruleset was applied manually to the ESXi host to allow outbound connections on port 2377. The ESXi host has been rebooted since the deployment of the VCH. Firewall rulesets are not retained when an ESXi host reboots.

#### Solution

- If the Firewall status is unavailable:
  - Check the VCH Admin Server log for references to network issues.
  - Use the vSphere Web Client to remediate the management network issues as required.
- If you see the error about port 2377, run the vic-machine update firewall command on the ESXi host or hosts to allow outbound connections on port 2377. For information about how to run vic-machine update firewall, see Open the Required Ports on ESXi Hosts.

### License

VCH Admin checks that the ESXi hosts on which you deploy VCHs have the appropriate licenses.

#### **Error**

- The **License** status is yellow and shows the error License does not meet minimum requirements to use VIC.
- The License status is unavailable.

#### Cause

• The license for the ESXi host or for one or more of the hosts in a vCenter Server cluster on which the VCH is deployed has been

removed, downgraded, or has expired since the deployment of the VCH.

• The management network is down, or the VCH endpoint VM is unable to connect to vSphere.

#### **Solution**

- If the license does not meet the requirements:
  - If the VCH is running on an ESXi host that is not managed by vCenter Server, replace the ESXi host license with a valid vSphere Enterprise license.
  - If the VCH is running on a standalone ESXi host in vCenter Server, replace the ESXi host license with a valid vSphere Enterprise Plus license.
  - If the VCH is running in a vCenter Server cluster, check that all of the hosts in the cluster have a valid vSphere Enterprise Plus license, and replace any licenses that have been removed, downgraded, or have expired.
- If the License status is unavailable:
  - Check the VCH Admin Server log for references to network issues.
  - Use the vSphere Web Client to remediate the management network issues as required.

## **Upgrading vSphere Integrated Containers**

You can upgrade vSphere Integrated Containers from version 1.1.x to 1.2.x, or from 1.2.x to a later 1.2.y update release.

You cannot upgrade any of the components of vSphere Integrated Containers 1.0, namely vSphere Integrated Containers Engine 0.8 and vSphere Integrated Containers Registry 0.5, to 1.2.x. Similarly, you cannot upgrade an instance of vSphere Integrated Containers Management Portal (Admiral) that predates version 1.1.0 to version 1.2.x.

You upgrade vSphere Integrated Containers in three stages:

### **Upgrade the vSphere Integrated Containers Appliance**

Upgrading the appliance upgrades both vSphere Integrated Containers Registry and vSphere Integrated Containers Management portal.

- For information about the data that migrates during upgrade, see Data That Migrates During vSphere Integrated Containers
  Appliance Upgrade.
- For information about how to prepare for upgrade, see Tasks to Perform Before Upgrading the vSphere Integrated Containers
   Appliance
- For information about upgrading the appliance, see Upgrade the vSphere Integrated Containers Appliance.

### **Upgrade Virtual Container Hosts**

After you have upgraded the appliance, you can download the new version of the vSphere Integrated Containers Engine bundle. To upgrade vSphere Integrated Containers Engine, you upgrade the virtual container hosts (VCHs) individually.

For information about upgrading VCHs, see Upgrade Virtual Container Hosts.

### Upgrade the vSphere Client Plug-Ins

After you have upgraded the appliance and downloaded the vSphere Integrated Containers Engine bundle, you can upgrade the HTML5 vSphere Client plug-in.

For information about upgrading the vSphere Client plug-in, see the topic that corresponds to the type of vCenter Server that you use.

- Upgrade the Plug-Ins on vCenter Server for Windows
- Upgrade the Plug-Ins on vCenter Server Appliance

# Data That Migrates During vSphere Integrated Containers Appliance Upgrade

To upgrade an older version of the appliance, you deploy a new appliance instance. The appliance upgrade process migrates vSphere Integrated Containers Registry and Management Portal data from the older appliance to the new appliance. Due to changes in the data model, user identity management, and the merging of the user interfaces between versions 1.1.x and 1.2.x of vSphere Integrated Containers Registry and Management Portal, not all data can migrate when you upgrade the vSphere Integrated Containers appliance from 1.1.x to 1.2.x.

### vSphere Integrated Containers Management Portal Data

| Type of data                            | Migrated? | More Information                                                                                                    |
|-----------------------------------------|-----------|----------------------------------------------------------------------------------------------------|
| Virtual<br>Container<br>Hosts<br>(VCHs) | Yes       | VCHs that you added in vSphere Integrated Containers Management Portal 1.1.x migrate to the new version. VCH certificates and credentials also migrate. Upgrading the appliance does not upgrade the VCHs themselves. For information about upgrading VCHs, see Upgrade Virtual Container Hosts.                                                                                                    |
| Placement policies                      | No        | You cannot modify placements and placement zones in vSphere Integrated Containers 1.2.x. This version manages placements internally when you create or modify projects.                                                                                                    |
| Projects                                | Yes       | Projects that you created in vSphere Integrated Containers Management Portal 1.1.x appear in the <b>Projects</b> view of the upgraded interface alongside projects that you created in vSphere Integrated Containers Registry 1.1.x. If you renamed the default project in 1.1.x, the project name reverts to default-project after the upgrade. vSphere Integrated Containers Management Portal project names must respect the rules described in Tasks to Perform Before Upgrading the vSphere Integrated Containers Appliance. |
| Registries                              | Yes       | Registries that you added in version 1.1.x migrate to the new version. Registry certificates and credentials also migrate.                                                                                                    |
| Applications                            | Yes       | Applications that you created in version 1.1.x migrate to the new version.                                                                                                    |
| Containers<br>and<br>templates          | Yes       | Containers and templates that you created in version 1.1.x migrate to the new version. Containers that are running in VCHs also migrate.                                                                                                    |
| Networks<br>and<br>volumes              | Yes       | Networks and volumes that you created in version 1.1.x migrate to the new version.                                                                                                    |

# vSphere Integrated Containers Registry Data

| Type of data                          | Migrated? | More Information                                                                                                    |
|---------------------------------------|-----------|----------------------------------------------------------------------------------------------------|
| System<br>Configuration               | Yes       | If you changed the login token expiration period or deselected the checkbox to verify remote registry certificates during replication, these settings persist after upgrade.                                                                                                    |
| Email<br>Settings                     | No        | vSphere Integrated Containers 1.2.x does not implement email notifications.                                                                                                    |
| Projects                              | Yes       | All existing projects migrate.                                                                                                    |
| Replication<br>endpoints<br>and rules | Yes       | All replication endpoints and rules migrate. If the replication endpoints are vSphere Integrated Containers Registry instances, upgrade those instances to 1.2.x. Replication of images from the 1.2.x registry instance to the 1.1.x replication endpoint still functions, but it is recommended that you upgrade the target registry. |

| Users                 | No         | vSphere Integrated Containers 1.2.x imports users and user groups from the Platform Services Controller. In addition, the roles that you assign to users are different in version 1.2.x. If vSphere Integrated Containers Registry 1.1.x uses database authentication, local registry users cannot migrate to the Platform Services Controller. You can recreate these users in the new version as local users in the Platform Services Controller. If vSphere Integrated Containers Registry 1.1.x uses LDAP authentication, in the new version you must add the appropriate LDAP server as an identity source in the Platform Services Controller. In either case, you must import the users from the Platform Services Controller into vSphere Integrated Containers Management Portal after the upgrade. |  |
|-----------------------|------------|----------------------------------------------------------------------------------------------------|--|
| lmage<br>repositories | Yes        | All of the images in a project migrate.                                                                                                    |  |
| Logs                  | Yes        | Project logs migrate.                                                                                                    |  |
| Notary                | Yes and no | If you used Docker Content Trust, or Notary, to sign images, the signatures include the address of the registry. If the address of the appliance, and therefore of the registry, changed during the upgrade, you must resign the images with the new address. If the address did not change, no action is required.                                                                                                    |  |

# Tasks to Perform Before Upgrading the vSphere Integrated Containers Appliance

To ensure a successful upgrade, you must perform several tasks before upgrading the vSphere Integrated Containers appliance. These pre-upgrade tasks are necessary due to differences in implementation between versions 1.1 and 1.2 of the vSphere Integrated Containers Registry and Management Portal, in particular the merging of the user interfaces and the transition to the Platform Services Controller for identity management.

- Make sure that the previous version of the vSphere Integrated Containers appliance allows SSH connections.
  - 1. Select the appliance VM in the Hosts and Clusters view of the vSphere client
  - 2. Select Edit Settings > vApp Options.
  - 3. Expand Appliance Security and make sure that Permit Root Login is set to True.
  - 4. If Permit Root Login is set to False, power off the appliance VM, and edit the settings to enable it.
- If the previous version of vSphere Integrated Containers Registry uses local database authentication for identity management, make a record of all of the users that exist in the database. These users cannot migrate to the Platform Services Controller, so you must recreate them after the upgrade.
- - Alpha-numeric characters
  - Lower-case letters
  - Periods, dashes, and underscores
  - Maximum length of 254 characters

If project names include upper-case characters or special characters other than periods, dashes, and underscores, or exceed 254 characters, you must edit them before you perform the upgrade.

- Ensure that all vCenter Server instances and ESXi hosts in the environment in which you are deploying the appliance have network time protocol (NTP) running. Running NTP prevents problems arising from clock skew between the vSphere Integrated Containers appliance, virtual container hosts, and the vSphere infrastructure.
- Back up the appliance by using your usual backup tools.

# **Upgrade the vSphere Integrated Containers Appliance**

If you deployed a 1.1.x version of the vSphere Integrated Containers appliance, you can upgrade your existing installation to 1.2.x. You can also upgrade a 1.2.x appliance to a later 1.2.y update release.

Upgrading the vSphere Integrated Containers appliance upgrades vSphere Integrated Containers Registry and vSphere Integrated Containers Management Portal. For information about the vSphere Integrated Containers Registry and Management Portal data that migrates during upgrade, see Data That Migrates During vSphere Integrated Containers Appliance Upgrade.

**NOTE**: This topic reflects changes to the upgrade procedure that were introduced in vSphere Integrated Containers 1.2.1. Do not attempt to upgrade to version 1.2.0.

#### **Prerequisites**

- You have completed the pre-upgrade tasks listed in Tasks to Perform Before Upgrading the vSphere Integrated Containers
  Appliance.
- Deploy the new version of the vSphere Integrated Containers appliance. For information about deploying the appliance, see
   Deploy the vSphere Integrated Containers Appliance.

#### **IMPORTANT:**

- Do not disable SSH access to the new appliance. You require SSH access to the appliance during the upgrade procedure.
- When the OVAdeployment finishes, do not power on the new appliance. Attempting to perform the upgrade procedure on a new appliance that you have already powered on and initialized causes vSphere Integrated Containers Management Portal and Registry not to function correctly and might result in data loss.
- Use the Flex-based vSphere Web Client to deploy the appliance. You cannot deploy OVAfiles from the HTML5 vSphere Client or from the legacy Windows client.
- Deploy the appliance to the same vCenter Server instance as the one on which the previous version is running, or to a vCenter Server instance that is managed by the same Platform Services Controller.
- Log in to the vSphere Client for the vCenter Server instance on which the previous version is running and on which you deployed the new version.

#### Procedure

1. Shut down the older vSphere Integrated Containers appliance by selecting Shut Down Guest OS.

IMPORTANT: Do not select Power Off.

- 2. Right-click the older vSphere Integrated Containers appliance, and select Edit Settings.
- 3. Hover your pointer over Hard disk 2, click the Remove button, and click OK.
  - Hard disk 2 is the larger of the two disks.
  - IMPORTANT: Do not check the Delete files from this datastore checkbox.
- 4. Right-click the new vSphere Integrated Containers appliance, and select **Edit Settings**.
- 5. Hover your pointer over **Hard disk 2**, click the **Remove** button, and check the **Delete files from this datastore** checkbox, and
- 6. In the **Storage** view of the vSphere Client, move the disk from the previous appliance into the datastore folder of the new appliance.
  - i. Navigate to the VDMK files of the previous appliance.
  - ii. Select the VMDK file with the file name that ends in \_1
  - iii. Click **Move to...**, and move it into the datastore folder of the new appliance.
- 7. In the **Hosts and Clusters** view of the vSphere Client, right-click the new appliance and select **Edit Settings** again to add the disk from the old appliance to the new appliance.
  - Flex-based vSphere Web Client: Click the New device drop-down menu, select Existing Hard Disk, and click Add.

- HTML5 vSphere Client: Click the Add New Device button and select Existing Hard Disk.
- 8. Navigate to the datastore folder into which you moved the disk, select the VMDK file from the previous appliance, and click OK.
- 9. Expand New Hard Disk and make sure that the Virtual Device Node for the disk is set to SCSI(0:1), then click OK.
- 10. Power on the new vSphere Integrated Containers appliance and note its address.

**IMPORTANT**: Do not go to the Getting Started page of the appliance. Logging in to the Getting Started page for the first time initializes the appliance. Initialization is only applicable to new installations and causes upgraded appliances not to function correctly.

11. Use SSH to connect to the new appliance as root user.

```
$ ssh root@new_vic_appliance_address
```

When prompted for the password, enter the appliance password that you specified when you deployed the new version of the appliance.

12. Navigate to the upgrade script and run it.

```
$ cd /etc/vmware/upgrade
```

\$ ./upgrade.sh

As the script runs, respond to the prompts to provide the following information:

- i. Enter the address of the vCenter Server instance on which you deployed the new appliance.
- ii. Enter the Single Sign-On user name and password of a vSphere administrator account. The script requires these credentials to register the new version of vSphere Integrated Containers with the VMware Platform Services Controller.
- iii. If vCenter Server is managed by an external Platform Services Controller, enter the FQDN of the Platform Services Controller. If vCenter Server is managed by an embedded Platform Services Controller, press Enter without entering anything.
- iv. If vCenter Server is managed by an external Platform Services Controller, enter the administrator domain for the Platform Services Controller. If vCenter Server is managed by an embedded Platform Services Controller, press Enter without entering anything.
- v. Verify that the upgrade script has detected your upgrade path correctly.

If the upgrade script detects that you are performing an upgrade from 1.1.x to 1.2.y, it migrates 1.1.x data to the new data model for 1.2.y. If it detects an upgrade from 1.2.x to 1.2.y, the data model is the same, so no data migration is required.

- If the script detects your upgrade path correctly, enter y to proceed with the upgrade.
- If the upgrade script detects the upgrade path incorrectly, for example if it asks you to proceed with an upgrade from 1.1.x to 1.2.y when you are upgrading 1.2.x to 1.2.y, enter n to abort the upgrade and follow the procedure in Troubleshooting vSphere Integrated Containers Appliance Upgrade.
- 13. When you see confirmation that the upgrade has completed successfully, go to http://vic\_appliance\_address, click the link to **Go** to the vSphere Integrated Containers Management Portal, and use vCenter Server Single Sign-On credentials to log in.
  - In the **Home** tab of the vSphere Integrated Containers Management Portal, check that all existing applications, containers, networks, volumes, and virtual container hosts have migrated successfully.
  - In the Administration tab, check that projects, registries, repositories, and replication configurations have migrated successfully.
- 14. When you have confirmed that the upgrade succeeded, delete the appliance VM for the previous version from the vCenter Server inventory.

#### What to Do Next

• If, in the previous version, you configured vSphere Integrated Containers Registry instances as replication endpoints, upgrade

- those registry instances. Replication of images from the 1.2.x registry instance to the 1.1.x replication endpoint still functions, but it is recommended that you upgrade the target registry.
- Due to changes in the data model, user identity management, and the merging of the user interfaces for vSphere Integrated Containers Registry and Management Portal in version 1.2.x, you must perform some manual tasks after you upgrade the appliance. For information about post-upgrade tasks, see Tasks to Perform After Upgrading the vSphere Integrated Containers Appliance.
- Download the vSphere Integrated Containers Engine bundle and upgrade your VCHs. For information about upgrading VCHs, see Upgrade Virtual Container Hosts.
- Upgrade the vSphere Integrated Containers plug-in for the HTML5 vSphere Client. For information about upgrading the vSphere Client plug-in, see
  - Upgrade the HTML5 vSphere Client Plug-In on vCenter Server for Windows
  - Upgrade the HTML5 vSphere Client Plug-In on a vCenter Server Appliance

# Tasks to Perform After Upgrading the vSphere Integrated Containers Appliance

Due to changes in the data model, user identity management, and the merging of the user interfaces for vSphere Integrated Containers Registry and Management Portal in version 1.2.x, you must perform some manual tasks after you upgrade the vSphere Integrated Containers appliance.

- Import users from the Platform Services Controller into vSphere Integrated Containers Management Portal. For information about users and roles in this version of vSphere Integrated Containers, see the following topics:
  - User Authentication
  - Add Cloud Administrators
  - Add Viewers, Developers, or DevOps Administrators to Projects
- If, in version 1.1.x of the appliance, you manually added the vSphere Integrated Containers Registry instance to vSphere Integrated Containers Management Portal, and if the address of the appliance changed during the upgrade, two instances of vSphere Integrated Containers Registry appear in the Administration > Registries > Source Registries view in the new version. The registry named default-vic-registry is the new registry instance that is running in the new appliance, that is automatically registered with the management portal. Data from the registry that was running in the previous appliance has migrated to this instance. Aregistry instance with the name and address from the old, and now defunct, appliance is present in the list of registries. Delete this instance from the list.
- If you added the same virtual container host (VCH) to more than one placement zone in vSphere Integrated Containers
   Management Portal 1.1.x, multiple instances of that VCH appear in the Home > Infrastructure > Container Hosts view in the
   new version. Delete the duplicates.

# **Upgrade Virtual Container Hosts**

You upgrade virtual container hosts (VCHs) by downloading a new version of vSphere Integrated Containers Engine and running the vic-machine upgrade command.

You can use vic-machine upgrade to upgrade VCHs to newer versions. You can run vic-machine upgrade on VCHs that are either running or powered off. When you upgrade a running VCH, the VCH goes temporarily offline, but container workloads continue as normal during the upgrade process. Upgrading a VCH does not affect any mapped container networks that you defined by setting the vic-machine create --container-network option. The following operations are not available during upgrade:

- You cannot access container logs
- You cannot attach to a container
- · NAT based port forwarding is unavailable

**IMPORTANT**: Upgrading a VCH does not upgrade any existing container VMs that the VCH manages. For container VMs to boot from the latest version of <code>bootstrap.iso</code>, container developers must recreate them.

For descriptions of the options that vic-machine upgrade includes in addition to the Common vic-machine Options, see VCH Upgrade Options.

#### **Prerequisites**

- You deployed one or more VCHs with an older version of vic-machine.
- You downloaded a new version of the vSphere Integrated Containers Engine bundle.
- Run the vic-machine 1s command by using the new version of vic-machine to see the upgrade status of all of the VCHs that are running on a vCenter Server instance or ESXi host. For information about running vic-machine 1s, see List VCHs and Obtain Their IDs.
- Optionally note the IDs of the VCHs.
- Obtain the vCenter Server or ESXi host certificate thumbprint. For information about how to obtain the certificate thumbprint, see
   Obtain vSphere Certificate Thumbprints.

#### **Procedure**

- 1. On the system on which you run vic-machine, navigate to the directory that contains the new version of the vic-machine utility.
- 2. Run the vic-machine upgrade command.

The following example includes the options required to upgrade a VCH in a simple vCenter Server environment.

- You must specify the user name and optionally the password, either in the target option or separately in the --user and -password options.
- If the VCH has a name other than the default name, virtual-container-host, you must specify the --name or --id option.
- If multiple compute resources exist in the datacenter, you must specify the --compute-resource or --id option.
- If your vSphere environment uses untrusted, self-signed certificates, you must also specify the thumbprint of the vCenter Server instance or ESXi host in the --thumbprint option.

Use upper-case letters and colon delimitation in the thumbprint. Do not use space delimitation.

```
$ vic-machine-operating_system upgrade
--target vcenter_server_username:password@vcenter_server_address
--thumbprint certificate_thumbprint
--id vch_id
```

3. If the upgrade operation fails with error messages, run vic-machine upgrade again, specifying a timeout longer than 3 minutes in the --timeout option.

```
$ vic-machine-operating_system upgrade
--target vcenter_server_username:password@vcenter_server_address
--thumbprint certificate_thumbprint
--id vch_id
--timeout 5m0s
```

4. If the upgrade operation continues to fail with error messages, run vic-machine upgrade again with the --force option.

**CAUTION**: Specifying the --force option bypasses safety checks, including certificate thumbprint verification. Using --force in this way can expose VCHs to the risk of man-in-the-middle attacks, in which attackers can learn vSphere credentials. Using --force can result in unexpected deployment topologies that would otherwise fail with an error. Do not use --force in production environments.

```
$ vic-machine-operating_system upgrade
--target vcenter_server_username:password@vcenter_server_address
--id vch_id
--timeout 5m0s
--force
```

5. (Optional) To roll back an upgraded VCH to the previous version, or to revert a VCH that failed to upgrade, run vic-machine upgrade again with the --rollback option.

```
$ vic-machine-operating_system upgrade
--target vcenter_server_username:password@vcenter_server_address
--id vch_id
--rollback
```

#### Result

During the upgrade process, vic-machine upgrade performs the following operations:

- Validates whether the configuration of the existing VCH is compatible with the new version. If not, the upgrade fails.
- Uploads the new versions of the appliance.iso and bootstrap.iso files to the VCH. There is no timeout for this stage of the upgrade process, so that the ISO files can upload over slow connections.
- Creates a snapshot of the VCH endpoint VM, to use in case the upgrade fails and has to roll back.
- Boots the VCH by using the new version of the appliance.iso file.
- Deletes the snapshot of the VCH endpoint VM once the upgrade has succeeded.
- After you upgrade a VCH, any new container VMs will boot from the new version of the bootstrap.iso file.
- If the upgrade times out while waiting for the VCH service to start, the upgrade fails and rolls back to the previous version.
- If the upgrade fails with the error another upgrade/configure operation is in progress, a previous attempt at upgrading the VCH might have been interrupted without rolling back. In this case, run vic-machine configure with the --reset-progress option. For information about vic-machine configure --reset-progress, see Reset Upgrade or Configuration Progress.

#### What to Do Next

Upgrade the HTML5 vSphere Client plug-in.

- Upgrade the HTML5 vSphere Client Plug-In on vCenter Server for Windows
- Upgrade the HTML5 vSphere Client Plug-In on a vCenter Server Appliance

# **VCH Upgrade Options**

The command line utility for vSphere Integrated Containers Engine, vic-machine, provides an upgrade command that allows you to upgrade virtual container hosts (VCHs) to a newer version.

The vic-machine upgrade command includes the following options in addition to the common options described in Common vic-machine Options.

**NOTE**: Wrap any option arguments that include spaces or special characters in quotes. Use single quotes if you are using vic-machine on a Linux or Mac OS system and double quotes on a Windows system.

## --appliance-iso

Short name: --ai

The path to the new version of the ISO image from which to upgrade the VCH appliance. Set this option if you have moved the appliance.iso file to a folder that is not the folder that contains the vic-machine binary or is not the folder from which you are running vic-machine. Include the name of the ISO file in the path.

**NOTE**: Do not use the --appliance-iso option to point vic-machine to an --appliance-iso file that is of a different version to the version of vic-machine that you are running.

```
--appliance-iso path_to_ISO_file/ISO_file_name.iso
```

### --bootstrap-iso

Short name: --bi

The path to the new version of the ISO image from which to upgrade the container VMs that the VCH manages. Set this option if you have moved the bootstrap.iso file to a folder that is not the folder that contains the vic-machine binary or is not the folder from which you are running vic-machine. Include the name of the ISO file in the path.

**NOTE**: Do not use the --bootstrap-iso option to point vic-machine to a --bootstrap-iso file that is of a different version to the version of vic-machine that you are running.

```
--bootstrap-iso path_to_ISO_file/bootstrap.iso
```

#### --force

Short name: -f

Forces vic-machine upgrade to ignore warnings and continue with the upgrade of a VCH. Errors such as an incorrect compute resource still cause the upgrade to fail.

**CAUTION**: Specifying the --force option bypasses safety checks, including certificate thumbprint verification. Using --force in this way can expose VCHs to the risk of man-in-the-middle attacks, in which attackers can learn vSphere credentials. Using --force can result in unexpected deployment topologies that would otherwise fail with an error. Do not use --force in production environments.

```
--force
```

#### --rollback

Short name: None

Rolls a VCH back to its previous version, for example if upgrade failed. Before starting the upgrade process, vic-machine upgrade takes a snapshot of the existing VCH. The upgrade process deletes older snapshots from any previous upgrades. The --rollback option reverts an upgraded VCH to the snapshot of the previous deployment. Because vic-machine upgrade only retains one snapshot, you can only use --rollback to revert the VCH to the version that immediately precedes the most recent upgrade.

--rollback

# Upgrade the Plug-Ins on vCenter Server for Windows

If you have a previous installation of the plug-ins for vSphere Integrated Containers, you must upgrade them. This procedure describes how to upgrade an existing plug-ins for vCenter Server on Windows.

#### **Prerequisites**

- You are upgrading the HTML5 plug-in on a vCenter Server instance that runs on Windows. If you are running a vCenter Server appliance instance, see Upgrade the HTML5 vSphere Client Plug-In on a vCenter Server Appliance.
- You deployed the vSphere Integrated Containers plug-ins with vSphere Integrated Containers 1.1.x. For information about installing the plug-ins for the first time, see Install the Client Plug-Ins on vCenter Server for Windows.
- You upgraded an existing vSphere Integrated Containers 1.2.x appliance to a newer 1.2.y version. For information about upgrading the vSphere Integrated Containers appliance, see Upgrade the vSphere Integrated Containers Appliance.
- Log in to the Windows system on which vCenter Server is running. You must perform all of the steps in this procedure on this Windows system.

**IMPORTANT**: The upgrade script does not function if you have set the VIC\_MACHINE\_THUMBPRINT environment variable on the system on which you run the script. Delete the VIC\_MACHINE\_THUMBPRINT environment variable before running the script.

- Go to http://upgraded\_vic\_appliance\_address in a Web browser, download the new version of the vSphere Integrated Containers Engine package, vic\_1.2.y.tar.gz , and unpack it on the Desktop.
- Obtain the vCenter Server certificate thumbprint. For information about how to obtain and verify the certificate thumbprint, see Obtain vSphere Certificate Thumbprints.

#### **Procedure**

1. Run the upgrade script and follow the prompts.

%USERPROFILE%\Desktop\vic\ui\vCenterForWindows\upgrade.bat

- i. Enter the IP address of the vCenter Server instance.
- ii. Enter the user name and password for the vCenter Server administrator account.
- iii. Enter yes if the vCenter Server certificate thumbprint is legitimate, and wait for the install process to finish.
- 2. When the installation finishes, stop and restart the services of your management clients.
  - i. Restart the HTML5 vSphere Client service.

```
service-control --stop vsphere-ui
service-control --start vsphere-ui
```

ii. Restart the Flex-based vSphere Web Client service.

```
service-control --stop vsphere-client
service-control --start vsphere-client
```

#### What to Do Next

Log in to the management clients, go to the vSphere Integrated Containers view, and verify that the version number reflects the upgrade.

# Upgrade the Plug-Ins on vCenter Server Appliance

If you have a previous 1.1.x installation of the plug-ins for vSphere Integrated Containers, you must upgrade them. This procedure describes how to upgrade an existing plug-ins for a vCenter Server Appliance.

#### **Prerequisites**

- You are upgrading the plug-ins on a vCenter Server appliance instance. If you are running vCenter Server on Windows, see Upgrade the HTML5 vSphere Client Plug-In on vCenter Server for Windows.
- You deployed the vSphere Integrated Containers plug-ins with vSphere Integrated Containers 1.1.x. For information about installing the plug-ins for the first time, see Install the Client Plug-Ins on a vCenter Server Appliance.
- You upgraded an existing vSphere Integrated Containers 1.2.x appliance to a newer 1.2.y version. For information about upgrading the vSphere Integrated Containers appliance, see Upgrade the vSphere Integrated Containers Appliance.
- Go to the vCenter Server Appliance Management Interface (VAMI) at https://vcsa\_address:5480, click Access, and make sure
  that Bash Shell is enabled.
- Obtain the vCenter Server certificate thumbprint. For information about how to obtain and verify the certificate thumbprint, see
   Obtain vSphere Certificate Thumbprints.
- The system on which you run the script is running awk.

**IMPORTANT**: The upgrade script does not function if you have set the VIC\_MACHINE\_THUMBPRINT environment variable on the system on which you run the script. Delete the VIC MACHINE THUMBPRINT environment variable before running the script.

#### **Procedure**

1. Connect as root user to the vCenter Server Appliance by using SSH.

```
ssh root@vcsa_address
```

2. Use curl to copy the new vSphere Integrated Containers Engine binaries from the file server in the upgraded vSphere Integrated Containers appliance to the vCenter Server Appliance.

```
curl -k https://upgraded_vic_appliance_address:9443/files/vic_1.2.x.tar.gz -o vic_1.2.x.tar.gz
```

NOTE: Update vic\_1.2.x to the appropriate version in the command above and in the next step.

3. Unpack the vSphere Integrated Containers binaries.

```
tar -zxf vic_1.2.x.tar.gz
```

4. Navigate to  $\protect\ensuremath{\text{/vic/ui/vcsa}}\protect\ensuremath{\text{v}}$  , run the upgrade script, and follow the prompts.

```
cd vic/ui/VCSA
```

```
./upgrade.sh
```

- i. Enter the IP address of the vCenter Server instance.
- ii. Enter the user name and password for the vCenter Server administrator account.
- iii. Enter yes if the vCenter Server certificate thumbprint is legitimate, and wait for the install process to finish.
- iv. (Optional) If the version that you try to install is same or older than the one already installed, enter **yes** to force reinstall and wait for the process to finish.
- 5. When the installation finishes, stop and restart the services of your management clients.
  - i. Restart the HTML5 vSphere Client service.

```
service-control --stop vsphere-ui
```

```
service-control --start vsphere-ui
```

ii. Restart the Flex-based vSphere Web Client service.

```
service-control --stop vsphere-client
```

```
service-control --start vsphere-client
```

#### What to Do Next

Log in to the management clients, go to the vSphere Integrated Containers view, and verify that the version number reflects the upgrade.

# Manage the vSphere Integrated Containers Appliance

This section provides information about how to manage your vSphere Integrated Containers appliance.

- Reconfigure the vSphere Integrated Containers Appliance
- Reinitialize the Appliance
- Check the Status of the vSphere Integrated Containers Services
- Restart the vSphere Integrated Containers Services

## Reconfigure the vSphere Integrated Containers Appliance

After you have deployed the vSphere Integrated Containers appliance, you can reconfigure the settings that you provided to the OVA installer during deployment. You can also reconfigure the appliance VM itself, for example to expand the amount of storage for vSphere Integrated Containers Registry, or to increase memory and processing power.

#### **Prerequisites**

- Log in to a vSphere Web Client instance for the vCenter Server instance on which the vSphere Integrated Containers appliance is running.
- If you use vSphere 6.5, log in to the Flex-based vSphere Web Client, not the HTML5 vSphere Client.

#### **Procedure**

1. Shut down the vSphere Integrated Containers appliance by selecting Shut Down Guest OS.

IMPORTANT: Do not select Power Off.

- 2. Right-click the new vSphere Integrated Containers appliance, and select Edit Settings.
- 3. In the Virtual Hardware tab, reconfigure the appliance VM as necessary.
  - o Increase the number of CPUs
  - Increase the amount of RAM
  - o Increase the size of hard disk 2 to expand the storage for vSphere Integrated Containers Registry
- 4. Click vApp Options to modify the settings that you provided when you used the OVA installer to deploy the appliance.
  - In Appliance Security, update the password for the appliance root account, enable or disable SSH log in.
  - Reconfigure Networking Properties to set a static IP address, update the network configuration, or remove all settings to enable DHCP.
  - Reconfigure Registry Configuration to enable or disable vSphere Integrated Containers Registry, change the ports on
    which the registry publishes services, update the admin and database passwords, enable or disable garbage collection,
    or update the certificate and key.
  - Reconfigure **Management Portal Configuration** to enable or disable vSphere Integrated Containers Management Portal, change the port on which the portal publishes services, or update the certificate and key.
  - Reconfigure File Server Configuration to change the port on which the file server publishes the vSphere Integrated Containers Engine download, or update the certificate and key.

NOTE: It is not recommended to modify the Deployment and Authoring settings.

- 5. Click **OK** to close the Edit Settings window.
- 6. Power on the vSphere Integrated Containers appliance to complete the reconfiguration.

#### Result

When the appliance powers on, the new settings are automatically applied.

# Reinitialize the vSphere Integrated Containers Appliance

After you power on the vSphere Integrated Containers appliance for the first time, you are prompted to enter the vCenter Server credentials and Platform Services Controller settings. This allows the OVA installer to perform two tasks to initialize the appliance:

- Tag the appliance VM for content trust
- Register the appliance with the Platform Services Controller

After initialization, the vSphere Integrated Containers Getting Started page should display a success message at the top of the page. In this case, no action is necessary.

The Getting Started Page includes a button labeled Re-Initialize the vSphere Integrated Containers Appliance.

**IMPORTANT**: Only reinitialize the appliance in the following circumstances:

- The initialization of the appliance did not succeed and the Getting Started page includes a red error alert instead of a green success alert. For example, you see the error Failed to locate VIC Appliance. Please check the vCenter Server provided and try again.
- You need to re-tag the appliance for Docker content trust. For more information, see Re-Tag the vSphere Integrated Containers
  Appliance.

# Re-Tag the vSphere Integrated Containers Appliance

vSphere Integrated Containers Registry implements Docker content trust to sign images. As such, the vSphere Integrated Containers appliance requires a specific VM tag to identify it as a content trust source.

In some cases, you might need to re-tag the appliance VM, for example if the tag has been accidentally deleted, or if the tagging of the VM failed during the first initialization of the appliance. If the tagging of the VM failed during initialization, you see the error Failed to locate VIC Appliance. Please check the vCenter Server provided and try again in the Getting Started page.

#### **Procedure**

- 1. In the Hosts and Clusters view of the vSphere Client right-click the OVAVM and select Tags & Custom Attributes > Remove Tag.
- 2. Check that the ProductVM tag is present in the list of tags and click Cancel.
- 3. If the ProductVM tag is missing, go to the vSphere Integrated Containers Getting Started page at http://vic\_appliance\_address.
- 4. Scroll to the bottom of the page and click the Re-Initialize the vSphere Integrated Containers Appliance button.
- 5. Enter the vCenter Server address and credentials and click Continue.
- 6. After initialization, check in the vSphere Client that the ProductVM tag is present.

# **Check the Status of the vSphere Integrated Containers Services**

You can check the status of the vSphere Integrated Containers Registry and vSphere Integrated Containers Management Portal services, and the file server that runs in the appliance, by logging in to the vSphere Integrated Containers appliance.

#### **Prerequisites**

You deployed the vSphere Integrated Containers appliance

#### **Procedure**

- 1. Connect to the vSphere Integrated Containers appliance by using SSH.
- 2. Run one of the following commands to check the status of one of the vSphere Integrated Containers services:
  - vSphere Integrated Containers Registry: systemctl status harbor.service
  - vSphere Integrated Containers Management Portal services: systemctl status admiral.service
  - Embedded file server: systemctl status fileserver.service
  - Demo VCH Installer Wizard: systemctl status engine\_installer.service

#### Result

The output shows the status of the service that you specified, as well as the most recent log entries.

| Status            | Description                       |
|-------------------|-----------------------------------|
| active (running)  | The service is running correctly. |
| inactive (failed) | The service failed to start.      |
| inactive (dead)   | The service is not responding.    |

#### What to Do Next

If the status is inactive (failed) Or inactive (dead), see Restart the vSphere Integrated Containers Services.

# Restart the vSphere Integrated Containers Services

You can restart the vSphere Integrated Containers Registry and vSphere Integrated Containers Management Portal services and the file server that run in the appliance by logging in to the vSphere Integrated Containers appliance.

#### **Prerequisites**

You deployed the vSphere Integrated Containers appliance.

#### Procedure

- 1. Connect to the vSphere Integrated Containers appliance by using SSH.
- 2. Run one of the following commands to restart one of the vSphere Integrated Containers services:
  - vSphere Integrated Containers Registry: systemctl restart harbor.service
  - VSphere Integrated Containers Management Portal services: systemctl restart admiral.service
  - Embedded file server: systemctl restart fileserver.service
  - Demo VCH Installer Wizard: systemctl restart engine\_installer.service

# **Troubleshooting vSphere Integrated Containers**

This section provides solutions for common problems that you might encounter during operation.

- Access Appliance Logs
- Access VCH Logs
- VCH Deployment Times Out
- Appliance OVF Error
- vSphere Integrated Containers Appliance Fails to Register with PSC
- VCH Deployment Fails with a Certificate Verification Error
- Browser Rejects Certificates with ERR CERT INVALID Error
- VCH Deployment Fails with Missing Common Name Error Even When TLS Options Are Specified Correctly
- VCH Deployment Fails with Firewall Validation Error
- VCH Deployment Fails with Certificate cname Mismatch
- VCH Deployment Fails with Docker API Endpoint Check Failed Error
- VCH Deployment with a Shared NFS Datastore Fails with an Error About No Single Host Being Able to Access All Datastores
- vSphere Client Plug-In Scripts Fail with No Error Message
- vSphere Integrated Containers Plug-Ins Not Deploying Correctly
- Some Users Cannot Access vSphere Integrated Containers Services
- Deleting or Inspecting a VCH Fails with a Not a VCH or Resource Pool Not Found Error
- · Connections Fail with Certificate Errors when Using Full TLS Authentication with Trusted Certificates
- vSphere Integrated Containers Appliance VM Password Refused
- Default Volume Store Error
- Logging in to vSphere Integrated Containers Registry from Docker Fails

# **Access vSphere Integrated Containers Appliance Logs**

You access the logs for the vSphere Integrated Containers appliance by using SSH.

#### **Prerequisites**

Make sure that SSH access to the appliance is enabled. To enable SSH access to the appliance, see Reconfigure the vSphere Integrated Containers Appliance.

#### **Procedure**

1. Use SSH to connect to the appliance as root user.

```
$ ssh root@new_vic_appliance_address
```

When prompted for the password, enter the appliance password that you specified when you deployed the appliance.

2. To access the logs for the appliance, navigate to /var/log.

```
$ cd /var/log
```

The /var/log folder contains the appliance installation log, installation.log.

3. To access logs for vSphere Integrated Containers Registry, navigate to /var/log/harbor.

```
$ cd /var/log/harbor
```

The /var/log folder contains the log files for the following services:

- o adminserver.log: Registry administration service
- o clair-db.log: Clair database used for vulnerability scanning of images
- o clair.log: Clair service used for vulnerability scanning of images
- o jobservice.log: Registry job service log
- mysq1.log: Embedded registry database
- notary-db.log: Notary database by Docker Content Trust
- notary-server.log: Notary server used by Docker Content Trust
- o notary-signer.log: Notary image signing service used by Docker Content Trust
- o registry.log: Registry service logs
- o ui.log: User interface logs
- 4. To access logs for vSphere Integrated Containers Management Portal, run the docker logs command.

vSphere Integrated Containers Management Portal runs as a Docker container in the appliance.

```
$ docker logs vic-admiral
```

# **Access Virtual Container Host Log Bundles**

Virtual container hosts (VCHs) provide log bundles that you can download from the VCH Admin portal.

You access the VCH Admin Portal at https://vch\_address:2378. For more information about the VCH Admin portal, see VCH Administration Portal.

To aid in troubleshooting errors, you can download different log bundles:

- Log Bundle contains logs that relate specifically to the VCH that you created.
- Log Bundle with container logs contains the logs for the VCH and also includes the logs regarding the containers that the VCH manages.

**NOTE**: If the VCH is unable to connect to vSphere, logs that require a vSphere connection are disabled, and you see an error message. For information about accessing logs manually, see Collecting Logs Manually below.

Live logs (tail files) allow you to view the current status of how components are running.

- **Docker Personality** is the interface to Docker. When configured with client certificate security, it reports unauthorized access attempts to the Docker server web page.
- Port Layer Service is the interface to vSphere.
- Initialization & watchdog reports:
  - Network configuration
  - · Component launch status for the other components
  - · Reports component failures and restart counts

At higher debug levels, the component output is duplicated in the log files for those components, so init.log includes a superset of the log data.

**NOTE:** This log file is duplicated on the datastore in a file in the endpoint VM folder named tether.debug , to allow the debugging of early stage initialization and network configuration issues.

Admin Server includes logs for the VCH admin server, may contain processes that failed, and network issues. When
configured with client certificate security, it reports unauthorized access attempts to the admin server web page.

Live logs can help you to see information about current commands and changes as you make them. For example, when you are troubleshooting an issue, you can see whether your command worked or failed by looking at the live logs.

 $You \ can \ share \ the \ non-live \ version \ of \ the \ logs \ with \ administrators \ or \ VMw are \ Support \ to \ help \ you \ to \ resolve \ issues.$ 

Logs also include the vic-machine commands used during VCH deployment to help you resolve issues.

# **Collecting Logs Manually**

If the VCH Admin portal is offline, use vic-machine debug to enable SSH on the VCH and use scp -r to capture the logs from /var/log/vic/.

## **Setting the Log Size Cap**

The log size cap is set at 20MB. If the size exceeds 20 MB, vSphere Integrated Containers Engine compresses the files and saves a history of the last two rotations. The following files are rotated:

/var/log/vic/port-layer.log
/var/log/vic/init.log
/var/log/vic/docker-personality.log

/var/log/vic/vicadmin.log

vSphere Integrated Containers Engine logs any errors that occur during log rotation.

# **VCH Deployment Times Out**

When you use vic-machine create to deploy a virtual container host (VCH), the operation times out.

## **Problem**

Deployment fails with a timeout error that states that the context deadline has been exceeded.

```
Failed to power on appliance context deadline exceeded. Exiting... vic-machine-linux failed: Create timed out: if slow connection, increase timeout with --timeout
```

## **Causes**

This error can have different causes:

- The connection between the system on which you are running vic-machine and vCenter Server is slow. The upload of the ISO files exceeds the default 3 minute timeout.
- The upload of the ISO files succeeds but the VCH fails to obtain an IP address.
- The VCH obtained an IP address, but the VCH service does not start or the VCH cannot connect to the Docker API.

## **Solutions**

1. Set the vic-machine --timeout option to allow more time for the ISOs to upload.

```
For example, set --timeout 10m or --timeout 20m.
```

- 2. If the ISO upload succeeds with a longer timeout period but the operation still times out, check the DHCP service to make sure than an IP address is available for the VCH.
- 3. If the DHCP service is working and the operation still times out, see VCH Deployment Fails with Docker API Endpoint Check Failed Error

# **Appliance Console Shows OVF Error on Boot**

When you boot the vSphere Integrated Containers appliance, the VM console screen displays the error unable to unmarshal ovf environment.

## **Problem**

When you see this error in the appliance VM console, the appliance is in an unusable state.

## Cause

The ovfenv data for the appliance is corrupted or missing.

## **Solution**

Perform the following steps to rewrite corrupted or missing ovfenv data.

- 1. In the Flex-based vSphere Client, right-click the appliance VM and select Power > Shut Down Guest OS.
- 2. Right-click the appliance again and select Edit Settings.
  - In the Flex-based vSphere Web Client, select vApp Options and click OK.
  - In the HTML5 vSphere Client, select VM Options and click OK.
- 3. Verify under Recent Tasks that a Reconfigure virtual machine task has run on the appliance.
- 4. Power on the appliance.
- 5. Open the appliance VM console to verify that the error message does not appear.

# vSphere Integrated Containers Appliance Fails to Register with PSC

The vSphere Integrated Containers appliance deploys successfully, but the initialization of the appliance fails.

## **Problem**

When you enter the vCenter Server credentials at the login prompt on the vSphere Integrated Containers Getting Started page, you see a red alert with the message Failed to register with PSC. Please check the vSphere user domain PSC settings and try again.

#### Cause

- You are deploying vSphere Integrated Containers 1.2.0.
- Your vSphere environment uses an external Platform Services Controller instance that is not embedded in the vCenter Server
  instance to which you deployed the appliance.

## Solution

If you are performing a fresh installation of vSphere Integrated Containers, download and deploy version 1.2.1 or later. vSphere Integrated Containers 1.2.1 allows you to register the appliance with an external Platform Services Controller.

If an attempt to upgrade vSphere Integrated Containers 1.1.x to version 1.2.0 failed because vCenter Server is managed by an external Platform Services Controller, perform the following procedure.

1. Use SSH to connect to the appliance VM as root user, using the password that you specified during the OVAdeployment.

```
ssh root@vic appliance address
```

2. Run a command to register vSphere Integrated Containers Registry with the external Platform Services Controller.

Specify harbor in the --clientName parameter and set the following parameters according to your vSphere environment:

- --tenant : The user domain, for example, vsphere.local .
- --username: AvCenter Server user name with administrator privileges, for example, administrator@vsphere.local.
- --password : The password for the vCenter Server user account, formatted appropriately to escape special characters in the shell
- --domainController: The FQDN of the Platform Service Controller instance. If the Platform Service Controller instance is hosted on the vCenter Server host, for example <a href="https://\$vCenterFQDN/psc">https://\$vCenterFQDN/psc</a>, the value for this parameter should just be the FQDN of the vCenter host.
- --admiralurl: The address of vSphere Integrated Containers Management Portal, for example https://vic\_appliance\_IP:8282.
- --defaultUserPrefix: (Optional) The prefix for the user names of the example users. If you did not change this during OVA deployment, the default is vic. If you specify --defaultUserPrefix you must also specify --defaultUserPassword.
- --defaultUserPassword: (Optional) The password for the example users. The password must follow the rules set for vSphere.
   If you did not change this during OVAdeployment, the default is vicPro!23. If you specify --defaultUserPassword you must also specify --defaultUserPrefix.

In the following example, parameters that you must update are highlighted in **bold**. Copy the other parameters as they are shown in the example.

```
java -jar /etc/vmware/admiral/admiral-auth-psc-1.2.0-SNAPSHOT-command.jar
```

```
--command=register
--version=6.0
--configDir=/etc/vmware/psc
--clientName=harbor
--tenant=yourdomain
--username=administrator@yourdomain
--password='p@ssw0rd'
--domainController=psc_fqdn
--admiralUrl=https://vic_appliance_IP:8282
--defaultUserPrefix=vic
--defaultUserPassword='VicPro!23'
```

3. Run the command again to register vSphere Integrated Containers Engine.

Change the --clientName parameter to engine . Specify all of the other parameters with the same values as you used in the previous step.

```
java -jar /etc/vmware/admiral/admiral-auth-psc-1.2.0-SNAPSHOT-command.jar
    --command=register
    --version=6.0
    --configDir=/etc/vmware/psc
    --clientName=engine
    --tenant=yourdomain
    --username=administrator@yourdomain
    --password='p@ssw0rd'
    --domainController=psc_fqdn
    --admiralUrl=https://vic_appliance_IP:8282
    --defaultUserPrefix=vic
    --defaultUserPassword='VicPro!23'
```

4. Run the command a third time to register vSphere Integrated Containers Management Portal.

Change the --clientName parameter to admiral. Specify all of the other parameters with the same values as you used in the previous two steps.

```
java -jar /etc/vmware/admiral/admiral-auth-psc-1.2.0-SNAPSHOT-command.jar
    --command=register
    --version=6.0
    --configDir=/etc/vmware/psc
    --clientName=admiral
    --tenant=yourdomain
    --username=administrator@yourdomain
    --password='p@ssw0rd'
    --domainController=psc_fqdn
    --admiralUrl=https://vic_appliance_IP:8282
    --defaultUserPrefix=vic
    --defaultUserPassword='VicPro!23'
```

5. After you have run the command 3 times, run the following command.

```
touch /registration-timestamps.txt
```

This command prevents the login window from reappearing on subsequent visits to the Getting Started page.

#### Result

The appliance is registered with the external Platform Services Controller and the vSphere Integrated Containers services are available at https://vic\_appliance\_address:8282.

## VCH Deployment Fails with a Certificate Verification Error

When you use vic-machine create to deploy a virtual container host (VCH), the deployment fails with a certificate verification error, noting that it failed to create validator.

## **Problem**

Deployment of the VCH fails during the validation of the configuration that you provided:

```
Failed to verify certificate for target=vcenter_server_or_esxi_host (thumbprint=vc_or_esxi_cert_thumbprint)

Create cannot continue: failed to create validator vic-machine-platform.exe failed: x509: certificate signed by unknown authority
```

## Cause

The certificate on the vCenter Server or ESXi host that you specified in the --target option cannot be validated on the client system.

### Solution

If the certificate was signed by a certificate authority (CA), add that CAto the trusted roots for the client system.

If the CAshould not be generally trusted, or the certificate is self-signed, obtain the thumbprint of the vCenter Server instance or ESXi host. For information about how to obtain the certificate thumbprint either before running vic-machine or to verify a thumbprint from a vic-machine error message, see Obtain vSphere Certificate Thumbprints.

- If the server is trusted and you did not specify the certificate thumbprint when you ran vic-machine create , run vic-machine create again, specifying the --thumbprint option.
- If a thumbprint that you specified in --thumbprint does not match the server certificate reported in the error message:
  - 1. Remove the thumbprint from the vic-machine create command. **WARNING**: Athumbprint mismatch could mean the server you have connected to is not the intended target and might have be spoofed.
  - 2. Validate that the change in server certificate is legitimate
  - 3. Re-run vic-machine create, specifying a new thumbprint in the --thumbprint option.

Use upper-case letters and colon delimitation in the thumbprint. Do not use space delimitation.

## Browser Rejects Certificates with ERR\_CERT\_INVALID Error

Attempts to connect to vSphere Integrated Containers web interfaces fail with certificate errors in Google Chrome browsers.

### **Problem**

When you attempt to access the vSphere Integrated Containers Getting Started page, vSphere Integrated Containers Management Portal, or the administration portal for a virtual container host (VCH), Google Chrome rejects the connection with an ERR\_CERT\_INVALID error and a warning similar to the following:

Web\_address normally uses encryption to protect your information. When Google Chrome tried to
connect to web\_address this time, the website sent back unusual and incorrect credentials...

You cannot visit web\_address right now because the website sent scrambled credentials that Google Chrome cannot process...

This issue only affects Google Chrome. Other browsers do not report certificate errors.

## Cause

You have already accepted a client certificate or a generated Certificate Authority (CA) for a previous instance of the vSphere Integrated Containers appliance or for a VCH that had the same FQDN or IP address as the new instance.

## Solution

- 1. Search the keychain on the system where the browser is running for client certificates or CAs that are issued to the FQDN or IP address of the vSphere Integrated Containers appliance or VCH.
  - Auto-generated vSphere Integrated Containers appliance and VCH certificates are issued by Self-signed by VMware, Inc.
- 2. Delete any client certificates or CAs for older instances of vSphere Integrated Containers appliances or VCHs.
- 3. Clear the browser history, close, and restart Chrome.
- 4. Connect to the vSphere Integrated Containers Getting Started page, vSphere Integrated Containers Management Portal, or VCH Administration portal again, verify the certificate, and trust it if it is valid.

For information about how to verify certificates for the vSphere Integrated Containers appliance, see Verify and Trust vSphere Integrated Containers Appliance Certificates.

# VCH Deployment Fails with Missing Common Name Error Even When TLS Options Are Specified Correctly

If you deploy a virtual container host (VCH) and you have specified one of the vic-machine create --tls-cname, --no-tlsverify, or --no-tls options, or you set a static IP address on the client network, the deployment fails with an error about the certificate Common Name being missing.

## **Problem**

Deployment fails during the validation of the configuration that you provided, even if you did specify a TLS option or you set a static IP address on the client network. For example:

If you include a TLS option at the beginning of the vic-machine create command rather than the end, you see the following error:

```
$ vic-machine-windows create
--target 'Administrator@vsphere.local:password'@vcenter_server
--no-tls
--bridge-network vic bridge
### Installing VCH ####
[...]
Unknown argument: bridge
------vic-machine-windows.exe failed: invalid CLI arguments
```

## Cause

String values that you provided for certain options contain spaces or special characters that you did not escape with quotations marks. The vic-machine create input validator validates the arguments that you provide only as far as the argument that includes the space or special character. If you specify the TLS option before the argument with the space or special character, vic-machine create throws the correct error message. However, if you specify the TLS option after the argument that includes the space or special character, the vic-machine create validator stops before it reaches the TLS option, and so throws the error about the missing Common Name.

## **Solution**

Wrap any arguments that contain spaces or special characters in single quotation marks (') on Mac OS and Linux and in double quotation marks (") on Windows.

Option arguments that might require quotation marks include the following:

- User names and passwords in --target , or in --user and --password
- Datacenter names in --target .
- VCH names in --name .
- Datastore names and paths in --image-store and --volume-store.
- Network and port group names in all networking options.
- Cluster and resource pool names in --compute-resource .
- Folder names in the paths for --tls-cert-path , --tls-server-cert , --tls-server-key , --appliance-iso , and --bootstrap-iso .

# VCH Deployment Fails with Firewall Validation Error

When you use vic-machine create to deploy a virtual container host (VCH), deployment fails because firewall port 2377 is not open on the target ESXi host or hosts.

## **Problem**

Deployment fails with a firewall error during the validation phase:

Firewall must permit dst 2377/tcp outbound to the VCH management interface

### Cause

ESXi hosts communicate with the VCHs through port 2377 via Serial Over LAN. For deployment of a VCH to succeed, port 2377 must be open for outgoing connections on all ESXi hosts before you run vic-machine create. Opening port 2377 for outgoing connections on ESXi hosts opens port 2377 for inbound connections on the VCHs.

## Solution

The vic-machine utility includes an update firewall command, that you can use to modify the firewall on the ESXi host or the ESXi hosts in a cluster. For information about how to use the update firewall command, see Open the Required Ports on ESXi Hosts.

# VCH Deployment Fails with Certificate cname Mismatch

When you use vic-machine create to deploy a virtual container host (VCH), the deployment fails with an error about the certificate cname value.

## **Problem**

Deployment fails during the validation of the configuration that you provided:

```
Provided cname does not match that in existing server certificate: cname Unable to load certificates: cname option doesn't match existing server certificate in certificate path path\_to\_certificate
```

## Cause

vic-machine create attempts to re-use certificates that it finds in --tls-cert-path. The default value of --tls-cert-path derives from the value that you specify in --name. If you are deploying a VCH from the same location and with the same name as a previous VCH, vic-machine create reuses the old certificates. This behavior is intentional, to allow you to easily redeploy a VCH without requiring you to re-issue client certificates to users.

Before reusing the existing certificates, vic-machine confirms that the existing certificate is valid given the options supplied for the new deployment. The options that influence this in order of priority are:

- --tls-cname if specified, or
- --client-ip-address , Or
- --public-ip-address if the client and public network roles share an interface.

The error message means that the existing certificate has a Common Name attribute that differs from the value derived from the options detailed above.

## **Solution**

- To reuse the certificates directly, change --tls-cname, --client-ip-address, or --public-ip-address to match the Common Name in the existing certificate.
- If you want to reuse the Certificate Authority so that client certificates remain valid, but you need to provide a different IP address:
  - 1. Manually generate the server certificates by using openss1, signing them with the existing CA.
  - 2. Use the --tls-server-cert and --tls-server-key options to pass the newly generated certificates to vic-machine create.
- If you do not want to reuse the certificates, choose one of the following options:
  - Change the location from which you run vic-machine . This alters the default --tls-cert-path .
  - Change the value of --name . This alters the default --tls-cert-path .
  - Specify --tls-cert-path explicitly.
  - Delete the existing certificates from --tls-cert-path

# VCH Deployment Fails with Docker API Endpoint Check Failed Error

When you use vic-machine create to deploy a virtual container host (VCH), deployment fails because vic-machine cannot contact the Docker API endpoint.

### **Problem**

Deployment fails with with the error:

```
Docker API endpoint check failed:

API may be slow to start - try to connect to API after a few minutes:

Run docker -H 192.168.218.160:2376 --tls info

If command succeeds, VCH is started. If command fails, VCH failed to install - see documentation for troubleshooting.
```

### Cause

During deployment, vic-machine checks that the endpoint VM is reachable from Docker clients. If this check fails, vic-machine create fails with an error. This error can be caused by the Docker API being slow to start or because it has failed to start.

## Solution

The solution to choose depends on whether the API is slow to start or whether it failed to start.

#### **Docker API is Slow to Start**

Wait for a few minutes, then run the docker info command to test the responsiveness of the Docker API.

If docker info succeeds, it shows information about the VCH, including confirmation that the storage driver is vSphere Integrated Containers.

```
Storage Driver: vSphere Integrated Containers version Backend Engine
```

This output means that the VCH is running correctly and can now accept Docker commands.

If docker info times out, it means that the Docker API did not start.

#### **Docker API Did Not Start**

If the Docker API was not responsive when you ran docker info, download the VCH log bundle and examine the logs to determine why the deployment failed. Collecting the vSphere log bundle might also be useful for troubleshooting.

- For information about how to download VCH logs by using the VCH Admin Portal, see Access the VCH Admin Portal in vSphere Integrated Containers Engine Administration.
- For information about how to collect VCH logs manually, see Access vSphere Integrated Containers Engine Log Bundles in vSphere Integrated Containers Engine Administration.

# VCH Deployment with a Shared NFS Datastore Fails with an Error About No Single Host Being Able to Access All Datastores

Deploying a virtual container host (VCH) to a cluster, and specifying a shared NFS datastore as the image store, fails with the error No single host can access all of the requested datastores.

## **Problem**

This error occurs even if all of the hosts in the cluster do appear to have access to the shared NFS datastore.

#### Cause

VCHs require datastores to be writable. The shared NFS datastore is possibly mounted as read-only.

## Solution

To see whether a datastore is writable or read-only, consult mountInfo in the Managed Object Browser (MOB) of the vCenter Server instance to which you are deploying the VCH.

- 1. Go to https://vcenter\_server\_address/mob/.
- 2. Click content.
- 3. Click group-xx (Datacenters) in the rootFolder row.
- 4. Click the managed object reference (MoRef) of your datacenter in the childEntity row.
- 5. Click the MoRef of the shared NFS datastore in the datastore row.
- 6. Click the DatastoreHostMount link in the host row.
- 7. Click mountInfo and check the accessMode value.
- 8. If the accessMode value is readOnly, unmount the datastore from vCenter Server and remount it with readWrite permissions.

## vSphere Client Plug-In Scripts Fail with No Error Message

When you run the scripts to install or upgrade the vSphere Integrated Containers plug-ins for the vSphere Client, the operation fails immediately.

## **Problem**

Running the <code>install</code>, <code>uninstall</code>, or <code>upgrade</code> scripts fails immediately after you enter the password for vCenter Server. The output of the script is <code>Error! Could not register plugin with vCenter Server. Please see the message above</code>. However, there is no error message above.

## Cause

You have set the VIC\_MACHINE\_THUMBPRINT environment variable on the system on which you are running the script. The presence of the VIC\_MACHINE\_THUMBPRINT environment variable causes the script to skip the verification of the vCenter Server certificate thumbprint. This causes the script to fail.

## **Solution**

Delete the VIC\_MACHINE\_THUMBPRINT environment variable, or run the script on a different system.

## vSphere Integrated Containers Plug-Ins Not Deploying Correctly

After you have installed the plug-ins for vSphere Integrated Containers, the HTML5 vSphere Client plug-in appears but is empty, or the plug-ins do not appear at all in one or both of the HTML5 vSphere Client or the Flex-based vSphere Web Client.

#### **Problem**

The UI plug-in installer reported success, but you experience one of the following problems:

- The HTML5 plug-in appears in the vSphere Client, but the vSphere Integrated Containers Summary, Virtual Container Hosts, and Containers tabs are empty.
- The plug-ins do not appear in the client at all.

Logging out of the client and logging back in again does not resolve the problem.

#### Causes

If the vSphere Integrated Containers plug-in appears in the HTML5 client but the tabs are empty, you are not running the correct version of vCenter Server 6.5.0. The vSphere Integrated Containers HTML5 plug-in requires vCenter Server 6.5.0d or later.

If the plug-ins do not appear at all:

- Aprevious attempt at installing the vSphere Integrated Containers plug-ins failed, and the failed installation state was retained
  in the client cache.
- You installed a new version of the vSphere Integrated Containers plug-ins that has the same version number as the previous version, for example a hot patch.

#### **Solutions**

If the vSphere Integrated Containers plug-in appears in the HTML5 client but the tabs are empty, upgrade vCenter Server to version 6.5.0d or later.

If the plug-ins do not appear at all, restart the vSphere Client services.

#### Restart the HTML5 Client on vCenter Server on Windows

- 1. Log into the Windows system on which vCenter Server is running.
- 2. Open a command prompt as Administrator.
- 3. Use the service-control command-line utility to stop and then restart the vSphere Client service.

"C:\Program Files\VMware\vCenter Server\bin\service-control" --stop vsphere-ui

"C:\Program Files\VMware\vCenter Server\bin\service-control" --start vsphere-ui

#### Restart the Flex Client on vCenter Server on Windows

- 1. Log into the Windows system on which vCenter Server is running.
- 2. Open a command prompt as Administrator.
- 3. Use the service-control command-line utility to stop and then restart the vSphere Client service.

"C:\Program Files\VMware\vCenter Server\bin\service-control" --stop vsphere-client

"C:\Program Files\VMware\vCenter Server\bin\service-control" --start vsphere-client

## Restart the HTML5 Client on a vCenter Server Appliance

- 1. Use SSH to log in to the vCenter Server Appliance as root.
- 2. Use the service-control command-line utility to stop the vSphere Client service.

```
service-control --stop vsphere-ui
```

3. Restart the vSphere Client service.

```
service-control --start vsphere-ui
```

### Restart the Flex Client on a vCenter Server Appliance

- 1. Use SSH to log in to the vCenter Server Appliance as  $_{\text{root}}$  .
- 2. Use the service-control command-line utility to stop the vSphere Web Client service.

```
service-control --stop vsphere-client
```

3. Restart the vSphere Web Client service.

```
service-control --start vsphere-client
```

## Some Users Cannot Access vSphere Integrated Containers Services

Attempts to connect to the Web-based services of the vSphere Integrated Containers appliance fail for certain users but not for others. The appliance and its services are running correctly.

### **Problem**

The appliance and its services are running correctly. Some users can access the Getting Started page, file server, and vSphere Integrated Containers Management Portal, and Demo VCH Installer Wizard without problems, but for other users the connections fail

## Cause

Some users are attempting to access the Getting Started page, file server, vSphere Integrated Containers Management Portal, and Demo VCH Installer Wizard from client systems that have IP addresses in the range 172.17.0.0-172.22.0.0/16.

vSphere Integrated Containers appliance use the 172.17.0.0-172.22.0.0/16 networks internally. The routing table in the appliance contains routes for these subnets, which causes issues if users attempt to access vSphere Integrated Containers services from an address for which the appliance has a directly connected route. Attempts to connect to the appliance from client systems with IP addresses in the range 172.17.0.0-172.22.0.0/16 fail because the appliance routes return traffic to itself instead of to the client system.

## **Solution**

Access the Getting Started page, file server, vSphere Integrated Containers Management Portal, and Demo VCH Installer Wizard from client systems with IP addresses that are not in the 172.17.0.0-172.22.0.0/16 subnets.

## Deleting or Inspecting a VCH Fails with a Not a VCH or Resource Pool Not Found Error

When you use vic-machine delete or vic-machine inspect to delete or inspect a virtual container host (VCH) and you specify the address of an ESXi host in the target option, the operation fails with "an error stating that the target is not a VCH or that the resource pool cannot be found".

### **Problem**

Deleting or inspecting a VCH fails with one of the following error messages:

```
### Inspecting VCH ####
Not a VCH
Failed to get Virtual Container Host vch_name
Not a VCH
------
vic-machine-os failed: inspect failed
```

```
### Removing VCH ####
Not a VCH
Failed to get Virtual Container Host vch_name
Not a VCH
-----
vic-machine-os failed: delete failed
```

## Cause

You set the target option to the address of an ESXi host that is managed by a vCenter Server instance. If there are multiple ESXi hosts in a cluster, the error that you see depends on the host that you specify in the target option.

- If you set the target option to the ESXi host on which the VCH is running, you see the error Not a VCH, Failed to get Virtual Container Host .
- If you set the target option to an ESXI host in the cluster that is not the one on which the VCH is running, you see the error Not a VCH, Failed to get VCH resource pool.

## **Solution**

- 1. Run vic-machine 1s with the target option set to the same ESXi host.
  - The vic-machine 1s operation fails but informs you of the address of the vCenter Server instance that manages the ESXi host.
- 2. Run vic-machine delete or vic-machine inspect again, setting the target option to the address of the vCenter Server instance that was returned by vic-machine 1s.

## Connections Fail with Certificate Errors when Using Full TLS Authentication with Trusted Certificates

Connections to a virtual container host (VCH) that uses full TLS authentication with trusted Certificate Authority (CA) certificates fail with certificate errors.

## **Problem**

vic-machine operations on a VCH result in a "bad certificate" error:

```
Connection failed with TLS error "bad certificate" check for clock skew on the host Collecting host-227 hostd.log vic-machine-windows.exe failed: tls: bad certificate
```

NOTE: vic-machine tolerates a 1 day skew. Askew of 1 day might result in a different certificate error than time skew.

- Connections to the VCH Admin portal for the VCH fail with an ERR\_CERT\_DATE\_INVALID error.
- Connections to the VCH from Docker clients fail with a bad certificate error.

#### Cause

There is potentially a clock skew between the VCH and the system from which you are connecting to the VCH.

## Solution

- 1. Go to the VCH Admin portal for the VCH at https://vch\_address:2378 and check the System Time under VCH Info.
- 2. If the system time of the VCH is wrong, run vic-machine debug to enable SSH access to the VCH.

For information about enabling SSH on a VCH, see Authorize SSH Access to the VCH Endpoint VM.

- 3. Connect to the VCH endpoit VM by using SSH.
- 4. Use the date --set Linux command to set the system clock to the correct date and time.

The two most common date formats are the following:

- Unix Time Stamp: date --set='@1480969133'
- YYYYMMDD HH:MM format: date --set="20161205 14:31"

To prevent this issue recurring on VCHs that you deploy in the future, verify that the host time is correct on the ESXi host on which you deploy VCHs. For information about verifying time synchronization on ESXi hosts, see VMware KB 1003736.

## vSphere Integrated Containers Appliance VM Password Refused

After successfully deploying the vSphere Integrated Containers appliance OVA, you cannot use SSH to log in to the vSphere Integrated Containers appliance VM.

#### **Problem**

The root password that you specified during the OVAdeployment is refused when you attempt to log in to the appliance by using SSH or the virtual machine console.

### Cause

Astartup process failed on the first boot of the appliance. This caused the appliance password that you specified during deployment of the OVAnot to be set.

## Solution

1. Use SSH or the VM console to log in to the appliance VM as root.

\$ ssh root@vic\_appliance\_address

2. When prompted, enter the default password.

2RQrZ83i79N6szpvZNX6

3. When prompted to change the root password, set it to the same password that you set during the OVAdeployment.

If the password you used during OVAdeployment is rejected, set a different password. For example, it might be rejected because it is based on dictionary words. In this case, you can chose a different, throwaway password to get past this step.

4. When you are logged in, reboot the appliance.

\$ reboot now

#### Result

After the reboot, the password is set to the one that you specified during OVAdeployment, even if you had to specify a different, throwaway password in order to log in. When the initial password that you specified during OVAdeployment expires, the next time that you log in you must set a new password that complies with the strength check.

## **Default Volume Store Error**

When you create or run a container, the Docker operation fails with an error about a missing volume store.

## **Problem**

Running the container fails with error:

docker: Error response from daemon: No volume store named (default) exists.

## Cause

By default, vic-machine create does not create a volume store when the vSphere administrator deploys a VCH. To run containers from images that use volumes, the vSphere administrator must specify a volume store named default when they deploy the VCH.

## **Solution**

Deploy a VCH by using the vic-machine create --volume-store option to create a VCH with a volume store named default . See Specify Volume Stores

Use docker volume inspect to get information about the volume.

## Logging in to vSphere Integrated Containers Registry from Docker Fails

When you run docker login vic\_registry\_address to log in to vSphere Integrated Containers Registry from the Docker client, you see a 401 Unauthorized error.

## **Problem**

This error occurs even though you have correctly configured the Docker client with the registry certificate and you have successfully logged in to this registry instance before.

## Cause

This issue can occur if the vSphere Integrated Containers appliance has experienced a hard reboot rather than a soft reboot of the guest OS.

## **Solution**

In the vSphere Client, restart the vSphere Integrated Containers appliance by selecting Power > Restart Guest OS.

## vSphere Integrated Containers Security Reference

The Security Reference provides information to allow you to secure your vSphere Integrated Containers implementation.

- Service Accounts, Privileges, and User Authentication
- Network Security
- · External Interfaces, Ports, and Services
- · Apply Security Updates and Patches
- Security Related Log Messages
- Sensitive Data

## Service Accounts, Privileges, and User Authentication

vSphere Integrated Containers does not create service accounts and does not assign any vSphere privileges. The vSphere Integrated Containers appliance uses vCenter Single Sign-On user accounts to manage user authentication. You can optionally create example Single Sign-On user accounts for vSphere Integrated Containers Management Portal when you deploy the appliance. For information about the example user accounts, see User Authentication and Deploy the vSphere Integrated Containers Appliance.

#### VCH Authentication with vSphere

Using vic-machine to deploy and manage virtual container hosts (VCHs) requires a user account with vSphere administrator privileges. The vic-machine create --ops-user and --ops-password options allow a VCH to operate with less-privileged credentials than those that are required to deploy a new VCH. For information about the --ops-user option and the permissions that it requires, see Use Different User Accounts for VCH Deployment and Operation.

When deploying VCHs, you must provide the certificate thumbprint of the vCenter Server or ESXi host on which you are deploying the VCH. For information about how to obtain and verify vSphere certificate thumbprints, see Obtain vSphere Certificate Thumbprints. Be aware that it is possible to use the --force option to run vic-machine commands that bypass vSphere certificate verification. For information about the --force option, see Debugging Virtual Container Host Deployment.

#### **Docker Client Authentication with VCHs**

VCHs authenticate Docker API clients by using client certificates. For information about VCHs and client authentication, see Virtual Container Host Security. Be aware that it is possible to use the --no-tlsverify and --no-tls options to deploy VCHs that do not authenticate client connections. For information about the --no-tlsverify and --no-tls options, see Unrestricted Access to the Docker API.

## **Network Security**

All connections to vSphere Integrated Containers Management Portal and Registry are encrypted and secured by HTTPS.

VMware highly recommends using a secure network for the VCH management network. For more information about connections to VCHs in general and the management network in particular, see Virtual Container Host Networking and Configure the Management Network.

## **External Interfaces, Ports, and Services**

The following ports must be open on the vSphere Integrated Containers appliance, VCH endpoint VMs, and container VMs:

#### **ESXi Hosts**

ESXi hosts must have the following firewall configuration for VCH deployment:

- Allow outbound TCP traffic to port 2377 on the endpoint VM, for use by the interactive container shell.
- Allow inbound HTTPS/TCP traffic on port 443, for uploading to and downloading from datastores.

For information about how to open ports on ESXi hosts, see Open the Required Ports on ESXi Hosts.

#### vSphere Integrated Containers Appliance

The vSphere Integrated Containers appliance makes the core vSphere Integrated Containers services available.

| Port | Protocol | Description                                                                                                    |  |  |
|------|----------|----------------------------------------------------------------------------------------------------|--|--|
| 443  | HTTPS    | Connections to vSphere Integrated Containers Registry from vSphere Integrated Containers Management Portal, VCHs, and Docker clients                     |  |  |
| 1337 | HTTPS    | Connections to the Demo VCH Installer                                                                                                    |  |  |
| 4443 | HTTPS    | Connections to the Docker Content Trust service for vSphere Integrated Containers Registry                                                               |  |  |
| 8282 | HTTPS    | Connections to vSphere Integrated Containers Management Portal UI and API                                                                                |  |  |
| 9443 | HTTPS    | Connections to the appliance intialization and Getting Started page, vSphere Integrated Containers Engine download, and vSphere Client plug-in installer |  |  |

#### **VCH Endpoint VM**

The different network interfaces on a VCH expose different services on different ports. For an overview of the different network interfaces on a VCH, see Virtual Container Host Networking.

#### **Public Interface**

Container developers can forward any VCH port that is not used elsewhere to a container VM. For more information about the VCH public interface, see Configure the Public Network.

#### **Bridge Interface**

For information about the VCH bridge interface, see Configure Bridge Networks.

| Port | Protocol | Description                                                           |
|------|----------|-----------------------------------------------------------------------|
| 53   | TCP      | Connections from the VCH to DNS servers for container name resolution |

#### **Client Interface**

For information about the VCH client interface, see Configure the Client Network.

| Port | Protocol | Description                                                                                             |  |  |
|------|----------|----------------------------------------------------------------------------------------------------|--|--|
| 22   | SSH      | Connections to the VCH when using vic-machine debugenable-ssh Or vic-machine create/configure debug 3 . |  |  |
| 2375 | HTTP     | Insecure port for Docker API access if VCH is deployed withno-tls                                       |  |  |
| 2376 | HTTPS    | Secure port for Docker API access if VCH is not deployed withno-tls                                     |  |  |
| 2378 | HTTPS    | Connections to the VCH Administration Portal server                                                     |  |  |
| 6060 | HTTPS    | Exposes pprof debug data about the VCH if the VCH is running with vic-machine createdebug or vic-       |  |  |

| 6060 | HTTPS | machine configuredebug enabled |
|------|-------|--------------------------------|
|      |       |                                |

For information about VCH TLS options, see Virtual Container Host Security. For information about how debugging VCHs affects VCH behavior, see Debugging Virtual Container Host Deployment and Debug Running Virtual Container Hosts

### **Management Interface**

For information about the VCH management interface, see Configure the Management Network.

| Port | Protocol | Description                                                        |
|------|----------|--------------------------------------------------------------------|
| 443  | HTTPS    | Outgoing connections from the VCH to vCenter Server and ESXi hosts |
| 2377 | HTTPS    | Incoming connections from container VMs to the VCH                 |

#### **Container VMs**

If container developers do not explicitly expose ports, container VMs do not expose any ports if they are not running in debug mode.

| Port | Protocol | Description                                                                                               |  |  |
|------|----------|----------------------------------------------------------------------------------------------------|--|--|
| 6060 | HTTPS    | Exposes pprof debug data about a container VM when a VCH is running with vic-machine create debug enabled |  |  |

## **Security Updates and Patches**

Download a new version of vSphere Integrated Containers and upgrade your existing appliances, vSphere Client plug-ins, and VCHs. For information about installing security patches, see Upgrading vSphere Integrated Containers.

## **Security Related Log Messages**

Security-related information for vSphere Integrated Containers Engine appears in docker-personality.log and vicadmin.log, that you can access from the VCH Admin portal for a VCH. For information about accessing VCH logs, see Access Virtual Container Host Log Bundles.

There are no specific security-related logs for the vSphere Integrated Containers appliance. To access logs for the appliance, see Access vSphere Integrated Containers Appliance Logs.

## **Sensitive Data**

The VMX file of the VCH endpoint VM stores vSphere Integrated Containers Engine configuration information, which allows most of the configuration to be read-only by the guest. The container VMs might hold sensitive application data, such as environment variables for processes, command arguments, and so on.

vSphere Integrated Containers Management Portal securely stores the credentials for access to VCHs, Docker hosts, and registries. Any private elements of those credentials, such as passwords or private keys, are kept encrypted in the vSphere Integrated Containers Management Portal data store.

## vSphere Integrated Containers Certificate Reference

vSphere Integrated Containers authenticates connections to its various components by using TLS certificates. In some cases, the certificates are always automatically generated and self-signed. In other cases, you have the option of providing custom certificates.

This topic provides a reference of all of the certificates that vSphere Integrated Containers uses.

| Component                                                   | Certificate<br>Type                    | Purpose                                                                                                    | Used By                                                                             |
|-------------------------------------------------------------|----------------------------------------|----------------------------------------------------------------------------------------------------|-------------------------------------------------------------------------------------|
| vCenter<br>Server or ESXi<br>host                           | Self-<br>signed or<br>custom           | Required for installation of the vSphere Client plug-ins and deployment and management of virtual container hosts (VCHs). See Obtain vSphere Certificate Thumbprints.                                                                                                    | vSphere<br>administrator                                                            |
| vSphere<br>Integrated<br>Containers<br>Management<br>Portal | Self-<br>signed or<br>custom           | Authenticates connections from browsers to vSphere Integrated Containers Management Portal. If you use custom certificates, vSphere Integrated Containers Management Portal requires you to provide the TLS private key as an unencrypted PEM-encoded PKCS#8-formatted file. For information about how to convert certificates to PKCS8 format, see Converting Keys for Use with vSphere Integrated Containers. For information about how to obtain auto-generated appliance certificates, see Obtain the Thumbprints and CAFiles of the vSphere Integrated Containers Appliance Certificates and Verify and Trust vSphere Integrated Containers Appliance Certificates. | Cloud and<br>DevOps<br>admininistrators,<br>developers                              |
| vSphere<br>Integrated<br>Containers<br>Registry             | Self-<br>signed                        | Authenticates connections to vSphere Integrated Containers Registry instances from Docker clients, replication of projects between registry instances, and registration of additional registry instances in the management portal. For information about how to obtain the registry certificate, see Configure System Settings.                                                                                                    | Cloud and<br>DevOps<br>admininistrators,<br>developers                              |
| vSphere<br>Integrated<br>Containers<br>file server          | Self-<br>signed or<br>custom           | Authenticates connections to the Getting Started page, downloads of vSphere Integrated Containers Engine binaries, and the installation of vSphere Client plug-ins. For information about how to obtain autogenerated appliance certificates, see Obtain the Thumbprints and CA Files of the vSphere Integrated Containers Appliance Certificates and Verify and Trust vSphere Integrated Containers Appliance Certificates.                                                                                                    | vSphere<br>administrator,<br>Cloud and<br>DevOps<br>admininistrators,<br>developers |
| VCH                                                         | None,<br>self-<br>signed, or<br>custom | Authenticates connections from Docker clients to VCHs. If you use custom certificates, vic-machine requires you to supply each X.509 certificate in a separate file, using PEM encoding. PKCS#7 is not supported. For information about how to convert certificates to PEM format, see Converting Certificates for Use with vSphere Integrated Containers. For general information about how vic-machine uses certificates, see Virtual Container Host Security.                                                                                                    | vSphere<br>administrator,<br>Cloud and<br>DevOps<br>admininistrators,<br>developers |
| VCH<br>Administration<br>Portal                             | None,<br>self-<br>signed, or<br>custom | Authenticates connections from browsers to the administration portals of individual VCHs. See VCH Administration Portal.                                                                                                    | vSphere<br>administrator                                                            |

## **Converting Keys for Use with vSphere Integrated Containers Management Portal**

To convert a PKCS#1 key to PKCS8 format for use with vSphere Integrated Containers Management Portal, make sure there is no whitespace at the end of the key and run one of the following commands:

• PEM-encoded PKCS#1 to PEM-encoded PKCS#8

\$openss1 pkcs8 -topk8 -inform PEM -outform PEM -nocrypt -in key.der -out key.pkcs8.pem

• DER-encoded PKCS#1 to PEM-encoded PKCS#8

```
$ openssl pkcs8 -topk8 -inform DER -outform PEM -nocrypt -in key.der -out key.pkcs8.pem
```

• DER-encoded PKCS#8 to PEM-encoded PKCS#8

```
$ openss1 pkcs8 -inform DER -outform PEM -nocrypt -in key.pkcs8.der -out key.pkcs8.pem
```

## **Converting Certificates for Use with vSphere Integrated Containers Engine**

To unwrap a PKCS#7 key for use with vic-machine, run the following command:

```
$ openssl pkcs7 -print_certs -in cert_name.pem -out chain.pem
```

## Obtain the Thumbprints and CA Files of the vSphere Integrated Containers Appliance Certificates

If you do not provide custom certificates during deployment, the OVA installer generates certificates for the vSphere Integrated Containers Management Portal and the vSphere Integrated Containers file server. These certificates authenticate connections to the Getting Started page, vSphere Integrated Containers Management Portal, and the vSphere Integrated Containers Engine bundle and vSphere Client plug-in downloads. If you deploy the appliance with automatically generated certificates, the certificates are self-signed by an automatically generated Certificate Authority (CA).

The vSphere administrator obtains the thumbprints and CAfiles and passes them to other users who need to access the Getting Started page or the vSphere Integrated Containers Management Portal.

#### Procedure

1. Use SSH to connect to the vSphere Integrated Containers appliance as root user.

```
$ ssh root@vic_appliance_address
```

2. Use openss1 to view the certificate fingerprint of the file server.

The file server certificate authenticates access to the Getting Started page, including the downloads for the vSphere Integrated Containers Engine bundle and the vSphere Client plug-in.

```
openssl x509 -in /opt/vmware/fileserver/cert/server.crt -noout -sha1 -fingerprint
```

3. Use openss1 to view the certificate fingerprint of the management portal.

The management portal certificate authenticates access to the vSphere Integrated Containers Management Portal.

```
openssl x509 -in /data/admiral/cert/server.crt -noout -sha1 -fingerprint
```

- 4. Take a note of the two thumbprints and close the SSH session.
- 5. Use scp to copy the CAfile for the file server to your local machine.

```
scp root@vic_appliance_address:/opt/vmware/fileserver/cert/ca.crt
/path/on/local_machine/folder1
```

6. Use scp to copy the CAfile for the management portal to your local machine.

```
scp root@vic_appliance_address:/data/admiral/cert/ca.crt /path/on/local_machine/folder2
```

Be sure to copy the two files to different locations, as they are both named ca.crt.

You can share the thumbprints and CAfiles with users who need to connect to the vSphere Integrated Containers Management Portal or downloads. For information about how to verify the thumbprints and trust the CAs, see Verify and Trust vSphere Integrated Containers Appliance Certificates.